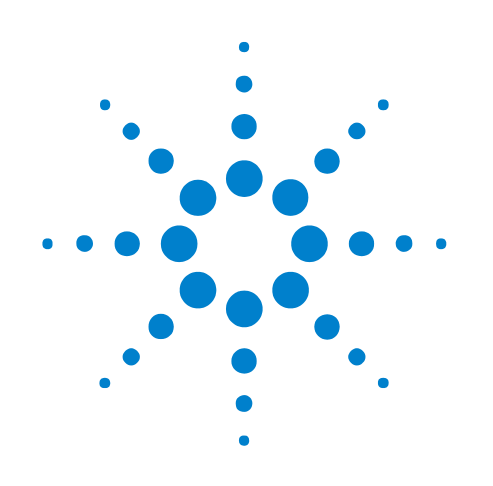

# **Power Measurement Application**

## **Online Help**

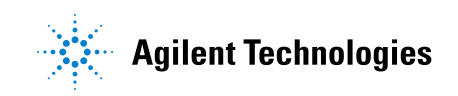

## **Notices**

© Agilent Technologies, Inc. 2007-2008

No part of this manual may be reproduced in any form or by any means (including electronic storage and retrieval or translation into a foreign language) without prior agreement and written consent from Agilent Technologies, Inc. as governed by United States and international copyright laws.

#### **Trademarks**

Microsoft®, MS-DOS®, Windows®, Windows 2000®, and Windows XP® are U.S. registered trademarks of Microsoft Corporation.

Adobe®, Acrobat®, and the Acrobat Logo® are trademarks of Adobe Systems Incorporated.

#### **Manual Part Number**

Version 01.10.0001

#### **Edition**

March 21, 2008

Available in electronic format only

Agilent Technologies, Inc. 1900 Garden of the Gods Road Colorado Springs, CO 80907 USA

#### **Warranty**

**The material contained in this document is provided "as is," and is subject to being changed, without notice, in future editions. Further, to the maximum extent permitted by applicable law, Agilent disclaims all warranties, either express or implied, with regard to this manual and any information contained herein, including but not limited to the implied warranties of merchantability and fitness for a particular purpose. Agilent shall not be liable for errors or for incidental or consequential damages in connection with the furnishing, use, or performance of this document or of any information contained herein. Should Agilent and the user have a separate written agreement with warranty terms covering the material in this document that conflict with these terms, the warranty terms in the separate agreement shall control.**

#### **Technology Licenses**

The hardware and/or software described in this document are furnished under a license and may be used or copied only in accordance with the terms of such license.

#### **Restricted Rights Legend**

If software is for use in the performance of a U.S. Government prime contract or subcontract, Software is delivered and licensed as "Commercial computer software" as defined in DFAR 252.227-7014 (June 1995), or as a "commercial item" as defined in FAR 2.101(a) or as "Restricted computer software" as defined in FAR 52.227-19 (June 1987) or any equivalent

agency regulation or contract clause. Use, duplication or disclosure of Software is subject to Agilent Technologies' standard commercial license terms, and non-DOD Departments and Agencies of the U.S. Government will receive no greater than Restricted Rights as defined in FAR 52.227-19(c)(1-2) (June 1987). U.S. Government users will receive no greater than Limited Rights as defined in FAR 52.227-14 (June 1987) or DFAR 252.227-7015 (b)(2) (November 1995), as applicable in any technical data.

#### **Safety Notices**

#### **CAUTION**

A **CAUTION** notice denotes a hazard. It calls attention to an operating procedure, practice, or the like that, if not correctly performed or adhered to, could result in damage to the product or loss of important data. Do not proceed beyond a **CAUTION** notice until the indicated conditions are fully understood and met.

#### **WARNING**

**A WARNING notice denotes a hazard. It calls attention to an operating procedure, practice, or the like that, if not correctly performed or adhered to, could result in personal injury or death. Do not proceed beyond a WARNING notice until the indicated conditions are fully understood and met.**

## <span id="page-2-0"></span>**Power Measurement Application—At a Glance**

The Agilent U1881A or U1882A Power Measurement and Analysis Software, along with a 6000/7000 Series or 8000 Series oscilloscope, lets you quickly and easily analyze switching power supply efficiency and reliability.

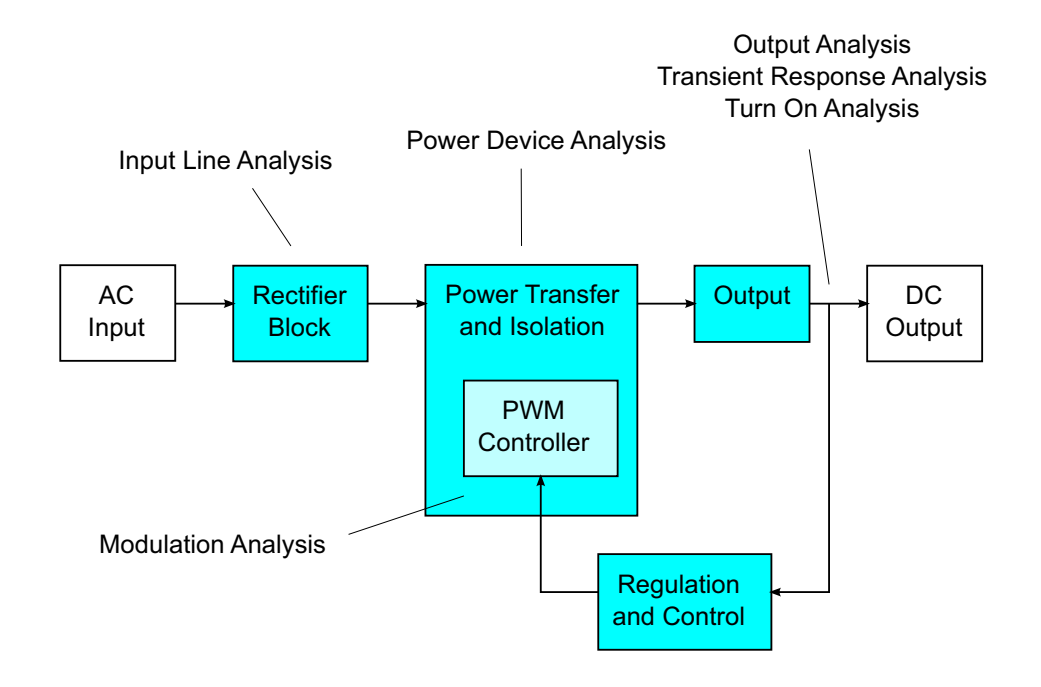

**Figure 1** Switch-Mode Power Supply (SMPS) Block Diagram and Types of Measurements

With the Power Measurement Application, you can:

- **•** Measure switching loss at the switching device and power loss at the magnetic component (to help improve efficiency).
- **•** Analyze Safe Operating Area (SOA), dI/dT, and dV/dT (for reliable operation).
- **•** Automate oscilloscope set up for ripple measurements (to eliminate tedious manual oscilloscope set up).
- Perform pre-compliance testing to IEC 61000-3-2 or RTCA DO-160E standards (to reduce compliance testing time).
- **•** Analyze line power with total harmonic distortion, true power, apparent power, power factor, and crest factor tests (to quickly provide power quality information)
- **•** Measure output noise.

**•** Analyze modulation using the on- time and off- time information of a Pulse Width Modulation (PWM) signal (to help characterize the active power factor).

The power measurement and analysis software, oscilloscope, high- voltage differential probe, current probe, probe deskew fixture, and passive probe, form a complete power measurement system for power supply design and testing.

This software can run on an external PC connected to a 6000/7000 Series or 8000 Series oscilloscope via GPIB, LAN, or USB, or it can run on 8000 Series oscilloscopes (which have the Windows XP Professional operating system).

This online help describes:

- **•** ["Prerequisites" on page 9](#page-8-0)
- **•** ["Getting Started" on page 19](#page-18-0)
- **•** ["Performing Other Tasks" on page 39](#page-38-0)
- **•** ["About the Measurements" on page 55](#page-54-0)
- **•** ["Reference" on page 99](#page-98-0)

For a printable version of this help file, see:  $\rightarrow$  *"Power Measurement Application Online Help"*.

## **Contents**

[Power Measurement Application—At a Glance](#page-2-0) 3

#### **[1 Prerequisites](#page-8-1)**

[Safety](#page-9-0) 10 [Oscilloscope Requirements](#page-10-0) 11 [Bandwidth Requirements](#page-10-1) 11 [Memory Requirements](#page-10-2) 11 [Software Version Requirements](#page-11-0) 12 [Probe Requirements](#page-12-0) 13 [Voltage Probe](#page-12-1) 13 [Current Probe](#page-13-0) 14 [De-Skewing the Voltage and Current Probes](#page-13-1) 14 [Installing Agilent IO Libraries Suite](#page-14-0) 15 [Installing and Licensing the Power Measurement Application Software](#page-15-0) 16 [Installing the Power Measurement Application](#page-15-1) 16 [Licensing the Power Measurement Application](#page-15-2) 16

#### **[2 Getting Started](#page-18-1)**

[Step 1: Add the instrument using Agilent Connection Expert](#page-19-0) 20

[Step 2: Start the Power Measurement Application](#page-23-0) 24

[Step 3: Connect to the oscilloscope](#page-24-0) 25

[If there are problems connecting to the oscilloscope](#page-25-0) 26

[Step 4: Perform channel deskew](#page-26-0) 27

[Step 5: Select the tests to run](#page-30-0) 31

[Step 6: Make connections to the device under test](#page-31-0) 32

[Step 7: Change the test parameters \(if desired\)](#page-32-0) 33

[Step 8: Run the tests](#page-33-0) 34

[Step 9: View the test results](#page-34-0) 35

#### **[3 Performing Other Tasks](#page-38-1)**

[Viewing Multiple Waveform Graphs](#page-39-0) 40

[Zooming in on Waveforms](#page-40-0) 41 [Scaling Waveforms](#page-42-0) 43 [Making Gated Measurements](#page-44-0) 45 [Showing Cursors](#page-45-0) 46 [Saving and Opening Projects](#page-47-0) 48 [To save a project](#page-47-1) 48 [To open a project](#page-47-2) 48 [Performing Tests Offline with Saved Waveforms](#page-49-0) 50 [To export waveforms](#page-49-1) 50 [To select waveforms in the Test Configuration](#page-50-0) 51 [Building Safe Operating Area Masks](#page-52-0) 53

#### **[4 About the Measurements](#page-54-1)**

[Global Test Configuration Parameters](#page-55-0)[Scope Settings](#page-55-1)[Online Mode vs. Offline Mode](#page-55-2)[Device Under Test \(DUT\) Details](#page-56-0)[Global Voltage Settings](#page-56-1)[Global Current Settings](#page-56-2)[Input Line Analysis Tests](#page-57-0) 58 [Current Harmonics](#page-59-0)[Power Quality](#page-61-0)[Inrush Current Analysis Tests](#page-64-0) 65 [Inrush Current](#page-65-0) 66 [Modulation Analysis Tests](#page-67-0)[Frequency](#page-68-0) 69 [Period](#page-70-0) 71 [Duty Cycle](#page-71-0) 72 [Positive Pulse Width](#page-72-0)[Power Device Analysis Tests](#page-74-0) 75 [Switching Loss](#page-75-0)[Safe Operating Area](#page-78-0)[dV/dT](#page-80-0) 81 [dI/dT](#page-82-0) 83 [Dynamic On Resistance, Rds](#page-84-0)[Output Analysis Tests](#page-86-0)[Output Voltage Ripple](#page-86-1)

[Turn On/Off Analysis Tests](#page-90-0)[Turn On Time](#page-91-0)[Turn Off Time](#page-92-0)[Transient Analysis Tests](#page-94-0) 95 [Load Transient Response](#page-95-0)

#### **[5 Reference](#page-98-1)**

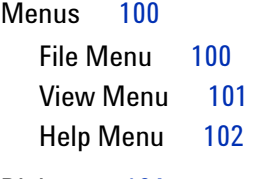

[Dialogs](#page-103-0) 104 [Safe Operating Area Mask Editor Dialog](#page-103-1) 104

### **[6 Glossary](#page-104-0)**

**[Index](#page-106-0)**

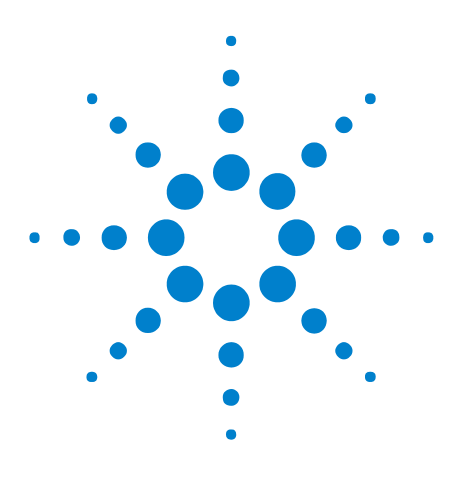

**Power Measurement Application Online Help**

## <span id="page-8-1"></span>**Prerequisites**

<span id="page-8-0"></span>**1**

[Safety](#page-9-0) 10 [Oscilloscope Requirements](#page-10-0) 11 [Probe Requirements](#page-12-0) 13 [Installing Agilent IO Libraries Suite](#page-14-0) 15 [Installing and Licensing the Power Measurement Application](#page-15-0)  [Software](#page-15-0) 16

This chapter describes safety considerations and the necessary requirements in order to use the Power Measurement Application.

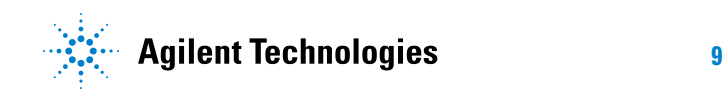

## <span id="page-9-0"></span>**Safety**

**WARNING When connecting to a circuit with hazardous voltages, see the warnings for the individual products, and verify that the probes and other components are used within their ratings.**

## <span id="page-10-0"></span>**Oscilloscope Requirements**

The Power Measurement Application works with 6000, 7000, and 8000 Series digital storage oscilloscopes (DSO).

- **•** The 6000 Series oscilloscopes come in 100 MHz, 300 MHz, 500 MHz, and 1 GHz bandwidth models, with 2 Mpts or 8 Mpts of memory.
- **•** The 7000 Series oscilloscopes come in 350 MHz, 500 MHz, and 1 GHz bandwidth models, with 8 Mpts of memory.
- **•** The 8000 series oscilloscopes come in 600 MHz and 1 GHz bandwidth models, with 8, 16, 32, 64, or 128 Mpts of memory.

Characteristics of the power supply under test determine the oscilloscope bandwidth and memory required.

- **•** ["Bandwidth Requirements"](#page-10-1) on page 11
- **•** ["Memory Requirements"](#page-10-2) on page 11
- **•** ["Software Version Requirements"](#page-11-0) on page 12

#### <span id="page-10-1"></span>**Bandwidth Requirements**

The bandwidth requirements of the oscilloscope and probe are driven by the slew rate (rise/fall times) of the switching device.

For oscilloscopes with Gaussian response (typical for 1 GHz and lower bandwidth oscilloscopes), the oscilloscope's rise time is commonly related to the oscilloscope's bandwidth using the formula: rise time = 0.35/bandwidth. To measure an input signal's rise time with ±5% error, the oscillosope's rise time must be  $1/3$  of the input signal's rise time. Therefore, the oscilloscope bandwidth required is:

BW =  $\left[ 0.35 / (input signal rise time / 3) \right]$ 

For example, a switching device whose rise time is 10 ns requires oscilloscope (and probe) bandwidth of 105 MHz.

#### <span id="page-10-2"></span>**Memory Requirements**

The memory requirements of the oscilloscope depend on the time range and the types of signals to capture:

memory depth = time range \* sample rate

**•** For switching device signals: If you need to capture the switching signals for the duration of half the mains cycle (60 Hz), with a slew rate of 50 ns (using a sampling rate that is four times the required bandwidth), memory depth =  $8.333$  ms  $*$  21 MHz  $*$  4 = 699972 points. With 6000 and 7000 Series oscilloscopes, the sampling rate is determined by time range setting. In the above case, the sample rate in High Resolution mode for the time range of 8.333 ms is 100 MSa/s; therefore, the memory depth needed is 833300 points.

**•** For input AC line signals: You need to capture a few cycles in order to plot the FFT. Resolution of the FFT plot = sampling rate / data size. The expected harmonics are in multiples of 50/60 Hz.

Because the input signals have low frequency components, a high sampling rate is unnecessary. The RTCA- DO- 160E specification states that a sampling rate of 100 kSa/s and higher should be sufficient. For a 60 Hz signal, to capture 10 cycles you need to capture a duration of 83.33 ms.

The 6000 and 7000 Series oscilloscopes set the sampling rate to be 1 MSa/s for the above time range. The memory depth required is 83330 points with an FFT resolution of 12 Hz.

**•** For safe operating area (SOA) measurements, you may want to capture many switching cycles (you can select up to 20000) to see any variation of Vds versus Id over a long time.

#### <span id="page-11-0"></span>**Software Version Requirements**

| <b>Oscilloscope Family</b> | <b>Software Version Required</b> |
|----------------------------|----------------------------------|
| 6000 Series                | 4.10 or later                    |
| l 7000 Series              | 5.00 or later                    |
| 8000 Series                | 5.30 or later                    |

**Table 1** Oscilloscope Software Version Required

### <span id="page-12-0"></span>**Probe Requirements**

- **•** ["Voltage Probe"](#page-12-1) on page 13
- **•** ["Current Probe"](#page-13-0) on page 14
- **•** ["De- Skewing the Voltage and Current Probes"](#page-13-1) on page 14

#### <span id="page-12-1"></span>**Voltage Probe**

You can use the following voltage probes:

- **•** Agilent N2772A high- voltage differential probe, 20 MHz bandwidth, 1.2 kV dynamic range.
- **•** Agilent 1153A differential probe, 200 MHz bandwidth, 400 V dynamic range.
- **•** Agilent 1141A differential probe, 200 MHz bandwidth, 400 V dynamic range.
- **•** Sapphire SI- 9110 high- voltage differential probe, 100 MHz bandwidth, 1.4 kV dynamic range.
- **•** Tektronix P5205 high- voltage differential probe, 100 MHz bandwidth, 1.3 kV dynamic range.
- **•** Agilent 10076A high- voltage passive probe, 250 MHz bandwidth, 4 kV max. input.
- **•** Agilent 10074A/B/C passive probe, 150 MHz bandwidth, 400 V max. input.
- **•** Agilent 10073A/B/C passive probe, 500 MHz bandwidth, 400 V max. input.
- **•** Agilent 10070A/B/C passive probe, 20 MHz bandwidth, 400 V max. input.
- **•** Agilent N2862A passive probe, 150 MHz bandwidth, 300 V max. input.
- **•** Agilent N2863A passive probe, 300 MHz bandwidth, 300 V max. input.
- **•** Agilent 1160A passive probe, 500 MHz bandwidth, 300 V max. input.
- **•** Agilent 1161A passive probe, 500 MHz bandwidth, 300 V max. input.
- **•** Agilent 1162A passive probe, 25 MHz bandwidth, 300 V max. input.
- **•** Agilent 1165A passive probe, 600 MHz bandwidth, 300 V max. input.

For voltage probe bandwidth requirements, see ["Bandwidth](#page-10-1)  [Requirements"](#page-10-1) on page 11.

The probe's voltage range required depends on the input signals to measure. An AC- DC switch mode power supply needs a high voltage range probe because the switching signals and input line signals can go up to 700 Vpp. For a DC- DC switch mode power supply, a smaller probe voltage range is sufficient because the signal amplitudes are much smaller.

A passive probe is typically used to measure DC output and transient response.

#### <span id="page-13-0"></span>**Current Probe**

You can use the following Agilent current probes:

- **•** 1147A 50 MHz bandwidth, 15A peak.
- **•** N2774A 50 MHz bandwidth, 15A peak.
- **•** N2780A 2 MHz bandwidth, 500A peak.
- **•** N2781A 10 MHz bandwidth, 150A peak.
- **•** N2782A 50 MHz bandwidth, 30A peak.
- **•** N2783A 100 MHz bandwidth, 30A peak.

For current probe bandwidth requirements, see ["Bandwidth](#page-10-1)  [Requirements"](#page-10-1) on page 11.

#### <span id="page-13-1"></span>**De-Skewing the Voltage and Current Probes**

To ensure accurate power loss measurements, use the U1880A deskew fixture to adjust the skew for any time delay differences between the current probe and voltage probe signal paths.

The procedure on de- skewing probes is described in ["Getting Started"](#page-18-0) on [page 19](#page-18-0).

| <b>Temperature</b> | Operating: $-10$ °C to +55 °C<br>Non-operating: $-20$ °C to +60 °C                  |
|--------------------|-------------------------------------------------------------------------------------|
| Humidity           | Operating: $95\%$ RH at 40 °C for 24 hr<br>Non-operating: 90% RH at 65 °C for 24 hr |
| Altitude           | Operating: to 4,570 m (15,000 ft)<br>Non-operating: to 15,244 m (50,000 ft)         |
| Indoor use         | Rated for indoor use only                                                           |

**Table 2** U1880A Deskew Fixture Environmental Characteristics

## <span id="page-14-0"></span>**Installing Agilent IO Libraries Suite**

The Agilent IO Libraries Suite is already installed on 8000 Series oscilloscopes.

If you are using the Power Measurement Application on a PC, download the Agilent IO Libraries Suite software from the web at:

**•** ["http://www.agilent.com/find/iolib"](http://www.agilent.com/find/iolib)

## <span id="page-15-0"></span>**Installing and Licensing the Power Measurement Application Software**

- **•** ["Installing the Power Measurement Application"](#page-15-1) on page 16
- **•** ["Licensing the Power Measurement Application"](#page-15-2) on page 16

#### <span id="page-15-1"></span>**Installing the Power Measurement Application**

Install the Power Measurement Application software from one of the download web pages:

- Infiniium 8000 Series: "http://www.agilent.com/find/scope-apps-sw"
- **•** 7000 Series: ["http://www.agilent.com/find/7000sw"](http://www.agilent.com/find/6000sw)
- **•** 6000 Series: ["http://www.agilent.com/find/6000sw"](http://www.agilent.com/find/6000sw)

Follow the instructions on your entitlement certificate to redeem and install the Power Measurement Application license.

#### <span id="page-15-2"></span>**Licensing the Power Measurement Application**

The Power Measurement Application uses node- locked licenses (not floating or counted licenses). You can install the Power Measurement Application on any PC or Windows- based oscilloscope; however, the license type determines how the application can be used with oscilloscopes. Two types of licenses are available:

- **•** *Oscilloscope- locked license* (Option 001) This enables any Power Measurement Application to connect to and use a licensed oscilloscope. This type of license permits multiple users to share an oscilloscope using a single license.
- **•** *PC- locked license* (Option 002) This enables the Power Measurement Application on a licensed PC to connect to and use any Agilent 6000/7000 Series or 8000 Series oscilloscope covered by the license. This type of license permits a single user to access different oscilloscopes using a single license and to perform offline analysis.

**To license the Power 1** Follow the instructions on the Entitlement Certificate you received with your software purchase.

**Measurement Application**

- **•** If you purchased an oscilloscope- locked license, you will need the unique identifier for the oscilloscope.
- **•** If you purchased a PC- locked license, you will need the License Host ID (see "To get the License Host ID" below).
- **2** Your license will be delivered via e- mail.
	- **•** If you ordered an oscilloscope- locked license, the e- mail will contain an alphanumeric code. Enter this code directly into your instrument using the oscilloscope's interface (see the oscilloscope documentation for instructions on how to install feature licenses).

**•** If you ordered a PC- locked license, the e- mail will contain a file attachment. Copy this file to where your Power Measurement Application is installed. For example, the default license file location is:

C:\Program Files\Agilent\Scope\Apps\Power Measurement\License\

**To get the License Host ID 1** In the Power Measurement Application's main window, choose **Help>Licensing...**.

> **2** In the Licensing the Power Measurement Application dialog, the License Host ID is highlighted at the bottom.

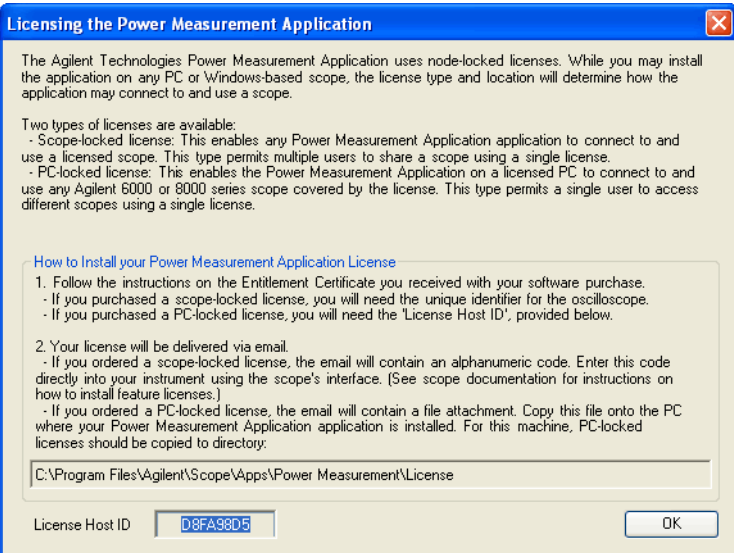

### **1 Prerequisites**

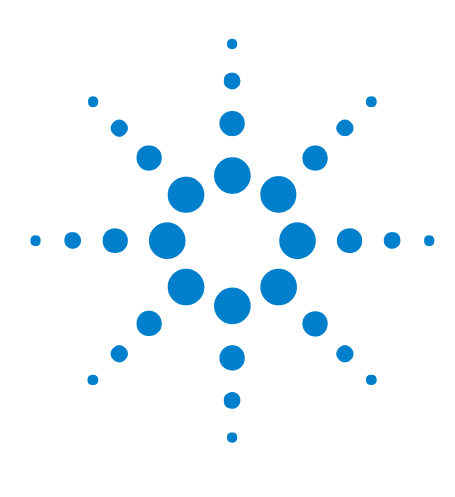

**Power Measurement Application Online Help**

## <span id="page-18-1"></span>**Getting Started**

<span id="page-18-0"></span>**2**

[Step 1: Add the instrument using Agilent Connection Expert](#page-19-0) 20 [Step 2: Start the Power Measurement Application](#page-23-0) 24 [Step 3: Connect to the oscilloscope](#page-24-0) 25 [Step 4: Perform channel deskew](#page-26-0) 27 [Step 5: Select the tests to run](#page-30-0) 31 [Step 6: Make connections to the device under test](#page-31-0) 32 [Step 7: Change the test parameters \(if desired\)](#page-32-0) 33 [Step 8: Run the tests](#page-33-0) 34 [Step 9: View the test results](#page-34-0) 35

This chapter gives an overview of the steps you must take when first performing power measurements.

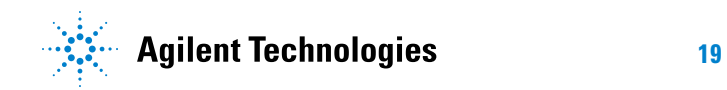

#### **2 Getting Started**

## <span id="page-19-0"></span>**Step 1: Add the instrument using Agilent Connection Expert**

This procedure only needs to be performed once for each oscilloscope used to make power measurements.

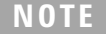

**NOTE** The menus and dialogs shown here may differ slightly depending on the version of the Agilent IO Libraries Suite.

> **1** On the 8000 Series oscilloscope or PC that will run the Power Measurement Application, choose **Start>All Programs>Agilent IO Libraries Suite>Agilent Connection Expert** from the Windows Start menu. Or, click on the Agilent IO Control icon in the taskbar, and choose Agilent Connection Expert from the popup menu.

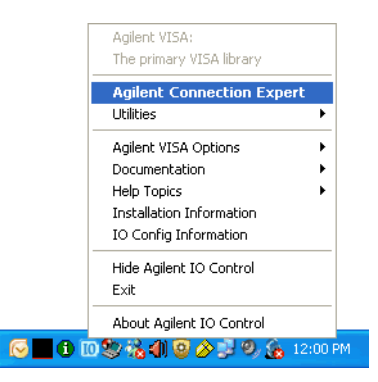

**2** In the Agilent Connection Expert application, instruments connected to the controller's USB and GPIB interfaces should automatically appear. (You can click Refresh All to update the list of instruments on these interfaces.)

You must manually add instruments on LAN interfaces:

**a** Right- click on the LAN interface, choose **Add Instrument** from the popup menu, and click **OK** in the resulting dialog (because the desired interface is already selected).

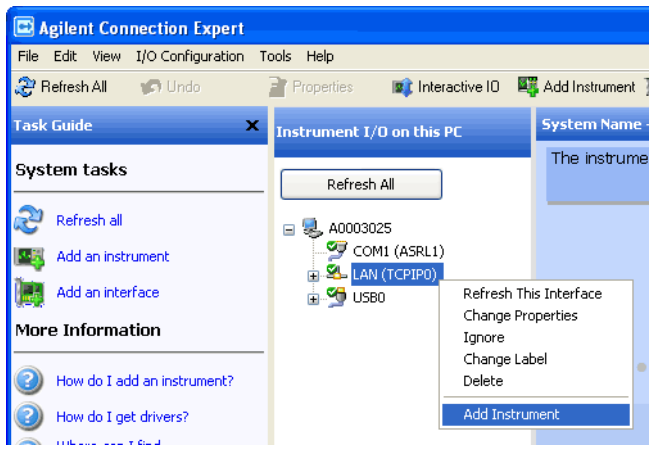

**b** If the oscilloscope is on the same subnet, select it and click **OK**.

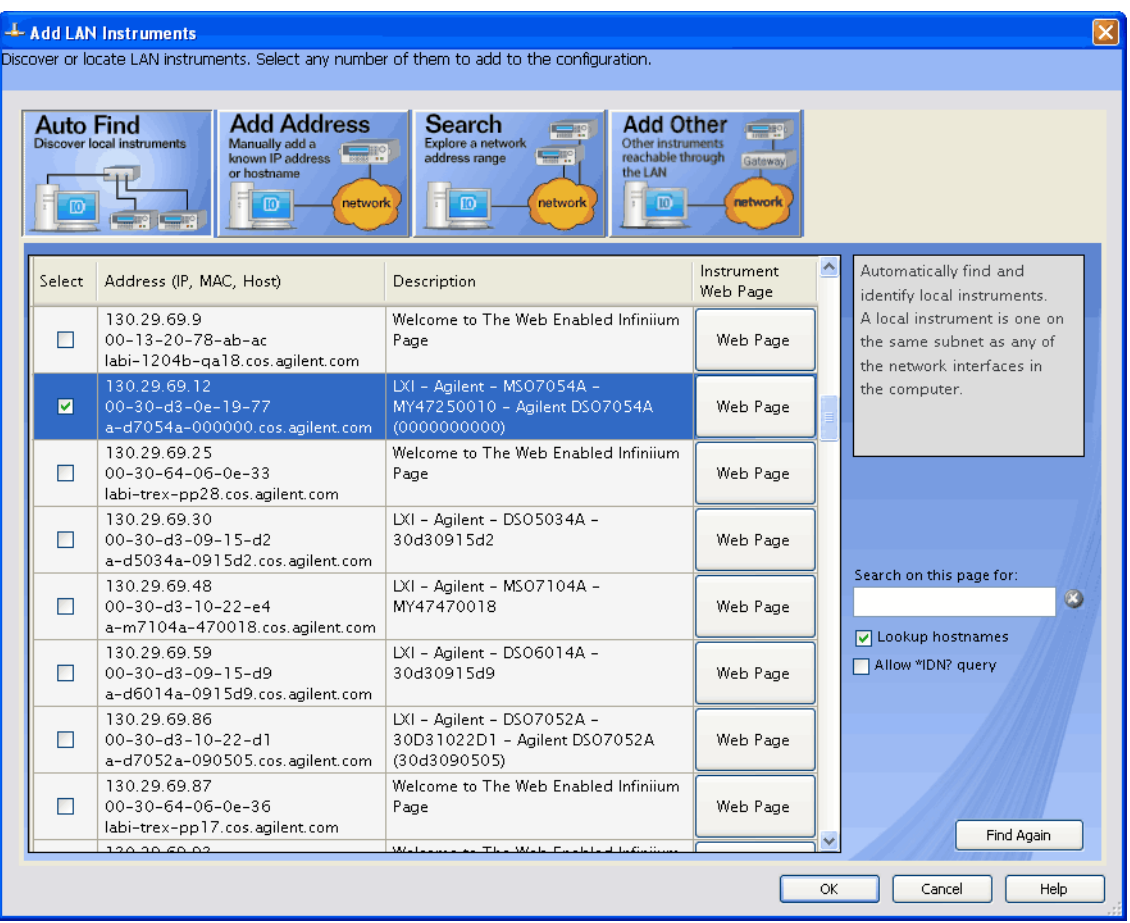

Otherwise, click **Add Address** (or if you have a version of the IO Libraries that doesn't have Auto Find, select the LAN interface and click **OK**).

- **c** In the next dialog, select either **Hostname** or **IP address**, and enter the oscilloscope's hostname or IP address.
- **d** Click **Test Connection**.

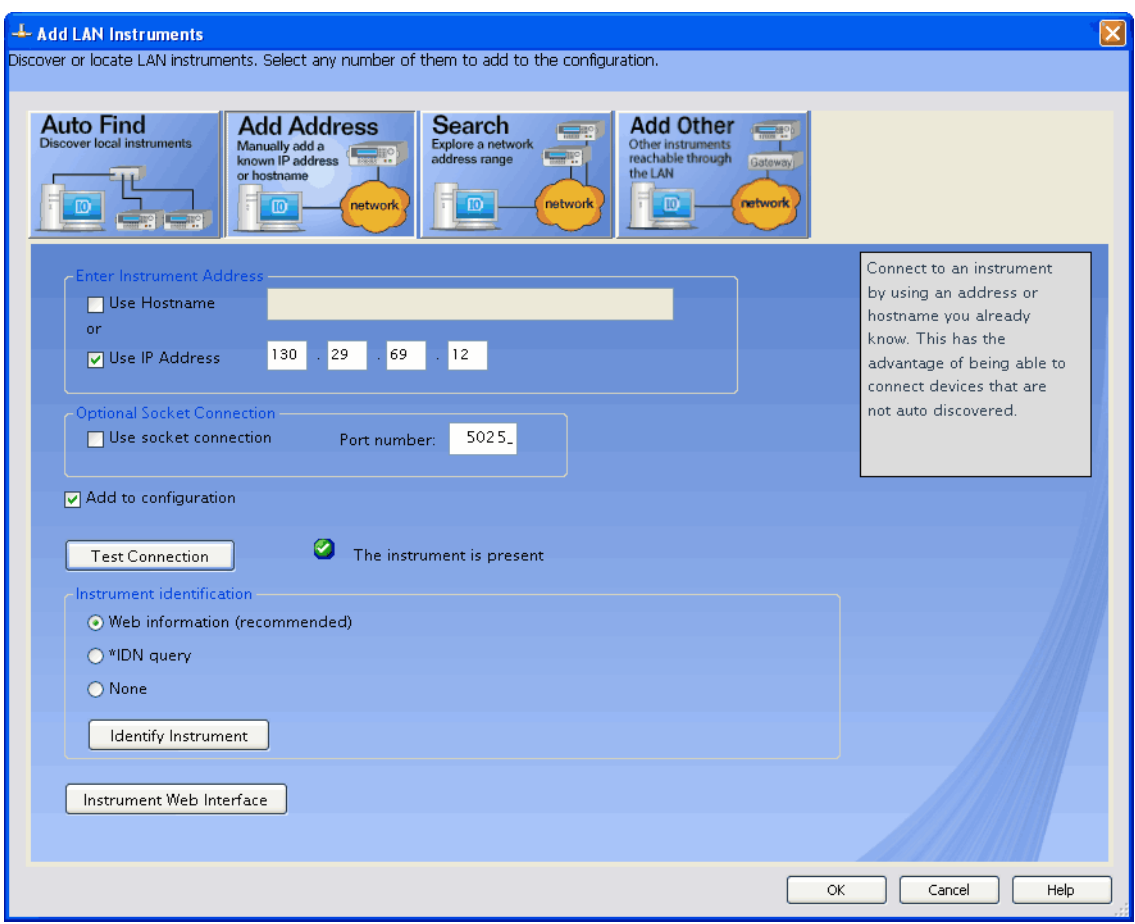

- **e** If the instrument is successfully opened, click **OK** to close the dialog. If the instrument is not opened successfully, go back and verify the LAN connections and the oscilloscope setup.
- **3** In the Agilent Connection Expert application, choose **File>Exit** from the menu to exit the application.
- **Next •** ["Step 2: Start the Power Measurement Application" on page 24](#page-23-0)

## <span id="page-23-0"></span>**Step 2: Start the Power Measurement Application**

Start the Power Measurement Application in one of these ways:

**•** By double- clicking the Power Measurement Application icon on the Windows Desktop.

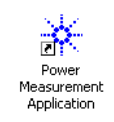

- **•** By choosing **Start>All Programs>Agilent Scope Applications>Power Measurement>Power Measurement Application** from the Windows Start menu.
- **•** From within the Infiniium Oscilloscope application on an 8000 Series oscilloscope, choose **Analyze>Automated Test Apps>Power Measurement**.
- **Next •** ["Step 3: Connect to the oscilloscope" on page 25](#page-24-0)

## <span id="page-24-0"></span>**Step 3: Connect to the oscilloscope**

**1** In the Power Measurement Application, choose **File>Connect To Oscilloscope**.

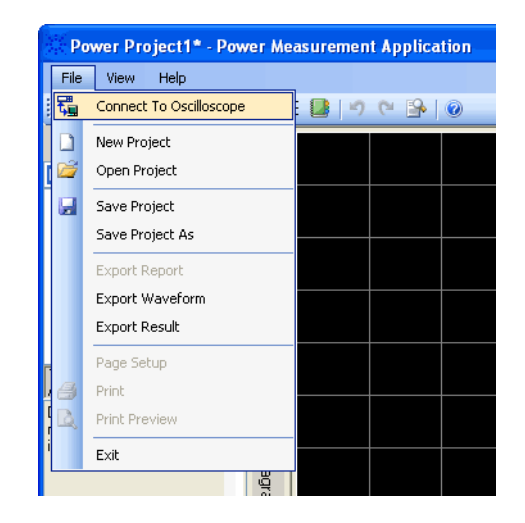

**2** In the Instrument Connection dialog, select the oscilloscope you want to connect to; then, click **Connect**.

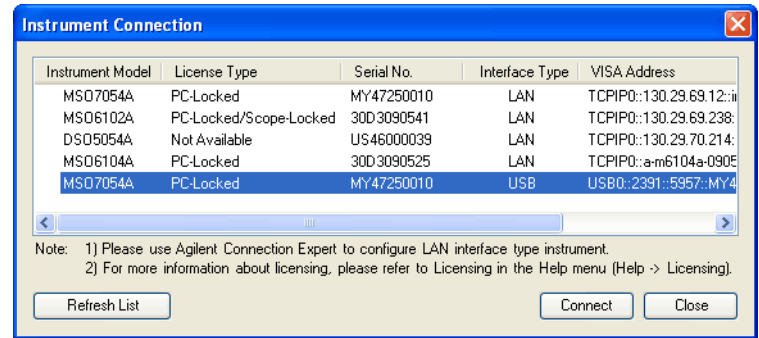

If the connection is successful, "Connected" will appear at the bottom of the dialog.

If the connection is not successful, see ["If there are problems](#page-25-0)  [connecting to the oscilloscope" on page 26](#page-25-0).

**3** Click **Close** the Instrument Connection dialog.

The status bar at the bottom of the Power Measurement Application also displays the connection status.

The Power Measurement Application remembers your oscilloscope connection, and will attempt to make the same connection the next time you start the application.

**Next •** ["Step 4: Perform channel deskew" on page 27](#page-26-0)

#### <span id="page-25-0"></span>**If there are problems connecting to the oscilloscope**

The oscilloscope list in the Instrument Connection dialog is synchronized from Agilent Connection Expert. If the Agilent Connection Expert is unable to detect the oscilloscope, the Power Measurement Application is also unable to detect the oscilloscope. There are two reasons this could happen:

- **•** The oscilloscope is being used by others when the Power Measurement Application is trying to query it for information. If the application is unable to query the oscilloscope, it will not display in the list.
- **•** The oscilloscope LAN connection is not stable. The oscilloscope LAN interface might disconnect for a small time interval before connecting back to the network.

## <span id="page-26-0"></span>**Step 4: Perform channel deskew**

To make accurate power loss measurements, you must perform current and voltage channel deskew using the U1880A deskew fixture. The channel deskew procedure calibrates the time delay between current and voltage probes.

You need to perform the deskew procedure once initially, and you should re- run the procedure when any part of the hardware setup changes (for example, a different probe, different oscilloscope channel, etc.) or when the abmient temperature changes.

The first time you run a measurement in each Power Measurement Application session, you are asked whether you want to perform the deskew procedure. There is an option in the Scope Settings configuration to turn this question off or on.

To perform the channel deskew:

- **1** First, demagnetize and zero- adjust the current probe. Refer to the current probe's documentation for instructions on how to do this.
- **2** Make connections to the U1880A deskew fixture:

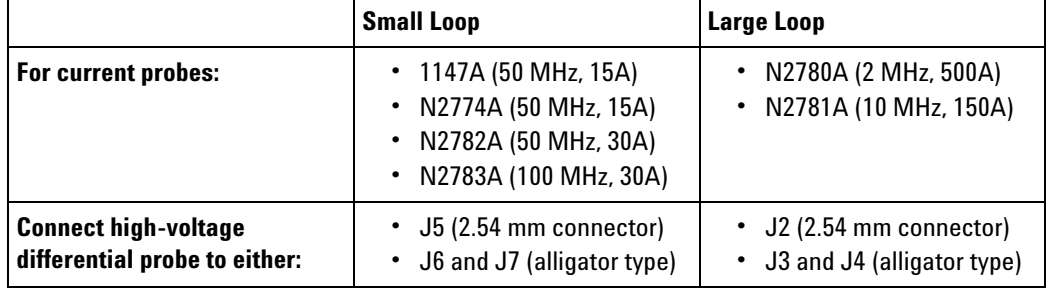

- **a** Connect D+ and D- of the high- voltage differential probe to the deskew fixture.
- **b** Connect the current probe to the current loop with the direction of the arrow pointing towards the current flow.

#### **2 Getting Started**

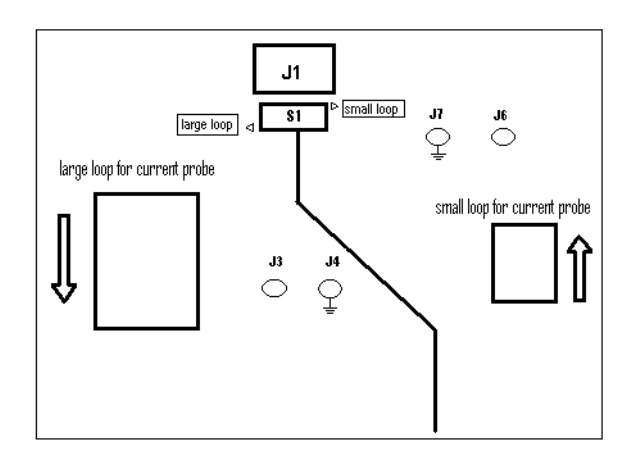

- **c** Make sure the switch on the deskew fixture is set to the appropriate side of the fixture (either "small loop" or "large loop").
- **d** Connect the deskew fixture to a USB port on your oscilloscope or a PC using a USB cable. The USB port supplies power to the deskew fixture.
- **3** In the Power Measurement Application's **Test Selection** area, select **Deskew**.

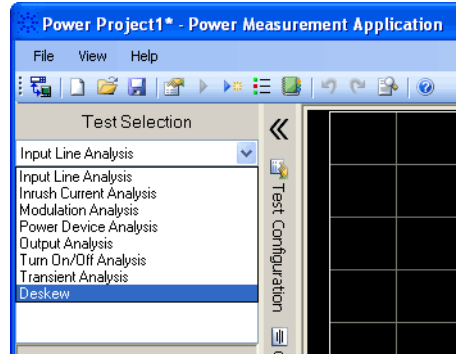

**4** Select the **Channel Deskew** check box.

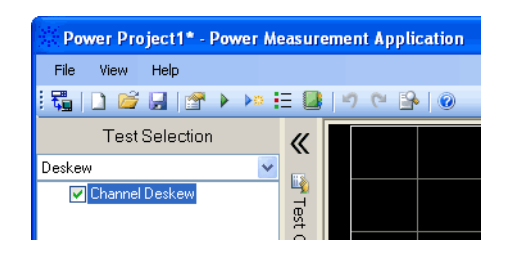

**5** Make sure **Fully Automated** is selected for the Oscilloscope Set Up parameter.

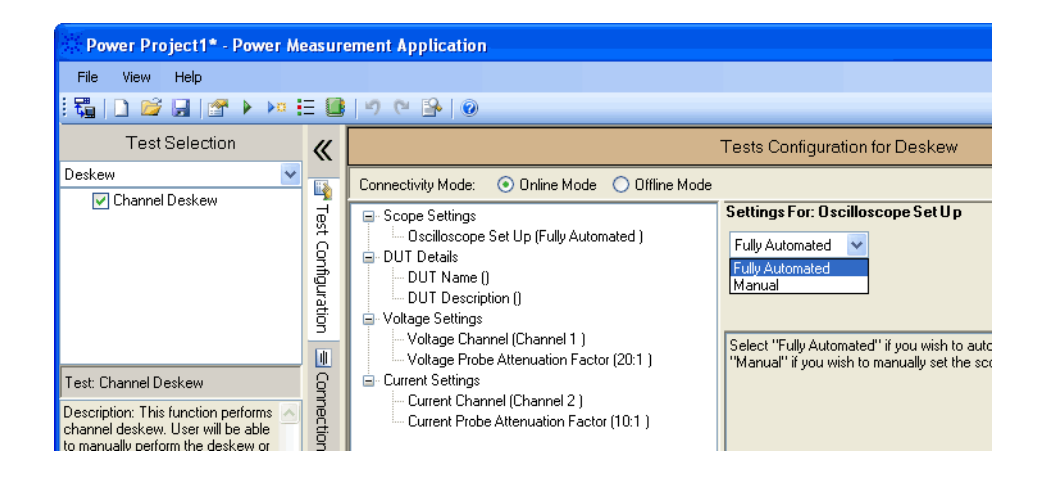

For more information on test parameter settings, see ["Global Test](#page-55-3)  [Configuration Parameters" on page 56.](#page-55-3)

- **6** Click **Run Tests**.
- **7** If you are asked whether you would like to use previous deskew values, click **No**.

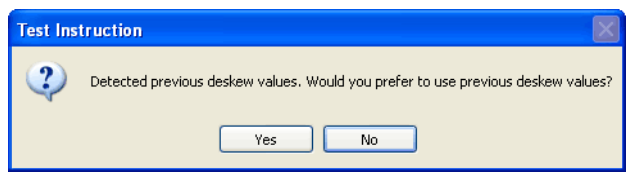

**8** In the Channel Deskew dialog, select the voltage and current channels and attenuation factors; then, click **Perform Deskew**.

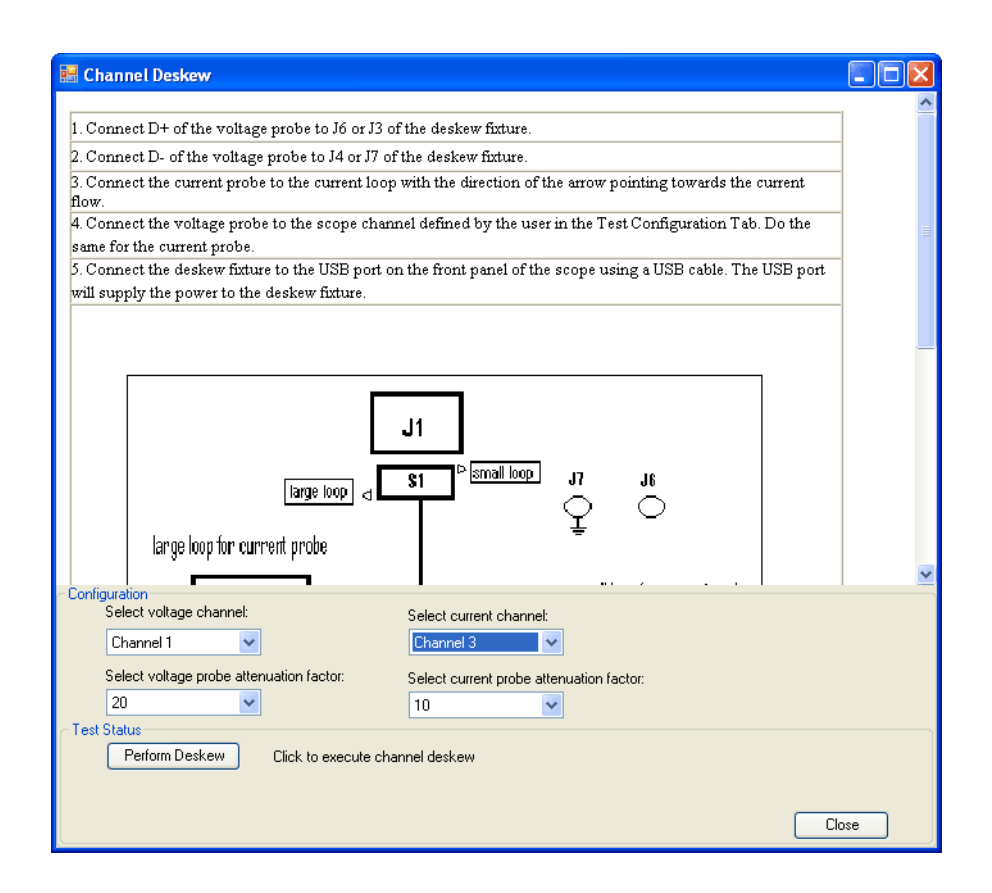

When the deskew process completes, you see a message at the bottom of the dialog indicating whether the deskew was successful.

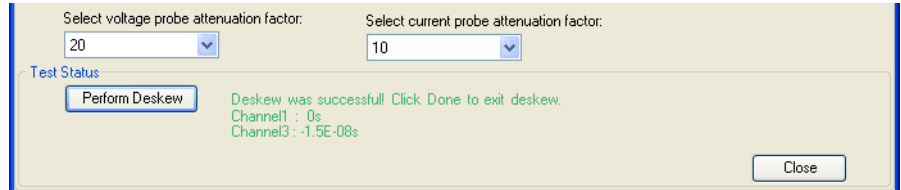

**9** Click **Done** to close the Channel Deskew dialog.

The deskew values are saved.

The next time you launch the Power Measurement Application, you can use the saved deskew values or perform the deskew again.

Generally, you need to perform the deskew again when part of the test setup changes (for example, a different probe, different oscilloscope channel, etc.) or when the ambient temperature has changed.

**See Also •** *"U1880A Deskew Fixture User's Guide"*.

**Next •** ["Step 5: Select the tests to run" on page 31](#page-30-0)

## <span id="page-30-0"></span>**Step 5: Select the tests to run**

**1** In the Power Measurement Application's **Test Selection** area, select the test group.

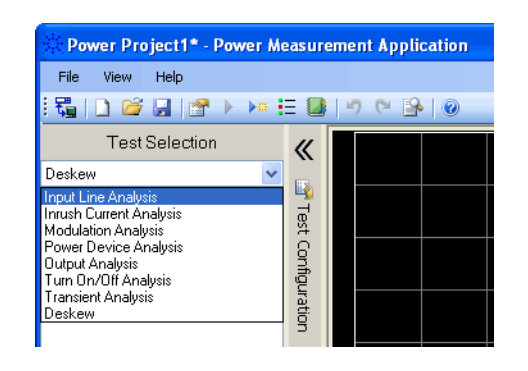

The following test groups are available:

- **•** Input Line Analysis
- **•** Inrush Current Analysis
- **•** Modulation Analysis
- **•** Power Device Analysis
- **•** Output Analysis
- **•** Turn On/Off Analysis
- **•** Transient Analysis
- **2** To select individual tests within a test group, select their check boxes.

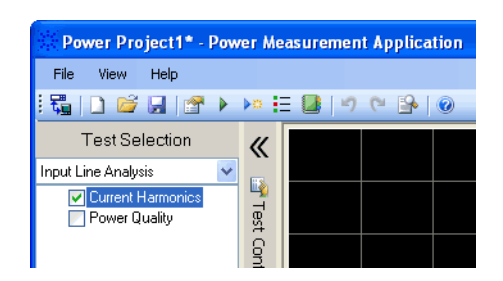

**Next** • ["Step 6: Make connections to the device under test" on page 32](#page-31-0)

#### **2 Getting Started**

## <span id="page-31-0"></span>**Step 6: Make connections to the device under test**

**1** Connect the oscilloscope probes to the device under test. See the Connection Diagram tab.

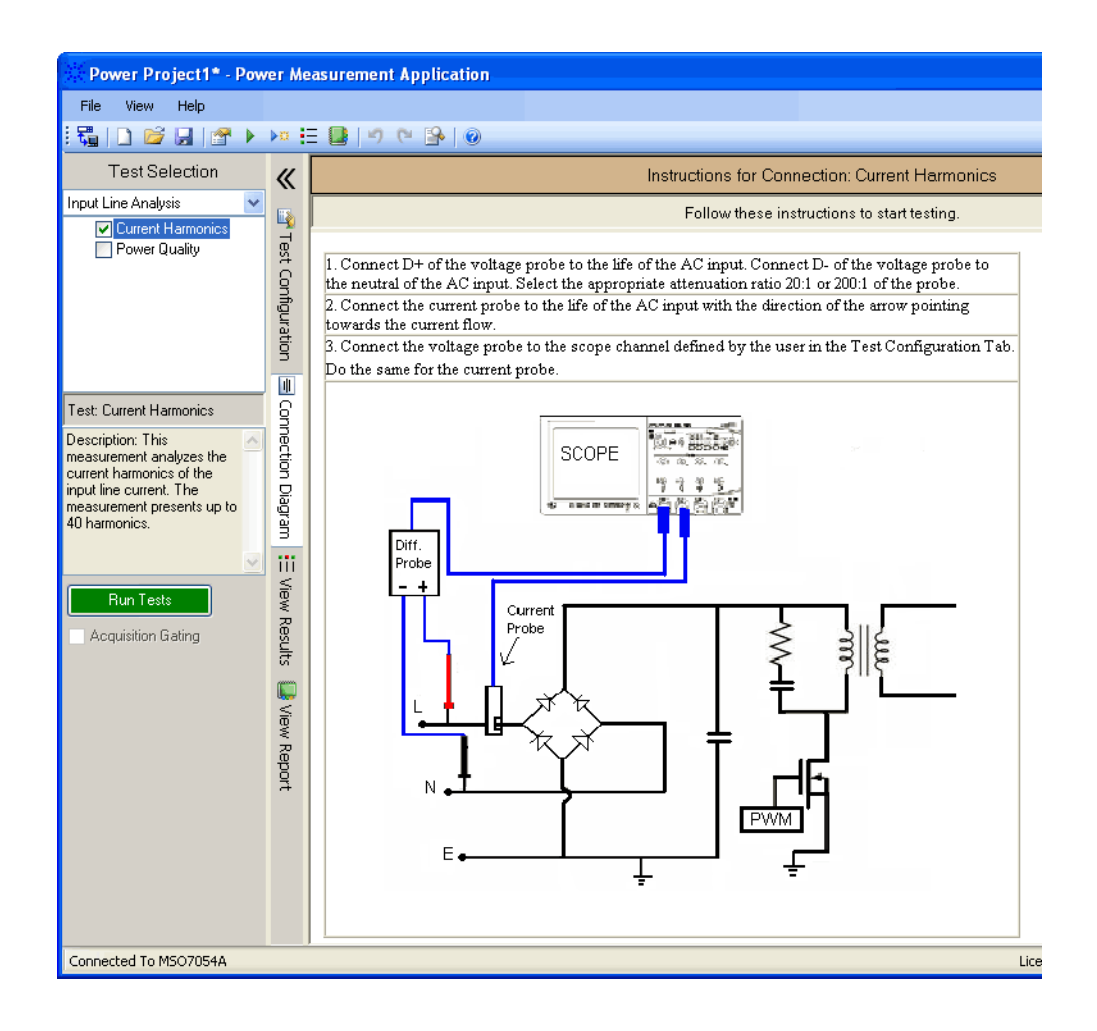

The same connection is used for all the tests within a group.

**Next •** ["Step 7: Change the test parameters \(if desired\)" on page 33](#page-32-0)

## <span id="page-32-0"></span>**Step 7: Change the test parameters (if desired)**

**1** If you want to change any test parameters, go to the Test Configuration tab, and enter the new parameter values.

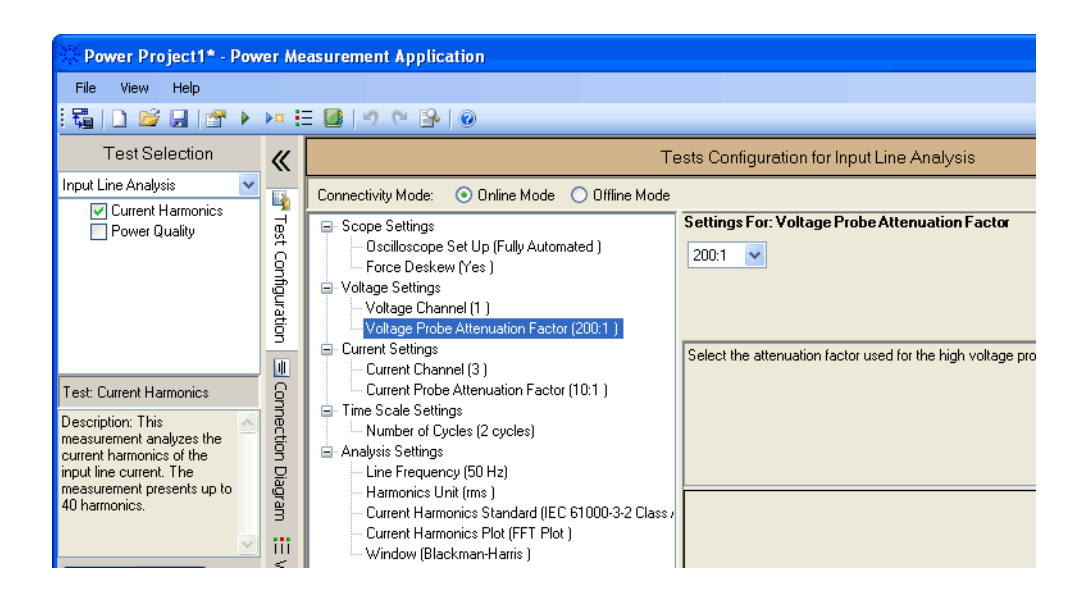

Each test group can have unique configuration parameters. Other configuration parameters are used for all measurements.

For more information on test parameter settings, see ["Global Test](#page-55-3)  [Configuration Parameters" on page 56.](#page-55-3)

**Next •** ["Step 8: Run the tests" on page 34](#page-33-0)

**2 Getting Started**

## <span id="page-33-0"></span>**Step 8: Run the tests**

- **1** Click **Run Tests**.
- **Next •** ["Step 9: View the test results" on page 35](#page-34-0)

### <span id="page-34-0"></span>**Step 9: View the test results**

Once the test is completed, you can view the results in the following ways:

- **•** By viewing waveforms (see page 35).
- **•** By looking at the calculated results (see page 35).
- **•** By viewing the test report (see page 36).

You can click the View Results tab to view the waveforms and the calculated results.

**Viewing Waveforms** You can view waveforms in the waveform display area.

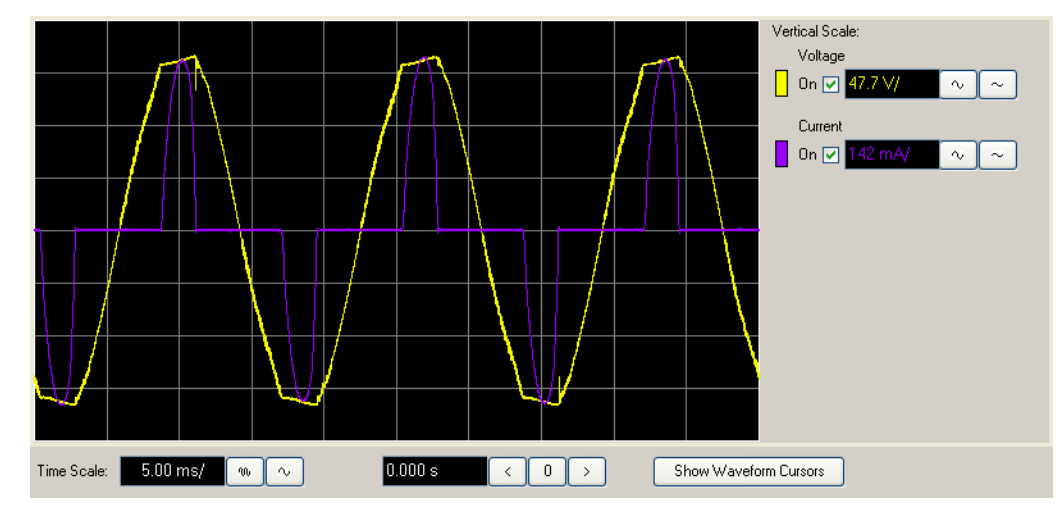

In the waveform area, you can also:

- **•** View multiple waveform graphs (see [page 40](#page-39-1)).
- **•** Use cursors (see [page 46\)](#page-45-1).
- **•** Zoom in on waveforms (see [page 41\)](#page-40-1).
- **•** Scale waveforms (see [page 43](#page-42-1)).
- **•** Re- run measurements on portions of the captured waveforms (cursor measurements) (see [page 45\)](#page-44-1).

**Looking at the Calculated Results** Below the waveforms are the test result values.

#### **2 Getting Started**

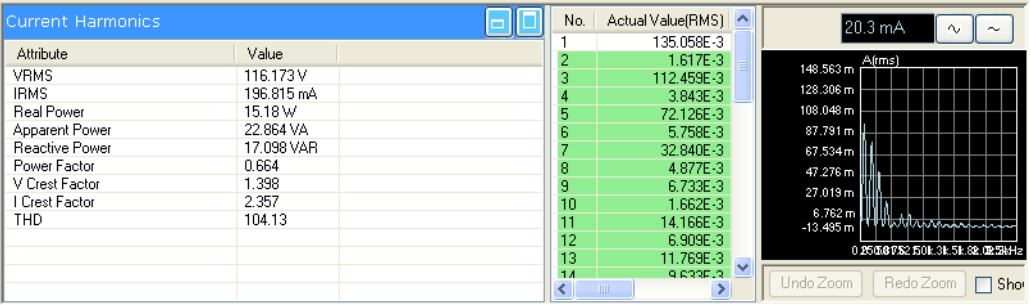

When results have time stamps, clicking those rows will place markers in the waveform view.

To learn more about the tests, their results, and how the results are calculated, see ["About the Measurements" on page 55](#page-54-0).

#### **Viewing the Test Report** You can:

- **•** View the test report by clicking the **Test Report** tab.
- **•** Print the test report by choosing **File>Print**.
- **•** Export the test report by choosing **File>Export Report**.

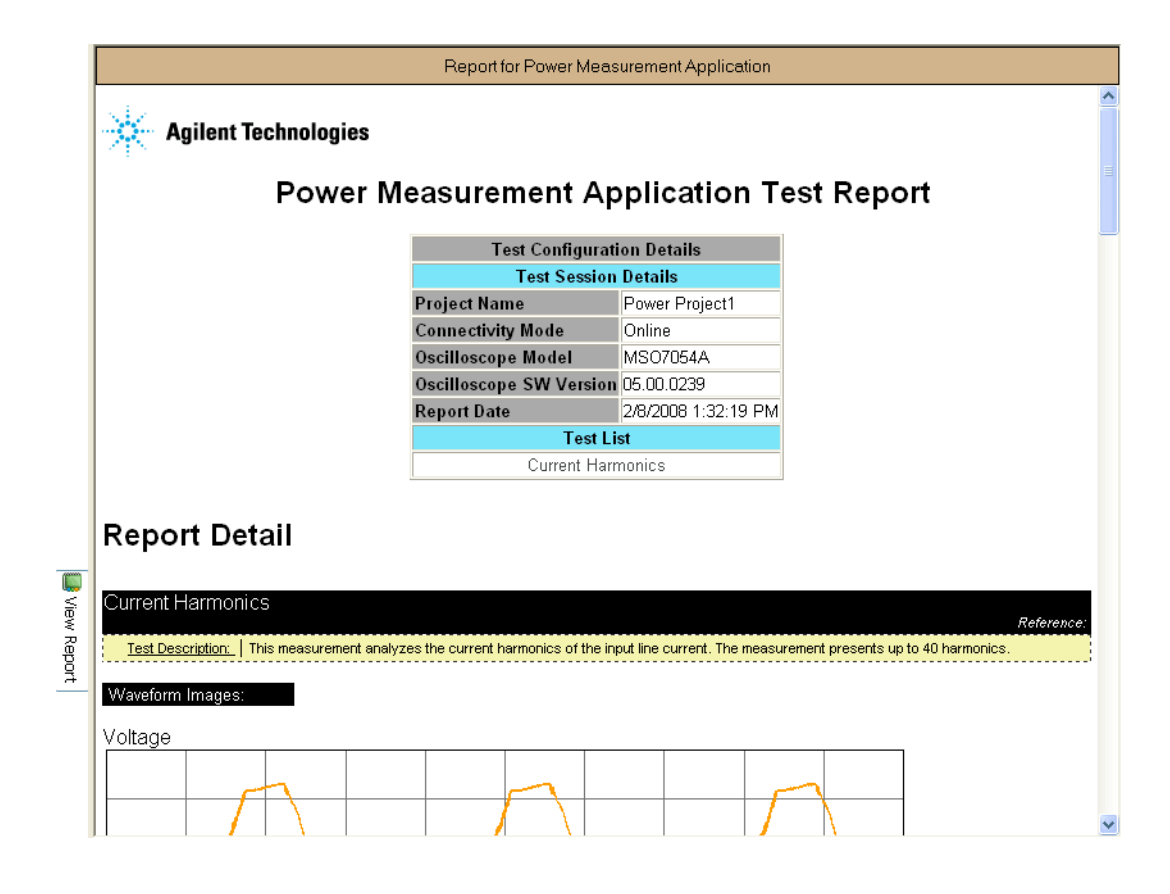

**See Also •** ["Performing Other Tasks" on page 39](#page-38-0)
- **•** ["About the Measurements" on page 55](#page-54-0)
- **•** ["Reference" on page 99](#page-98-0)

# **2 Getting Started**

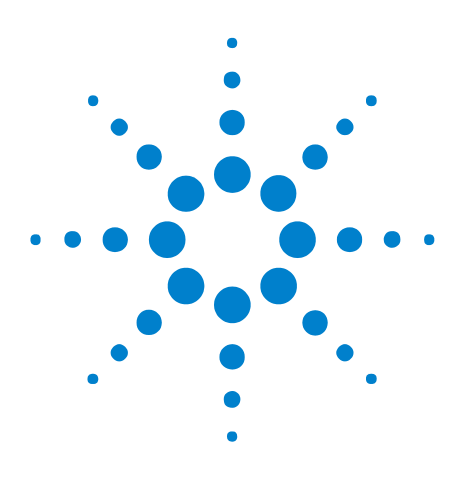

**Power Measurement Application Online Help**

**3**

# **Performing Other Tasks**

[Viewing Multiple Waveform Graphs](#page-39-0) 40 [Showing Cursors](#page-45-0) 46 [Zooming in on Waveforms](#page-40-0) 41 [Scaling Waveforms](#page-42-0) 43 [Making Gated Measurements](#page-44-0) 45 [Saving and Opening Projects](#page-47-0) 48 [Performing Tests Offline with Saved Waveforms](#page-49-0) 50 [Building Safe Operating Area Masks](#page-52-0) 53

This chapter shows you how to use additional Power Measurement Application features.

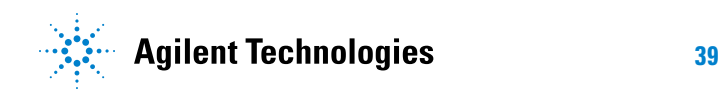

# <span id="page-39-0"></span>**Viewing Multiple Waveform Graphs**

When viewing waveforms, you can split the waveform view into two or four panels.

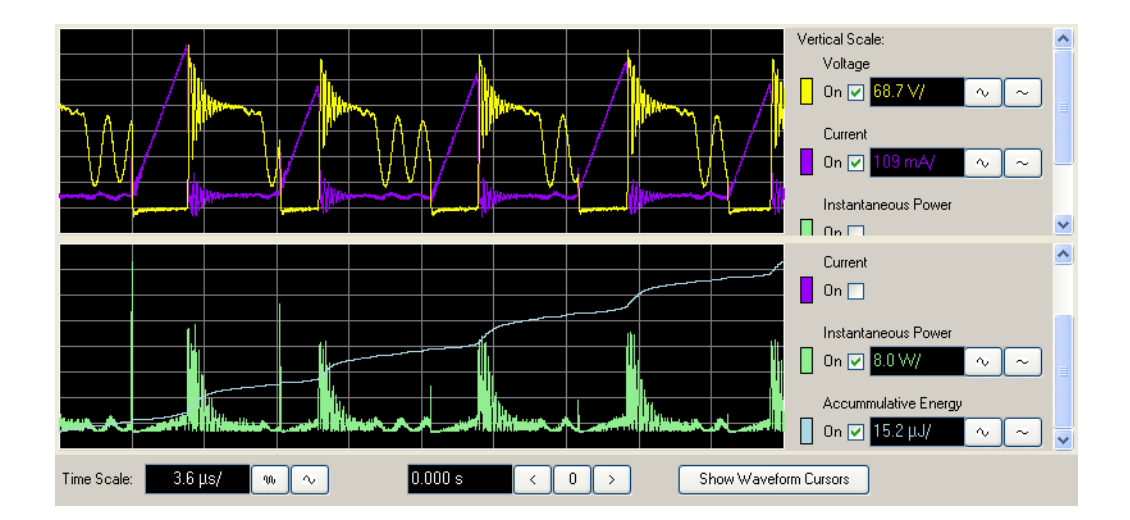

**1** Click one of the following icons or choose one of the following commands:

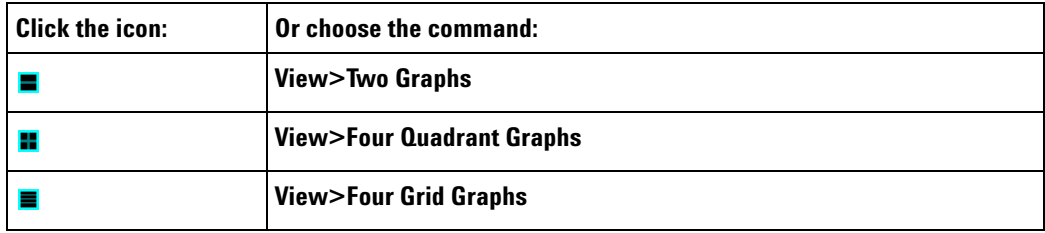

**2** Use the check boxes to select the waveforms you want to view in each graph.

# <span id="page-40-0"></span>**Zooming in on Waveforms**

When viewing waveforms, you can zoom in on them.

**1** In a waveform graph, hold down the mouse button and drag over the area you want to zoom in on; release the mouse button, and click **Waveform Zoom** in the popup menu.

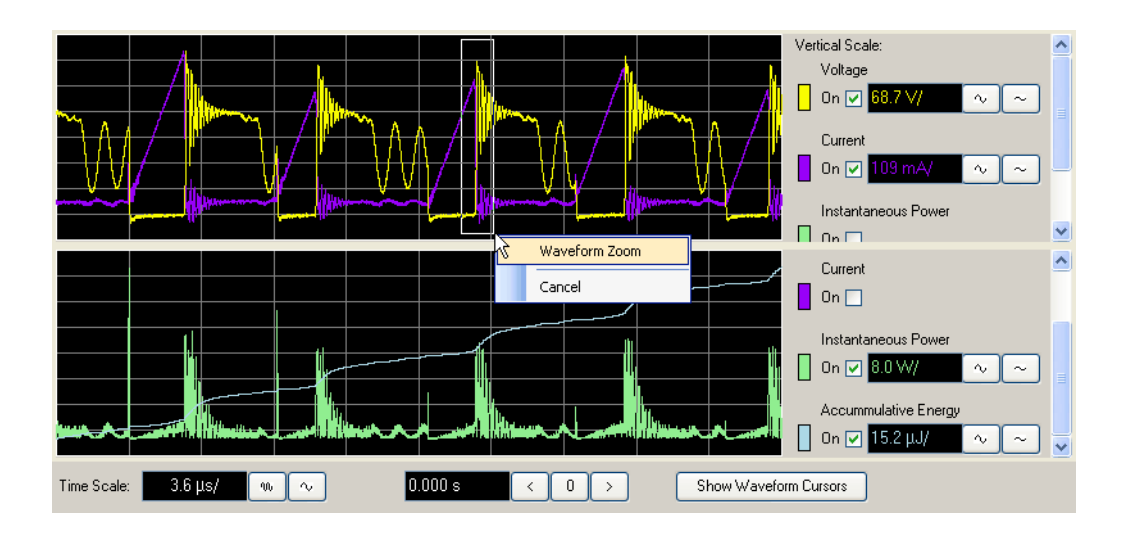

The resulting waveform graph displays the area you highlighted.

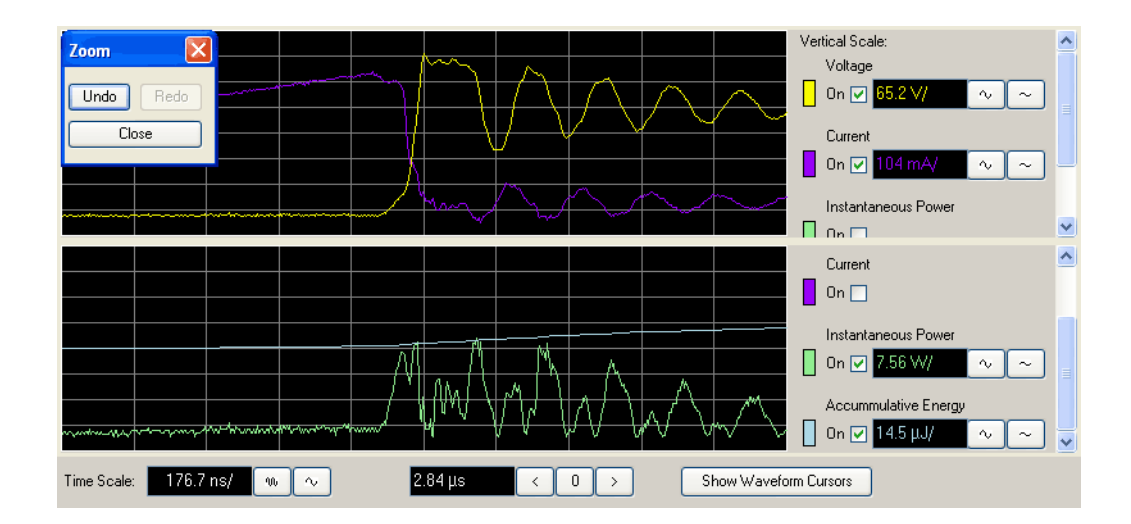

- **2** You can continue to highlight and zoom in on areas of the waveform.
- **3** To undo or redo zoom, click **Undo** or **Redo** in the Zoom dialog, click the **u** undo zoom or **r** redo zoom buttons in the toolbar, or choose **View>Undo Zoom** or **View>Redo Zoom** from the menu.

**4** To return to the original view, click the  $\bullet$  autoscale button in the toolbar or choose **View>Autoscale** from the menu.

# <span id="page-42-0"></span>**Scaling Waveforms**

In addition to zooming in on waveforms and undoing waveform zoom, you can scale waveforms by clicking buttons or entering scale values.

**To change a waveform's time scale**

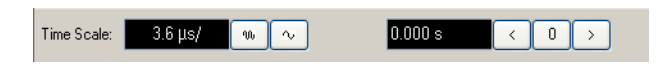

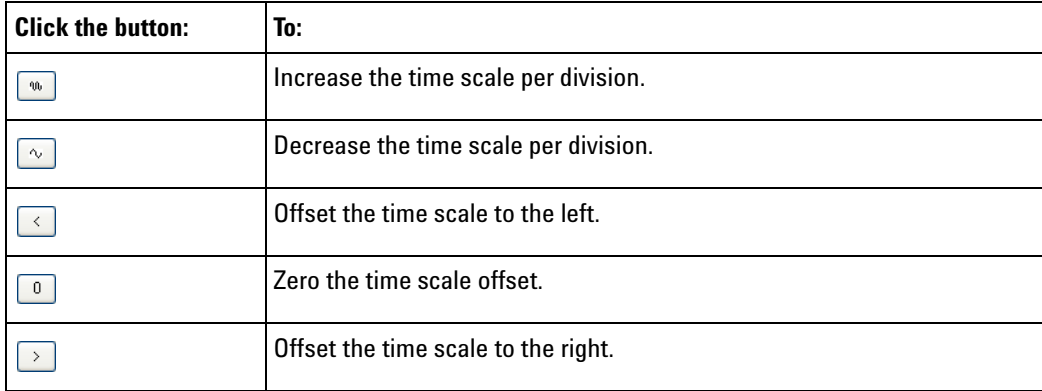

**To change a waveform's vertical scale**

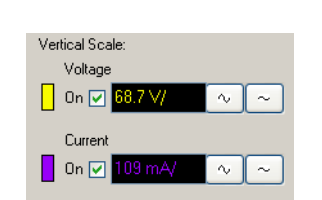

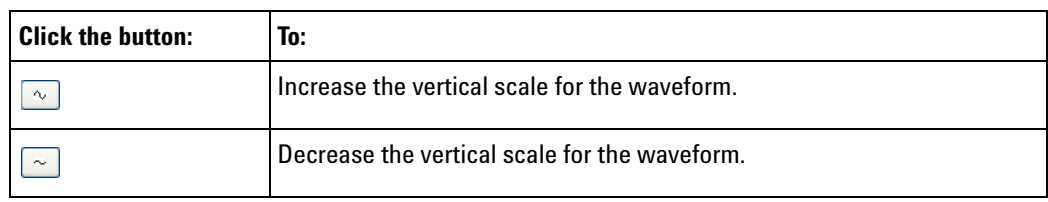

**To enter scale values**

**1** Click a scale value.

**2** In the Enter Scale dialog, either click buttons or type in a value.

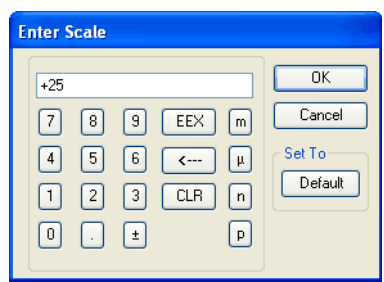

**3** Click **OK**.

**To return to the original view** Click the **autoscale button** in the toolbar or choose **View>Autoscale** from the menu.

# <span id="page-44-0"></span>**Making Gated Measurements**

With the Power Device Analysis and the Modulation Analysis tests, you can make gated measurements. These measurements let you re- run tests on portions of the captured waveforms.

To make gated measurements:

- **1** Run a normal Power Device Analysis or Modulation Analysis test to capture waveforms.
- **2** Check the box to enable **Acquisition Gating**.

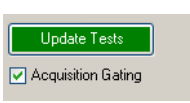

**3** Drag the red vertical bars in the waveform display to select the portion of the captured waveforms on which you want to re- run the tests.

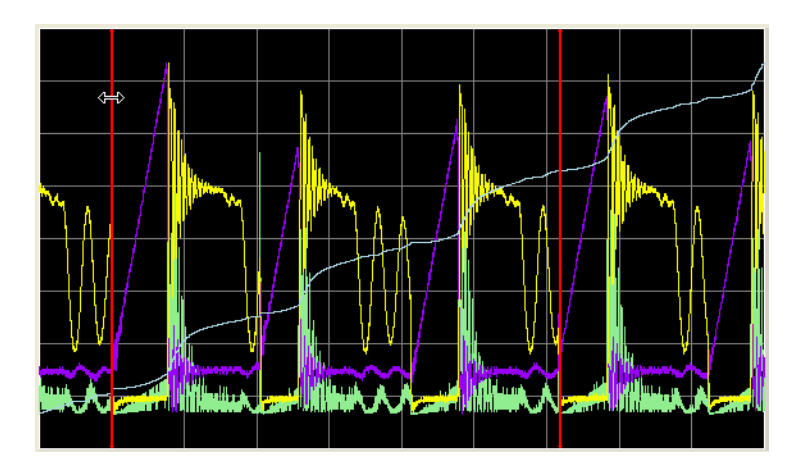

#### **4** Click **Update Tests**.

If results are displayed for the test, they are re- calculated for the selected portion of the waveforms.

# <span id="page-45-0"></span>**Showing Cursors**

You can enable and view cursors on a selected waveform.

**1** Click **Show Waveform Cursors**.

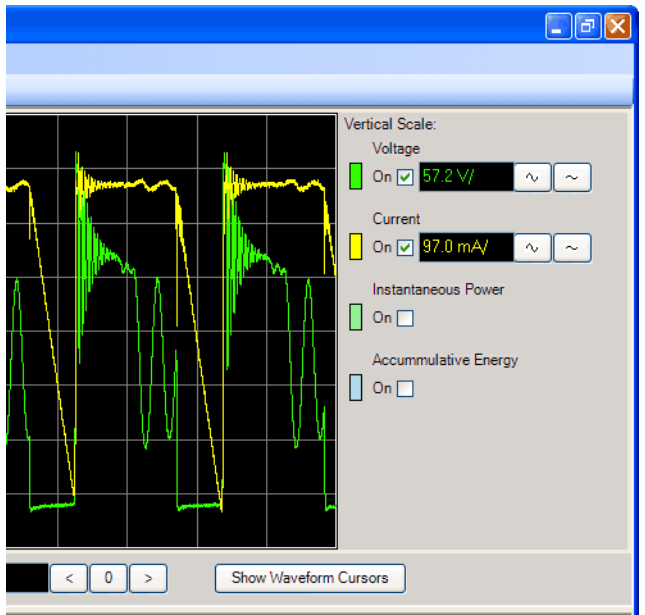

**2** In the Show Waveform Cursors dialog, check **Enable Waveform Cursors**, and click **Close**.

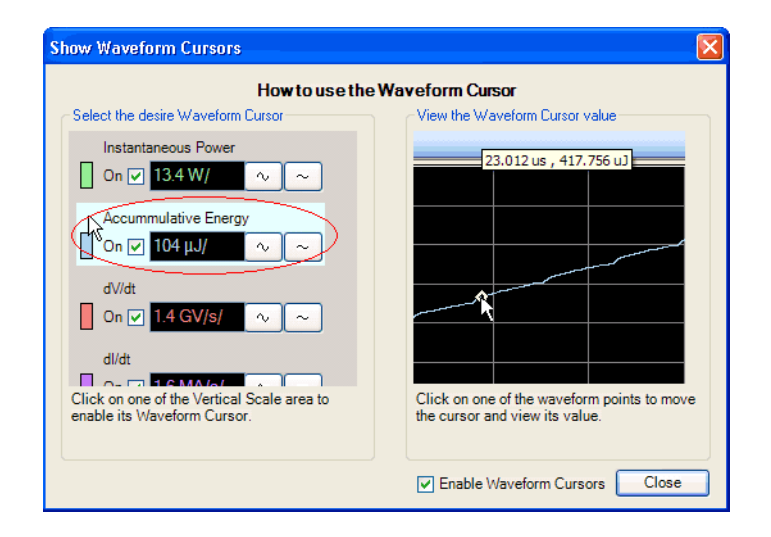

- **3** Click one of the waveforms in the vertical scal area to highlight it .
- **4** Then, click on the waveform to place the cursor.

The cursor values are displayed in a tool tip popup.

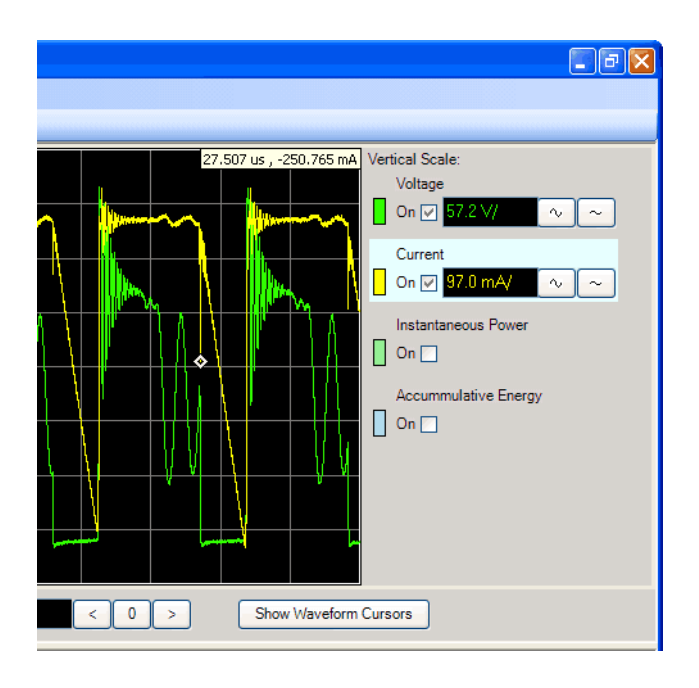

When waveforms are displayed for calculated results, you can show a cursor to display waveform values.

- **1** Check the **Show Cursor** check box.
- **2** Click on the waveform to place the cursor.

The waveform values at the cursor are displayed in a tool tip popup.

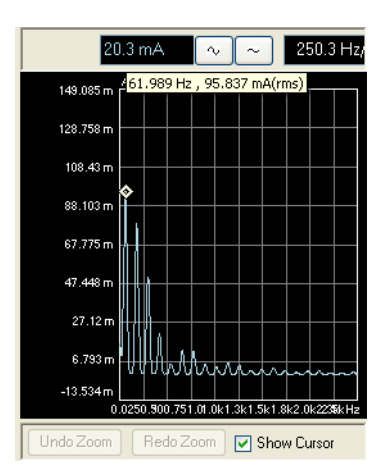

# <span id="page-47-0"></span>**Saving and Opening Projects**

- **•** ["To save a project" on page 48](#page-47-1)
- **•** ["To open a project" on page 48](#page-47-2)

### <span id="page-47-1"></span>**To save a project**

- **1** Choose **File>Save Project As**.
- **2** In the Save Project As dialog, enter the **Project Name** and **Location**; then, click **OK**.

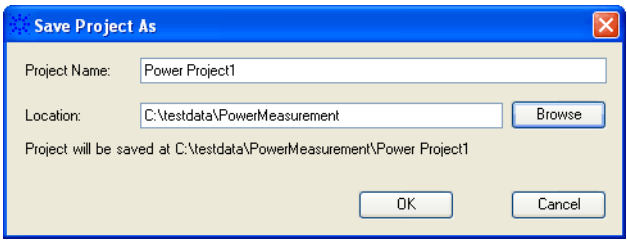

### <span id="page-47-2"></span>**To open a project**

- **1** Choose **File>Open Project**.
- **2** In the Open Project dialog, click **Browse**.

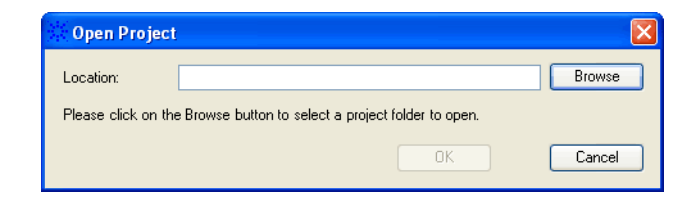

**3** In the Browse for Folder dialog, select the project's folder; then, click **OK**.

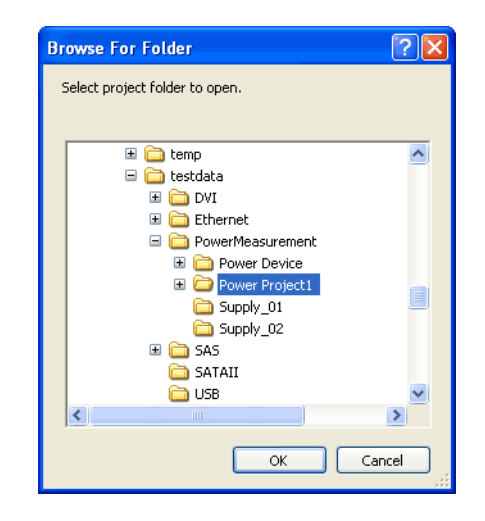

**4** Back in the Open Project dialog, click **OK**.

# <span id="page-49-2"></span><span id="page-49-0"></span>**Performing Tests Offline with Saved Waveforms**

When the Power Measurement Application has a *PC- locked license*, you can re- run tests on saved waveforms when offline, that is, when no oscilloscope is connected.

Before you can perform offline analysis of waveforms, they must first be saved from the Power Measurement Application.

Then, to perform analysis on saved waveforms, select Offline Mode in the Test Configuration tab and select the waveforms as the Voltage Channel and Current Channel parameters.

- **•** ["To export waveforms" on page 50](#page-49-1)
- **•** ["To select waveforms in the Test Configuration" on page 51](#page-50-0)

Because of its interactive nature, the Load Transient Response test cannot be performed when offline.

#### <span id="page-49-1"></span>**To export waveforms**

- **1** Choose **File>Export Waveform**.
- **2** In the Export Waveform dialog, select the test and waveform; then, click **Save**.

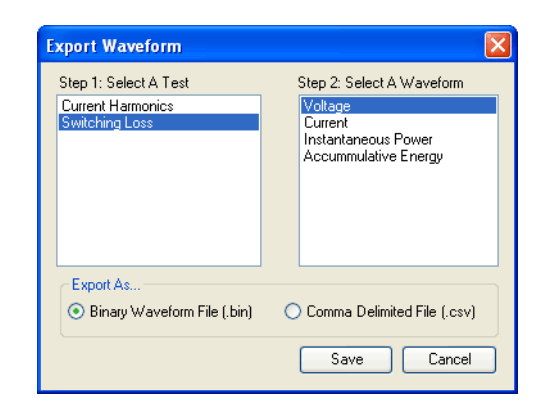

**3** In the Save Waveform dialog, enter the name of the .wfm file; then, click **Save**.

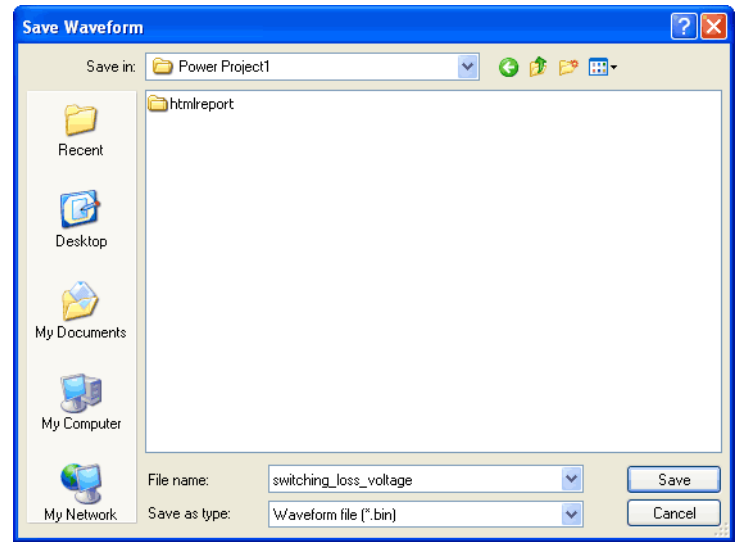

**4** Click **Cancel** to close the Export Waveform dialog.

### <span id="page-50-1"></span><span id="page-50-0"></span>**To select waveforms in the Test Configuration**

To perform offline analysis of waveforms:

- **1** Set up the test as you would normally, but skip the step of making connections to the device under test.
- **2** In the Test Configuration tab, select **Offline Mode**.
- **3** For the **Voltage Channel** and **Current Channel** parameters, browse for the saved waveform file to open; then, click **Open**.

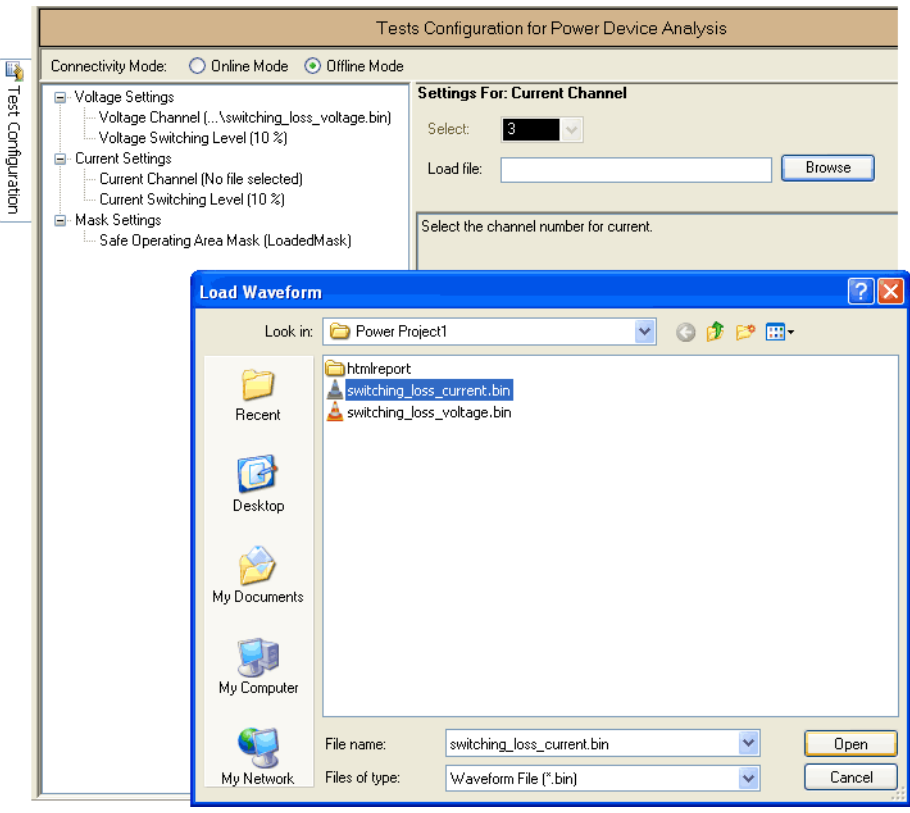

Click **Run Tests** to perform analysis on the saved waveforms.

# <span id="page-52-0"></span>**Building Safe Operating Area Masks**

You can define your own masks using the Safe Operating Area Mask Editor.

To start the Safe Operating Area Mask Editor:

**•** In the Test Configuration tab for the Power Device Analysis tests, select the Safe Operating Area Mask parameter and click **Edit** to edit the selected mask.

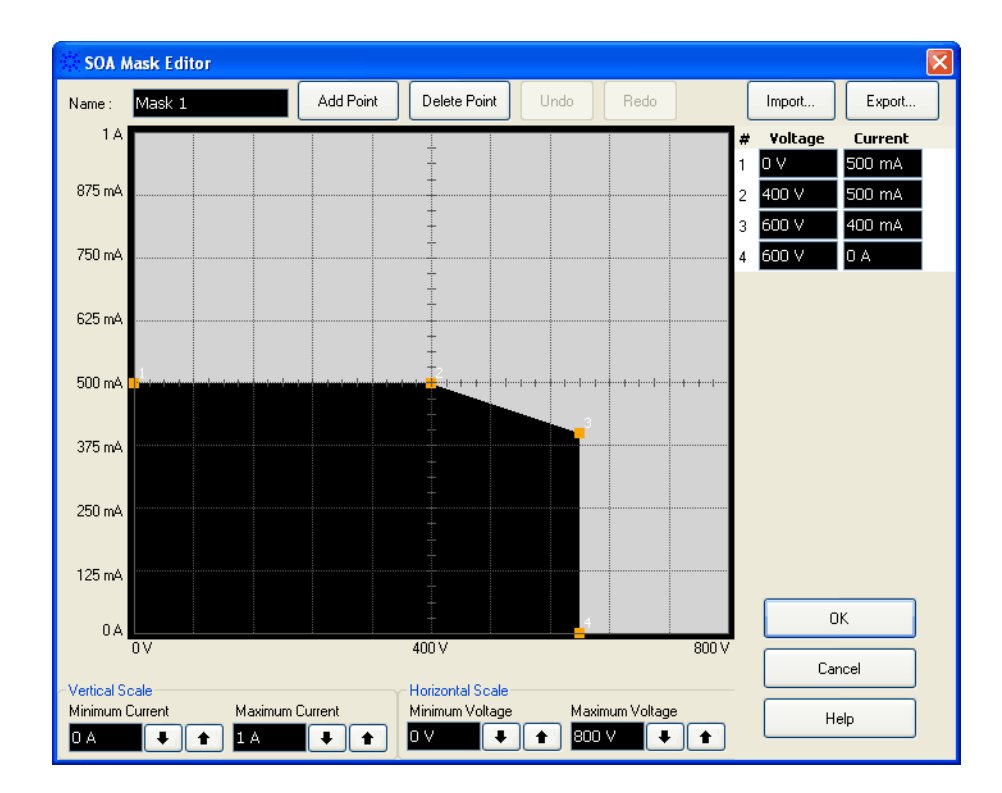

You can specify the minimum and maximum values for the current and voltage axes by clicking in the fields and entering new values.

When drawing the mask area:

- **•** To add points to the mask polygon, click **Add Point**; then, move the mouse pointer to the desired location and click to add the point.
- **•** To remove points from the mask polygon, click **Delete Point**; then, click the point you want to delete.
- **•** You can drag points or enter their voltage and current values in fields on the right- hand side of the display.
- **•** You can **Undo** and **Redo** actions.

You can export masks to save them, and you can import masks to edit previously saved masks.

When you are done editing a mask, click **OK**.

You can select saved masks in the Test Configuration tab for the Power Device Analysis tests.

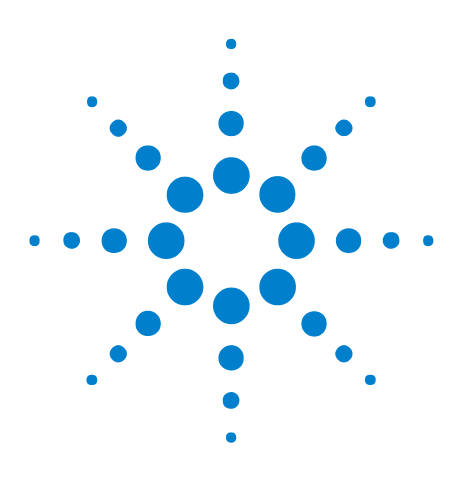

**Power Measurement Application Online Help**

<span id="page-54-0"></span>**4**

# **About the Measurements**

[Global Test Configuration Parameters](#page-55-0) 56 [Input Line Analysis Tests](#page-57-0) 58 [Inrush Current Analysis Tests](#page-64-0) 65 [Modulation Analysis Tests](#page-67-0) 68 [Power Device Analysis Tests](#page-74-0) 75 [Output Analysis Tests](#page-86-0) 87 [Turn On/Off Analysis Tests](#page-90-0) 91 [Transient Analysis Tests](#page-94-0) 95

This chapter describes the tests you can perform with the Power Measurement Application, their configuration parameters, and their results.

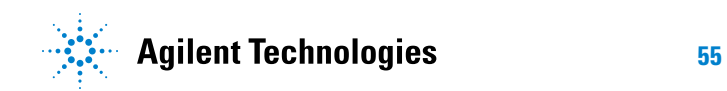

# <span id="page-55-0"></span>**Global Test Configuration Parameters**

The following test configuration settings apply to all measurements.

- **•** ["Scope Settings" on page 56](#page-55-1)
- **•** ["Online Mode vs. Offline Mode" on page 56](#page-55-2)
- **•** ["Device Under Test \(DUT\) Details" on page 57](#page-56-0)
- **•** ["Global Voltage Settings" on page 57](#page-56-1)
- **•** ["Global Current Settings" on page 57](#page-56-2)

### <span id="page-55-1"></span>**Scope Settings**

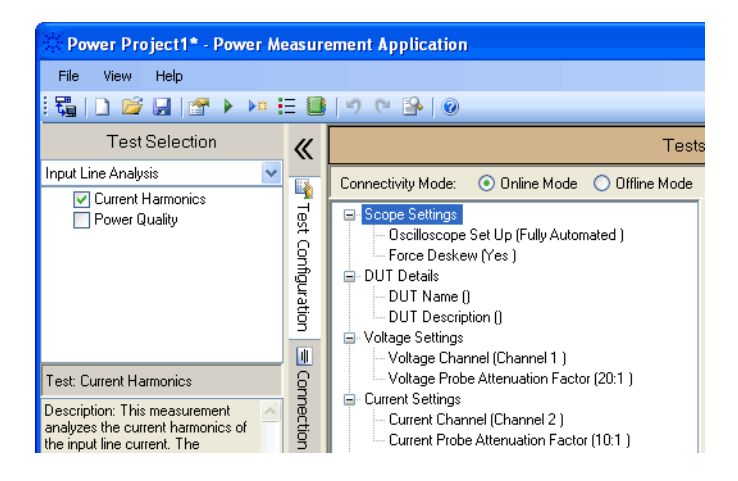

The "Scope Settings" test configuration category contains these parameters:

**Table 3** Scope Settings

| <b>Parameter</b>    | <b>Description</b>                                                                                                    |
|---------------------|----------------------------------------------------------------------------------------------------|
| Oscilloscope Set Up | Select "Fully Automated" if you wish to automatically set up the<br>oscilloscope and capture waveforms. Select "Manual" if you wish to<br>manually set the oscilloscope to capture the waveform for analysis. |
| <b>Force Deskew</b> | Select "Yes" if you wish the application to run the channel deskew at the<br>start of every session. Select "No" if you wish to skip channel deskew.                                                          |

### <span id="page-55-2"></span>**Online Mode vs. Offline Mode**

In offline mode, the Voltage Channel and Current Channel parameters use previously saved waveforms instead of specified oscilloscope channels (see ["To select waveforms in the Test Configuration" on page 51](#page-50-1)).

To perform measurements in offline mode, see ["Performing Tests Offline](#page-49-2)  [with Saved Waveforms" on page 50](#page-49-2).

### <span id="page-56-0"></span>**Device Under Test (DUT) Details**

#### **Table 4** DUT Details

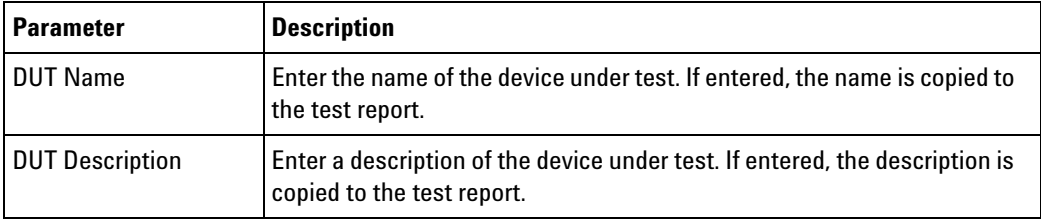

# <span id="page-56-1"></span>**Global Voltage Settings**

#### **Table 5** Voltage Settings

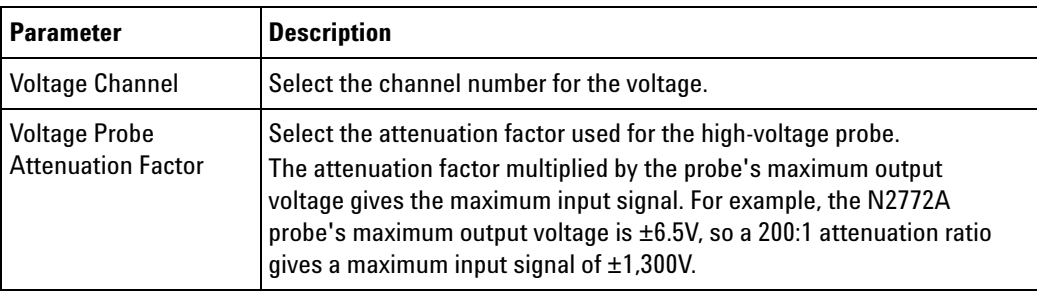

# <span id="page-56-2"></span>**Global Current Settings**

#### **Table 6** Current Settings

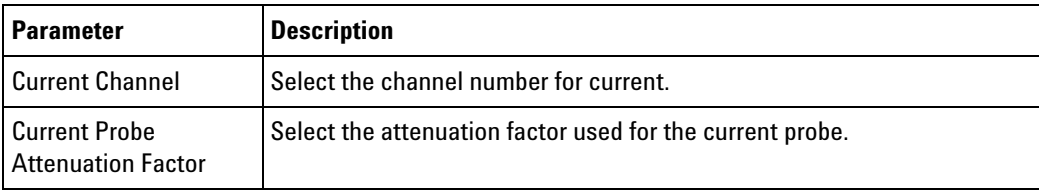

# <span id="page-57-0"></span>**Input Line Analysis Tests**

Perform measurement analysis on the input line signals.

- **•** ["Current Harmonics" on page 60](#page-59-0)
- **•** ["Power Quality" on page 62](#page-61-0)

**Connection for Input Line Analysis Tests**

- **1** Connect D+ of the voltage probe to the live wire of the AC input. Connect D- of the voltage probe to the neutral wire of the AC input. Select the appropriate attenuation ratio of the probe.
- **2** Connect the current probe to the live wire of the AC input with the direction of the arrow pointing towards the current flow.
- **3** Connect the voltage probe to the oscilloscope channel defined by the user in the Test Configuration tab. Do the same for the current probe.

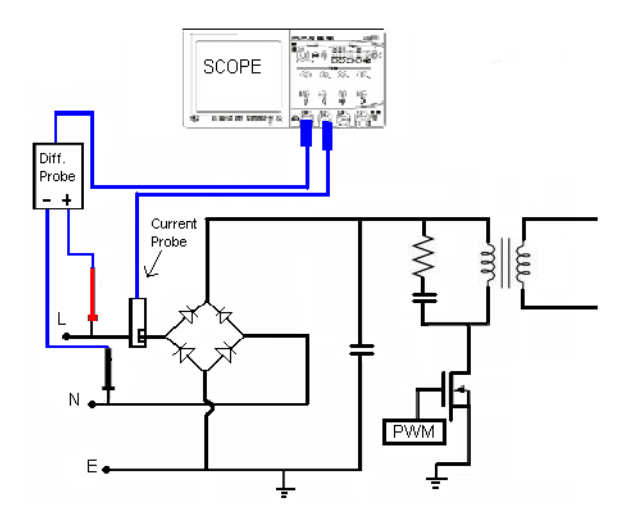

**Figure 2** Typical Configuration for Input Line Analysis Tests

**Configuration Parameters for Input Line Analysis Tests** The input line analysis tests have the following configuration parameters in addition to the global test configuration parameters (see [page 56](#page-55-0)). **Table 7** Time Scale Settings

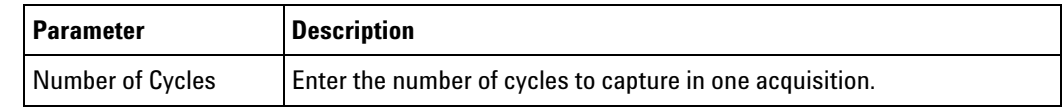

### **Table 8** Analysis Settings

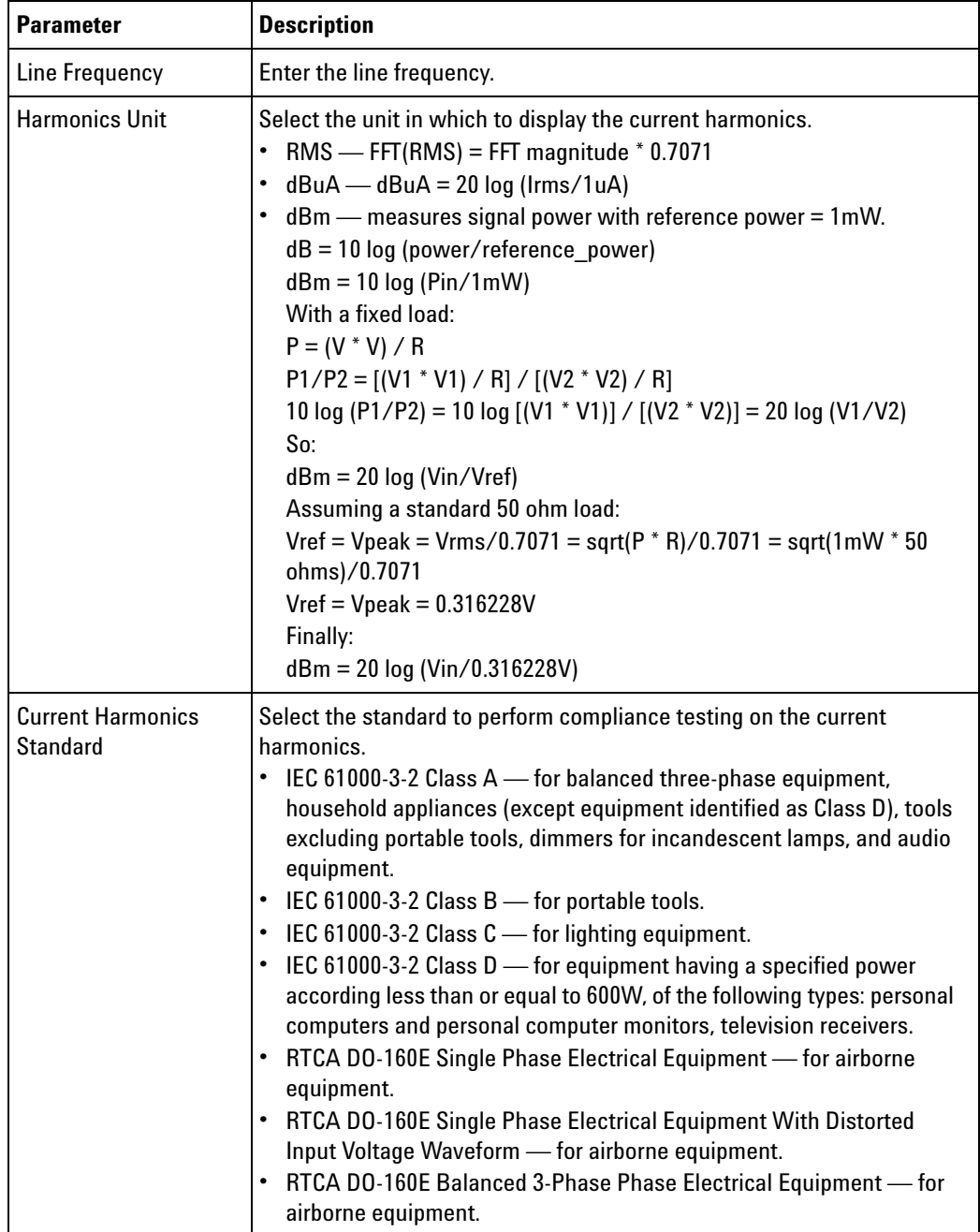

| <b>Parameter</b>                 | <b>Description</b>                                                                                                    |
|----------------------------------|----------------------------------------------------------------------------------------------------|
| <b>Current Harmonics</b><br>Plot | Select whether to display harmonics plot in bar graph format or FFT plot.                                                                                                    |
| Window                           | Select window to use for the FFT analysis.<br>• Blackman-Harris - for minimal spectral leakage. This is typically<br>used for current harmonics measurements.<br>• Hanning - for better frequency resolution and low spectral leakage.<br>Hamming - for better frequency resolution and moderate spectral<br>leakage. |

**Table 8** Analysis Settings (continued)

### <span id="page-59-0"></span>**Current Harmonics**

This measurement analyzes the current harmonics of the input line current. The measurement presents up to 40 harmonics.

#### **Current Harmonics Test Results**

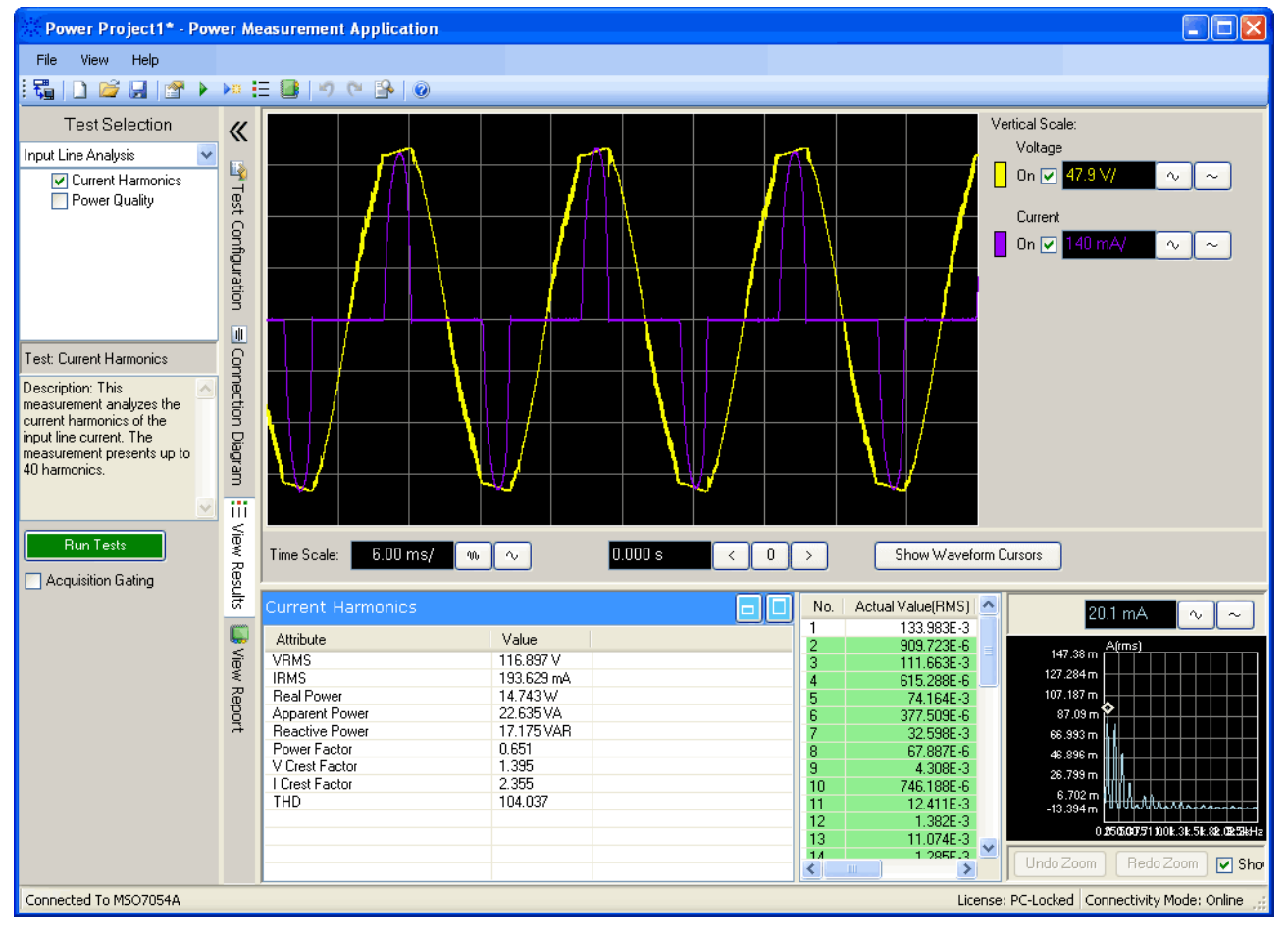

**Table 9** Current Harmonics Test Result Waveforms

| FFT | Shows the frequency components in the input current. The FFT<br>is calculated using the selected Window parameter and plotted<br>according to the selected Current Harmonics Plot parameter.<br>The unit for plot magnitude is selected with the Harmonics Unit<br>parameter.<br>You can drag over an area to zoom and enable a cursor as in the<br>main waveform displays. |
|-----|----------------------------------------------------------------------------------------------------|
|-----|----------------------------------------------------------------------------------------------------|

| <b>VRMS</b>                                                        | $VRMS = \sqrt{\frac{1}{N}\sum_{n=1}^{N-1} v^2(n)}$                                                                                                    |
|--------------------------------------------------------------------|----------------------------------------------------------------------------------------------------|
| <b>IRMS</b>                                                        | $IRMS = \sqrt{\frac{1}{N}\sum_{n=1}^{N-1}i^2(n)}$                                                                                                    |
| Real (Actual) Power                                                | Real Power = $\sqrt{\frac{1}{N}\sum_{n=1}^{N-1}V_n I_n}$                                                                                                    |
| <b>Apparent Power</b>                                              | <b>IRMS * VRMS</b>                                                                                                    |
| <b>Reactive Power</b>                                              | Reactive Power = $\sqrt{\text{Apparent Power}^2 - \text{Real Power}^2}$                                                                                                    |
|                                                                    | Measured in VAR (Volts-Amps-Reactive)                                                                                                    |
| <b>Power Factor</b>                                                | Real Power / Apparent Power                                                                                                    |
| <b>V Crest Factor</b>                                              | Vpeak / VRMS                                                                                                    |
| I Crest Factor                                                     | Ipeak / IRMS                                                                                                    |
| <b>THD (Total Harmonic</b><br>Distortion)                          | THD = $100 \times \frac{\sqrt{X_2^2 + X_3^2 + X_n^2 + \dots}}{X_1}$                                                                                                    |
|                                                                    | Where:                                                                                                    |
|                                                                    | • $X_n$ = voltage or current of each harmonic                                                                                                    |
|                                                                    | • $X_1$ = fundamental voltage or current value                                                                                                    |
| Harmonic, Actual Value<br>(RMS), Limit (RMS), Margin,<br>Pass/Fail | For the first 40 harmonics, these values are displayed:<br>• Actual Value (RMS) - the measured value in the units<br>specified by the Harmonics Unit parameter.<br>• Limit (RMS) - the limit specified by the selected Current<br>Harmonics Standard parameter.<br>• Margin - the margin specified by the selected Current<br>Harmonics Standard parameter.<br>• Pass/Fail - whether the value passes or fails according to<br>the selected Current Harmonics Standard. Rows in the table<br>are color-coded according to pass/fail values. |

**Table 10** Current Harmonics Test Result Values

# <span id="page-61-0"></span>**Power Quality**

This measurement analyzes the power quality of the AC input line current.

Some AC current may flow back into and back out of the load without delivering energy. This current, called reactive or harmonic current, gives rise to an "apparent" power which is larger than the actual power consumed. Power quality is gauged by the following:

- **Apparent Power** The portion of power flow due to stored energy, which returns to the source in each cycle.
- **Real (Actual) Power** The portion of power flow that, averaged over a complete cycle of the AC waveform, results in net transfer of energy in one direction.
- **Power Factor** Ratio of the actual power to the apparent power.
- **Crest Factor** Crest factor is the ratio between the instantaneous peak current/voltage required by the load and the RMS current/voltage (RMS stands for Root Mean Square, which is a type of average).

The measurement gives the power factor, apparent power, true power, and crest current/voltages of the AC line.

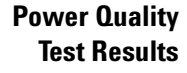

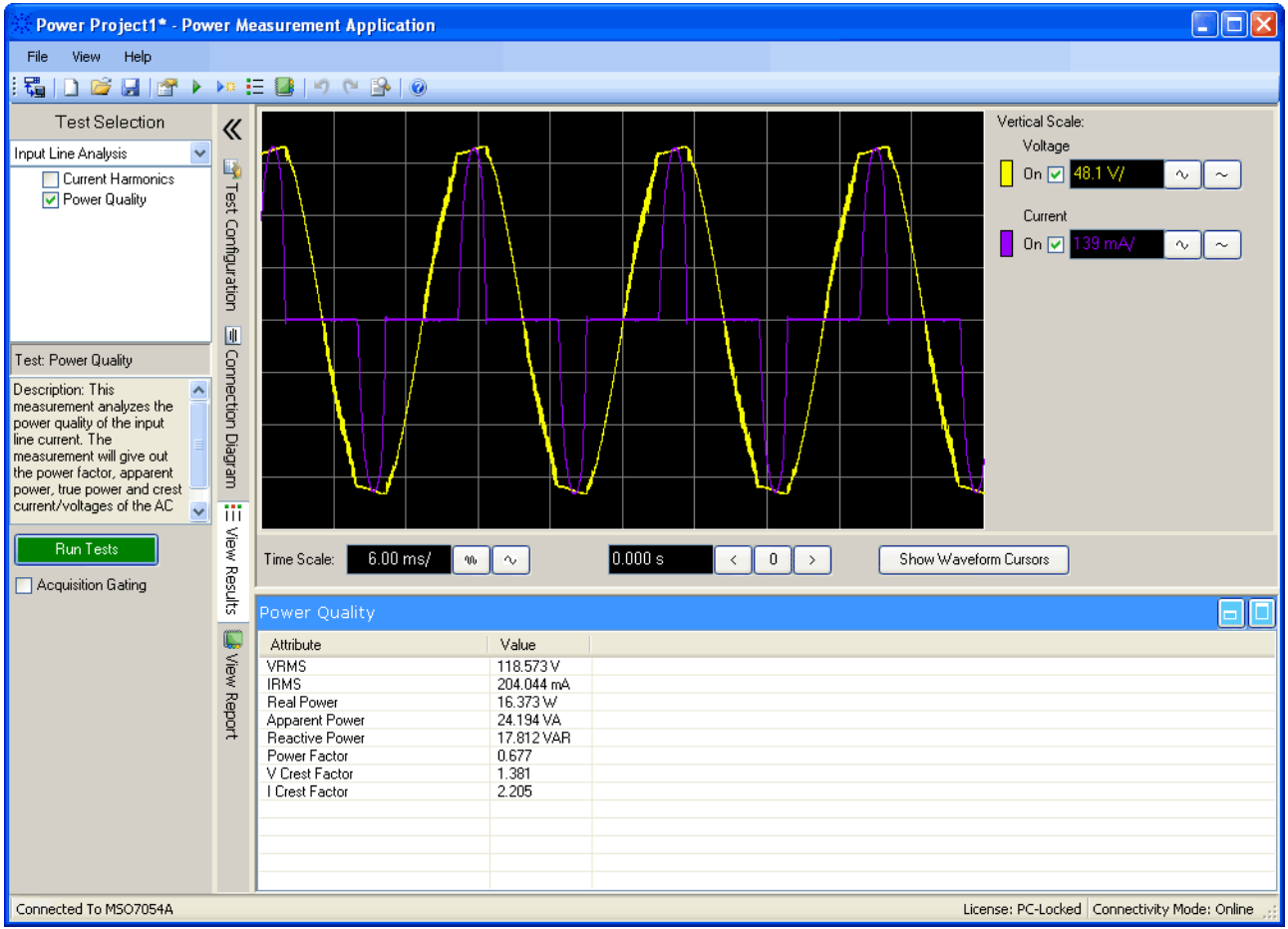

Power quality measurements are calculated using the captured voltage and current waveforms over the number of cycles specified.

| <b>VRMS</b>           | $V\,R M\,S = \sqrt{\frac{1}{N}\sum_{i=1}^{N-1} v^2(n)}$                 |
|-----------------------|-------------------------------------------------------------------------|
| <b>IRMS</b>           | $IRMS = \sqrt{\frac{1}{N}\sum_{i=1}^{N-1}i^2(n)}$                       |
| Real (Actual) Power   | Real Power = $\sqrt{\frac{1}{N}\sum_{n=1}^{N-1}V_n I_n}$                |
| <b>Apparent Power</b> | <b>IRMS * VRMS</b>                                                      |
| <b>Reactive Power</b> | Reactive Power = $\sqrt{\text{Apparent Power}^2 - \text{Real Power}^2}$ |
|                       | Measured in VAR (Volts-Amps-Reactive)                                   |
| <b>Power Factor</b>   | Real Power / Apparent Power                                             |
| <b>V</b> Crest Factor | Vpeak / VRMS                                                            |
| I Crest Factor        | Ipeak / IRMS                                                            |

**Table 11** Power Quality Test Result Values

### <span id="page-64-0"></span>**Inrush Current Analysis Tests**

Perform inrush current measurement analysis.

**•** ["Inrush Current" on page 66](#page-65-0)

**Connection for Inrush Current Analysis Tests**

**Analysis Tests**

- **1** Connect D+ of the voltage probe to the live wire of the AC input. Connect D- of the voltage probe to the neutral wire of the AC input. Select the appropriate attenuation ratio of the probe.
- **2** Connect the current probe to the live wire of the AC input with the direction of the arrow pointing towards the current flow.
- **3** Connect the voltage probe to the oscilloscope channel defined by the user in the Test Configuration tab. Do the same for the current probe.

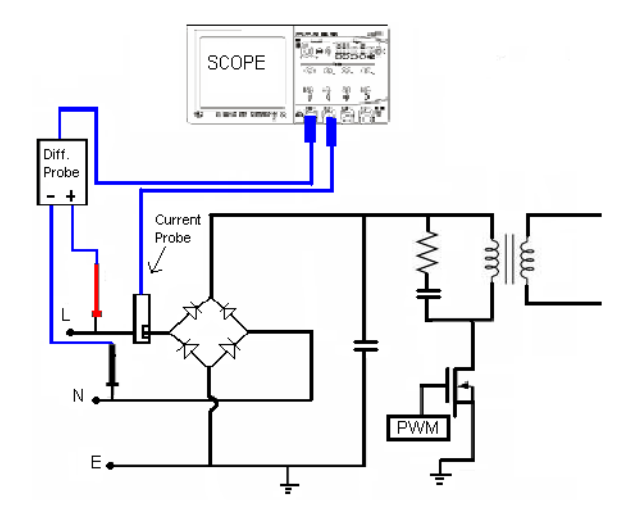

**Figure 3** Typical Configuration for Inrush Current Analysis Tests

**Configuration Parameters for Inrush Current** The inrush current analysis tests have the following configuration parameters in addition to the global test configuration parameters (see [page 56](#page-55-0)).

**Table 12** Time Scale Settings

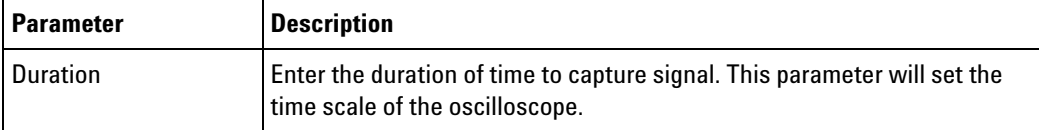

#### **4 About the Measurements**

#### **Table 13** Vertical Scale Settings

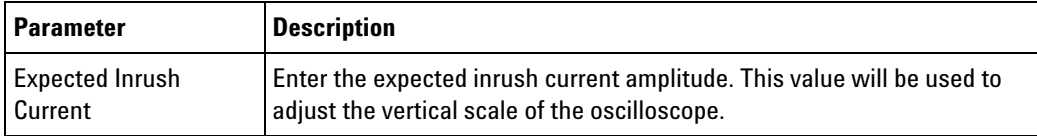

### <span id="page-65-0"></span>**Inrush Current**

This measurement analyzes the inrush current of the power supply when the power supply is first turned on.

#### **Inrush Current Test Results**

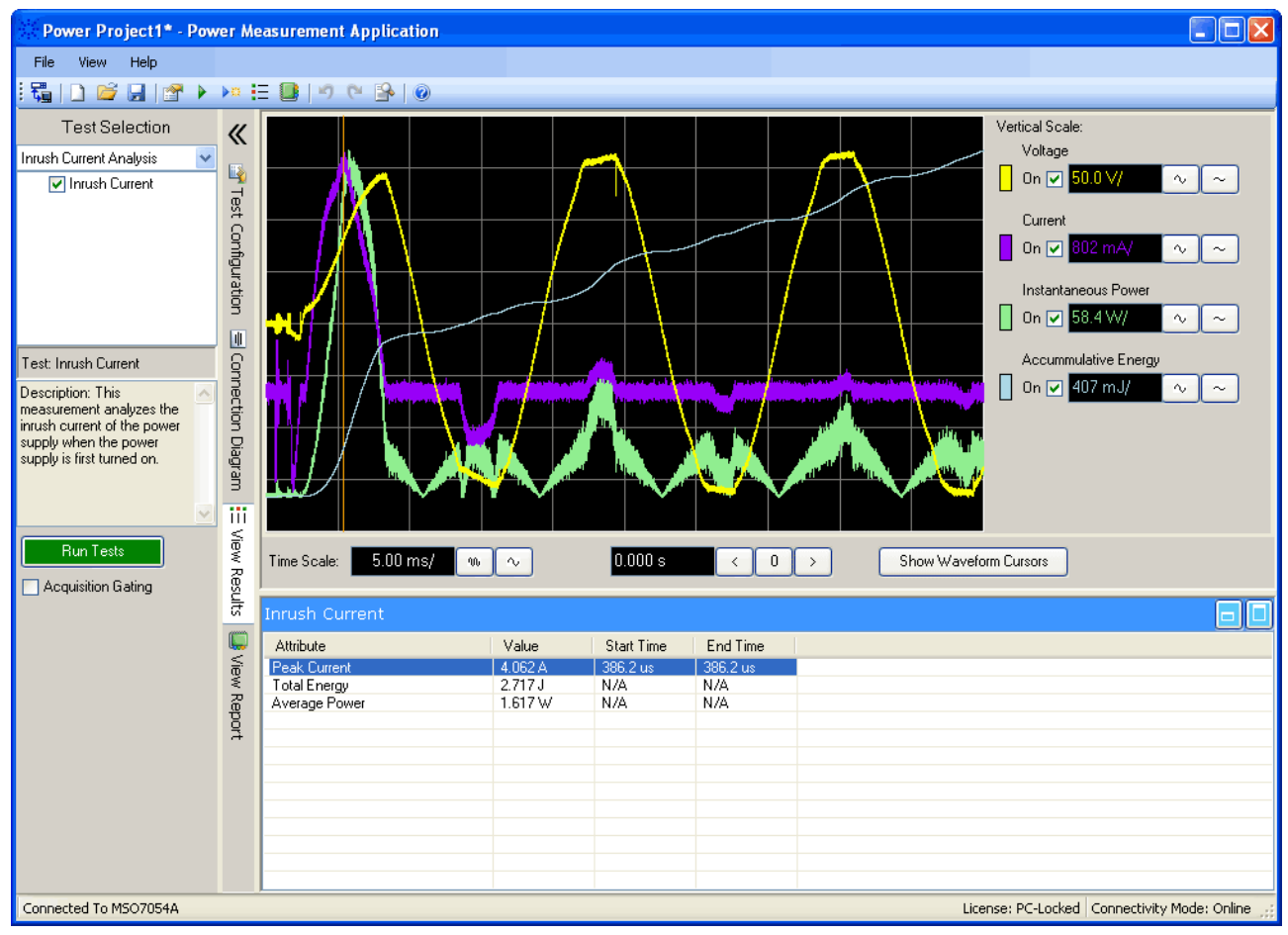

#### **Table 14** Inrush Current Test Result Waveform

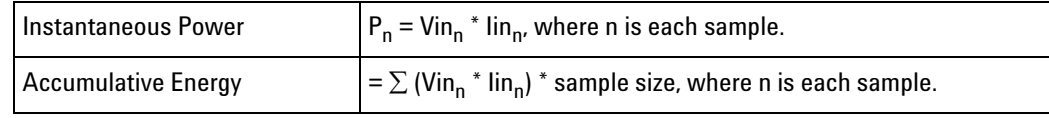

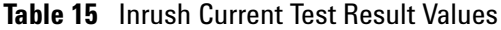

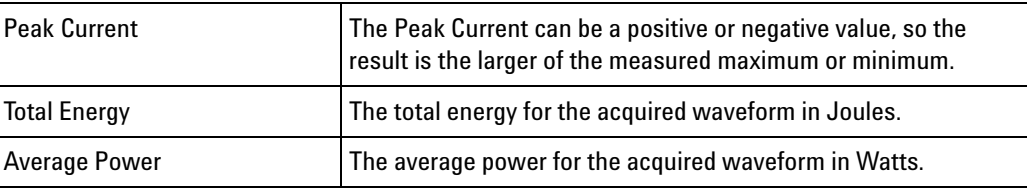

# <span id="page-67-0"></span>**Modulation Analysis Tests**

Perform data trending on the switching variation of the acquired waveform.

- **•** ["Frequency" on page 69](#page-68-0)
- **•** ["Period" on page 71](#page-70-0)
- **•** ["Duty Cycle" on page 72](#page-71-0)
- **•** ["Positive Pulse Width" on page 73](#page-72-0)

**Connection for Modulation Analysis Tests 1** Connect D+ of the voltage probe to the source of the MOSFET. Connect D- of the voltage probe to the drain of the MOSFET. Select the appropriate attenuation ratio of the probe.

> **2** Connect the voltage probe to the oscilloscope channel defined by the user in the Test Configuration tab.

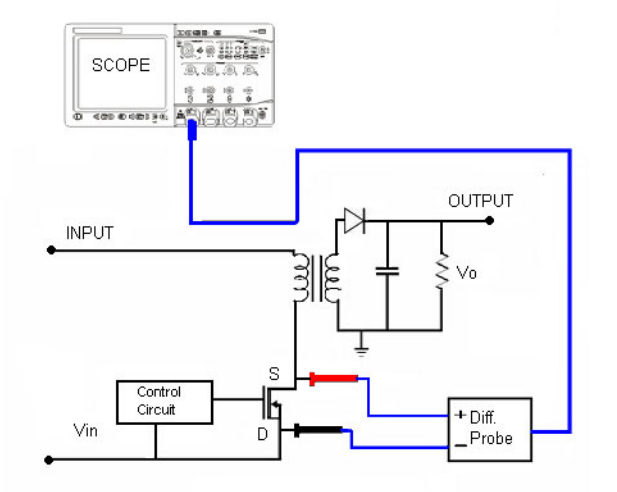

**Figure 4** Continuous Mode Connection for Modulation Analysis Tests

**Configuration Parameters for Modulation** The modulation analysis tests have the following configuration parameters in addition to the global test configuration parameters (see [page 56](#page-55-0)).

**Table 16** Time Scale Settings

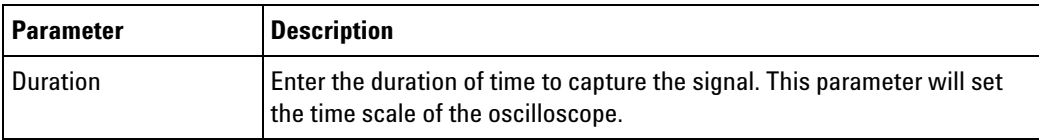

**Analysis Tests**

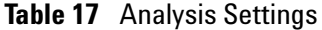

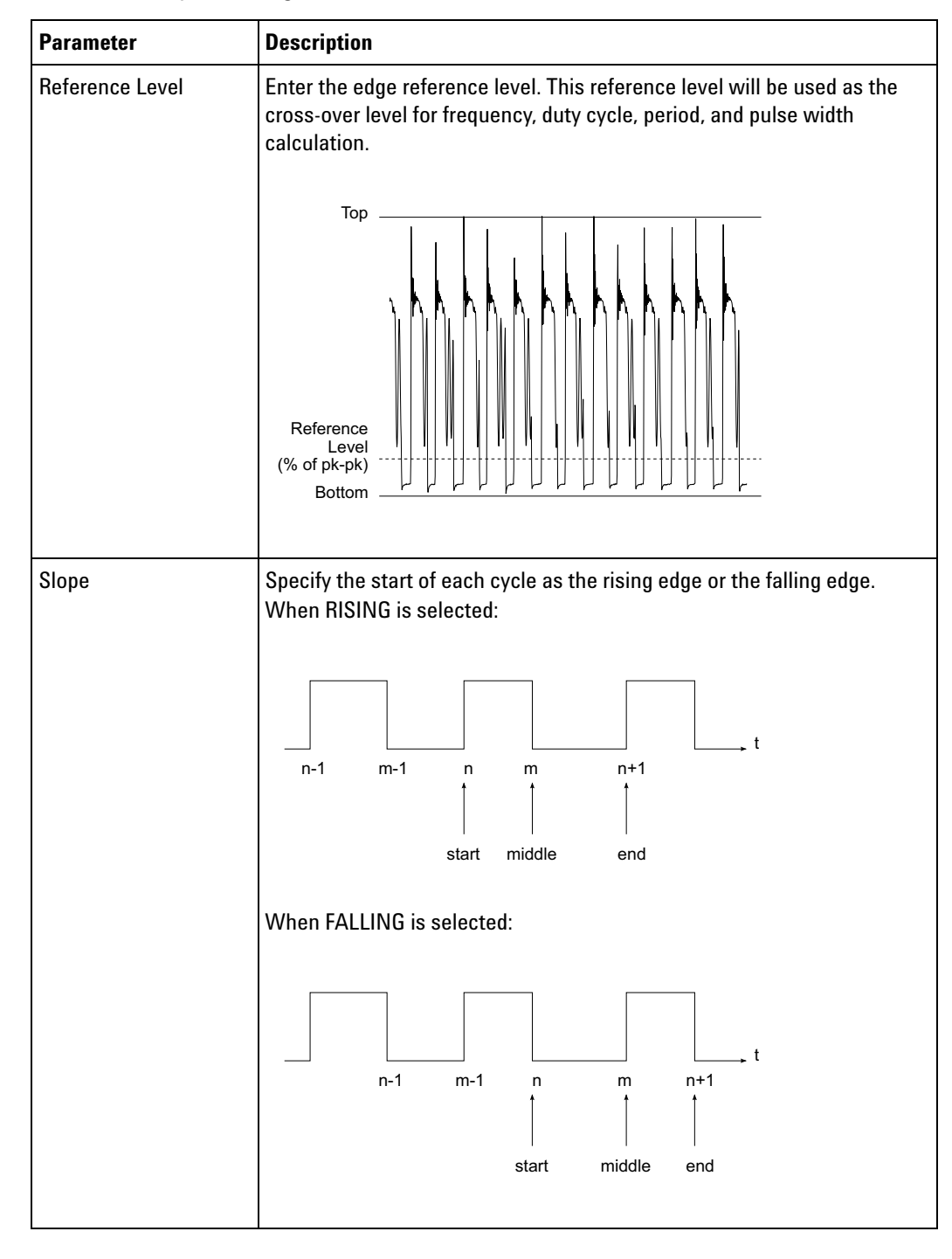

### <span id="page-68-0"></span>**Frequency**

Trends and plots the frequency variation of the acquired waveform.

#### **4 About the Measurements**

#### **Frequency Test Results**

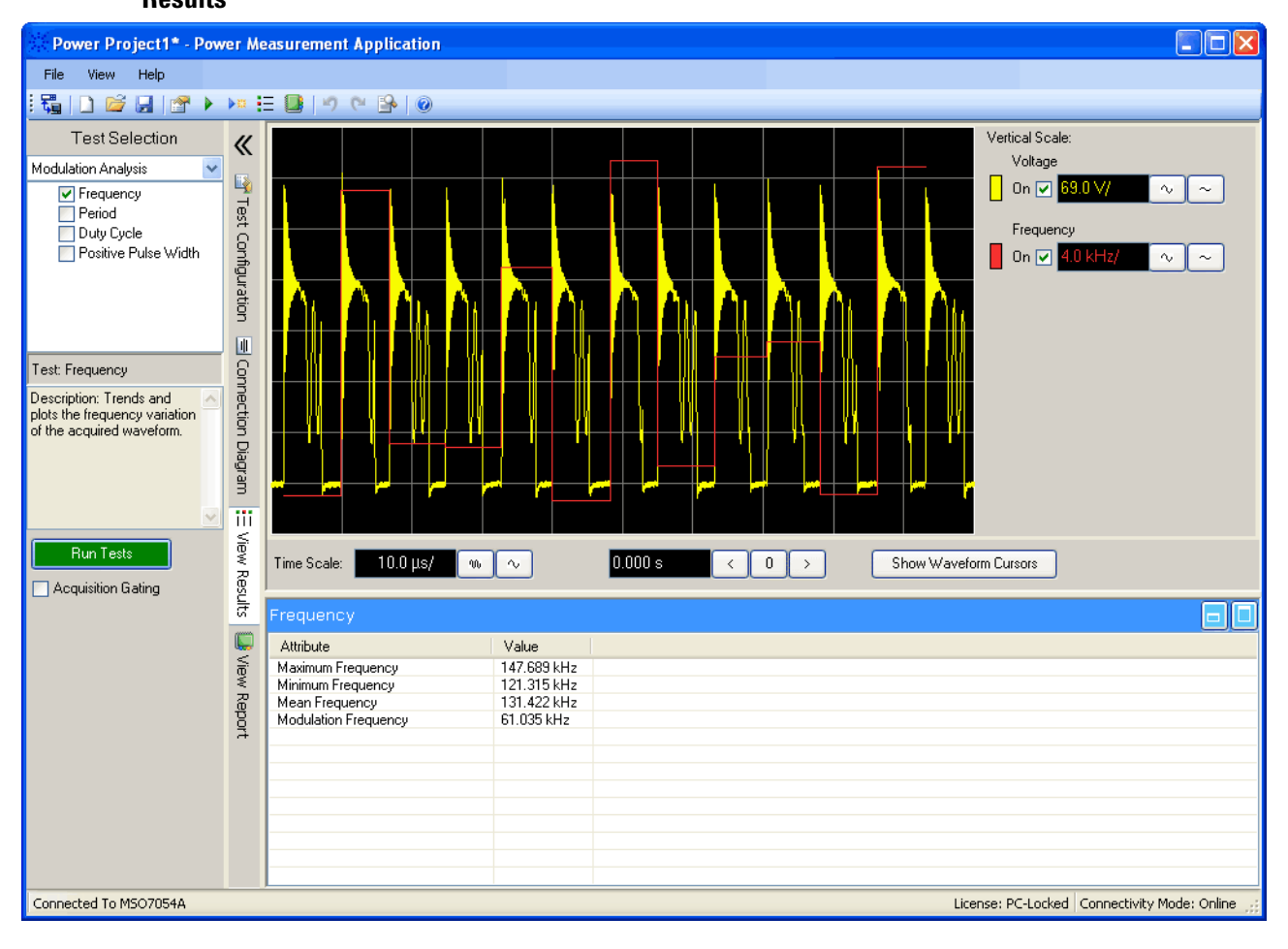

**Table 18** Frequency Test Result Waveform

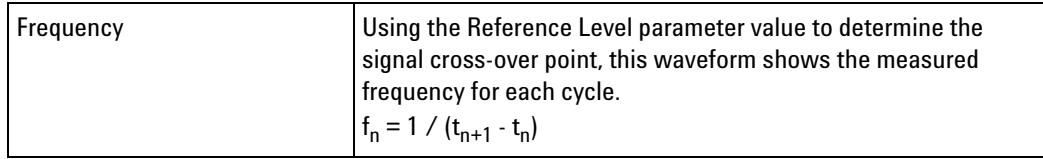

#### **Table 19** Frequency Test Result Values

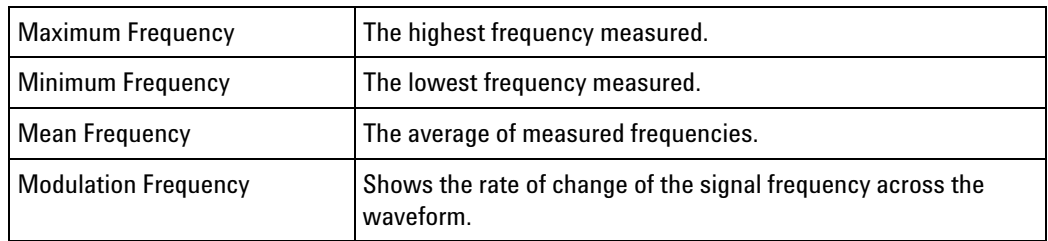

### <span id="page-70-0"></span>**Period**

Trends and plots the period variation of the acquired waveform.

#### **Period Test Results**

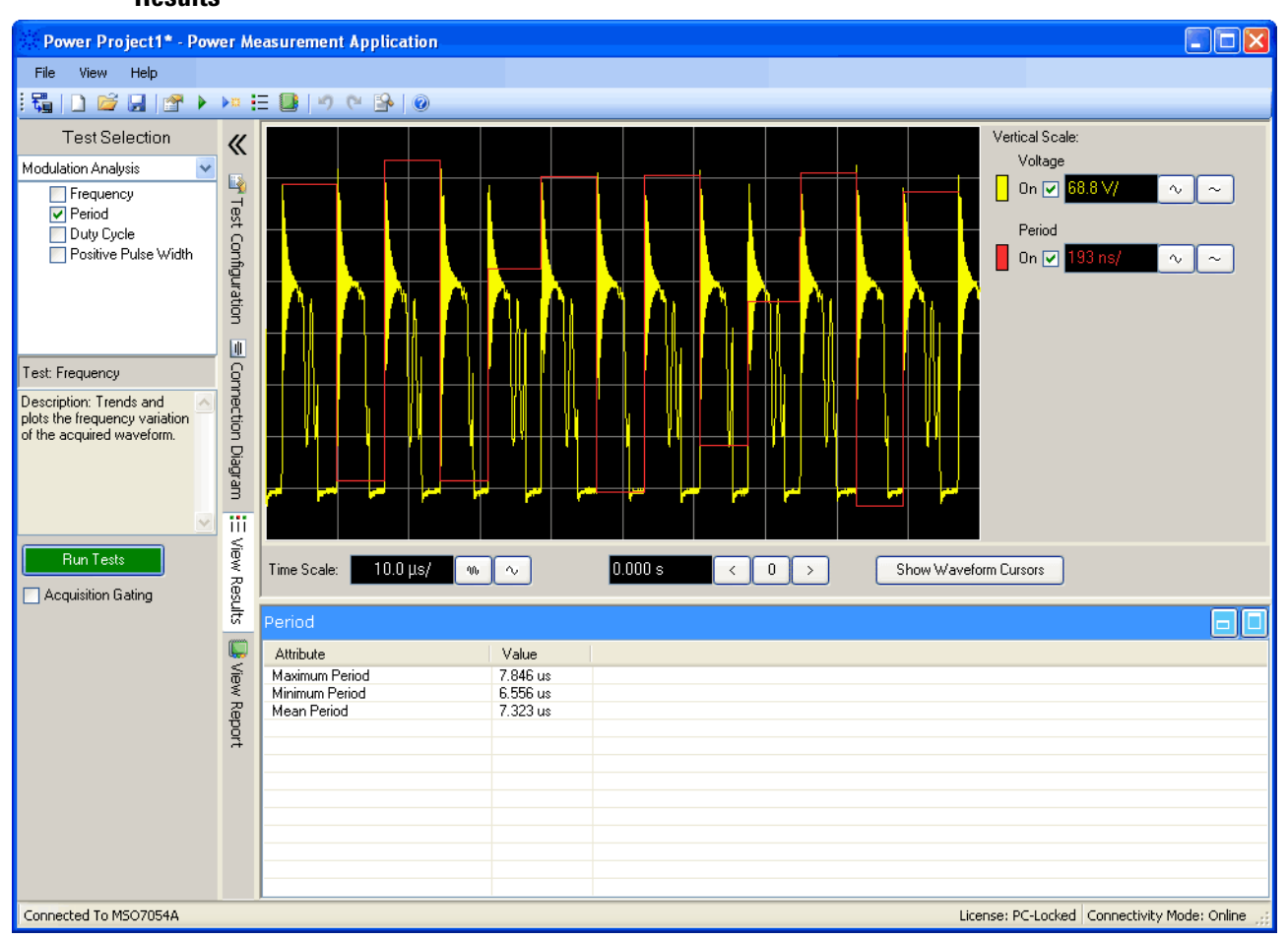

**Table 20** Period Test Result Waveform

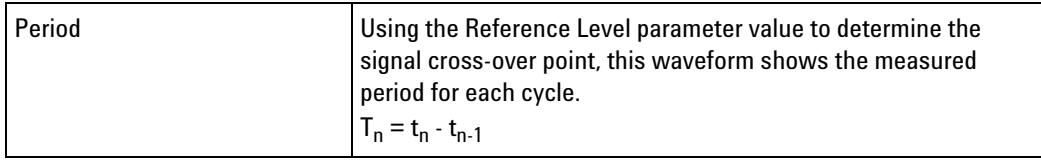

### **Table 21** Period Test Result Values

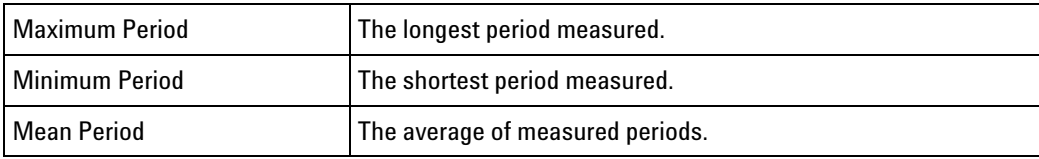

#### **4 About the Measurements**

# <span id="page-71-0"></span>**Duty Cycle**

Trends and plots the duty cycle variation of the acquired waveform.

#### **Duty Cycle Test Results**

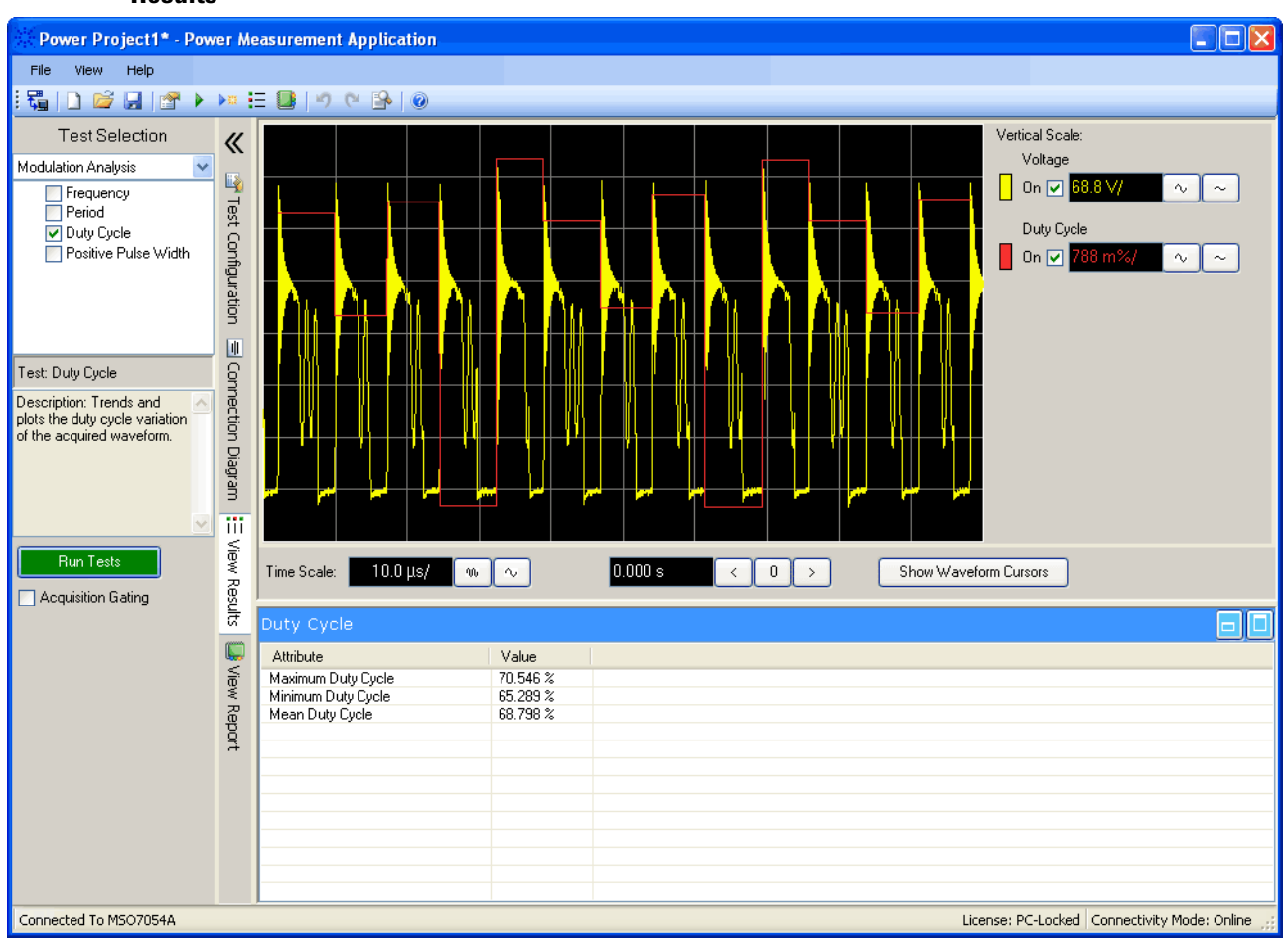

**Table 22** Duty Cycle Test Result Waveform

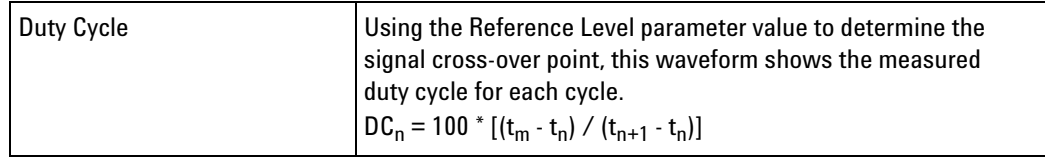

#### **Table 23** Frequency Test Result Values

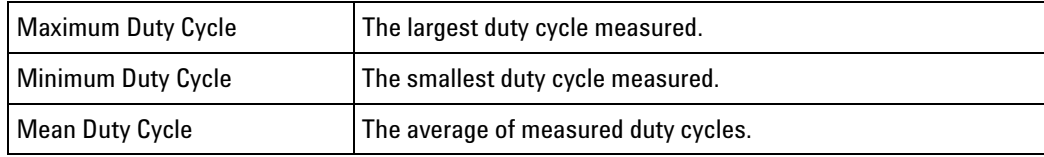
# **Positive Pulse Width**

<span id="page-72-1"></span><span id="page-72-0"></span>Trends and plots the positive pulse width variation of the acquired waveform.

### **Positive Pulse Width Test Results**

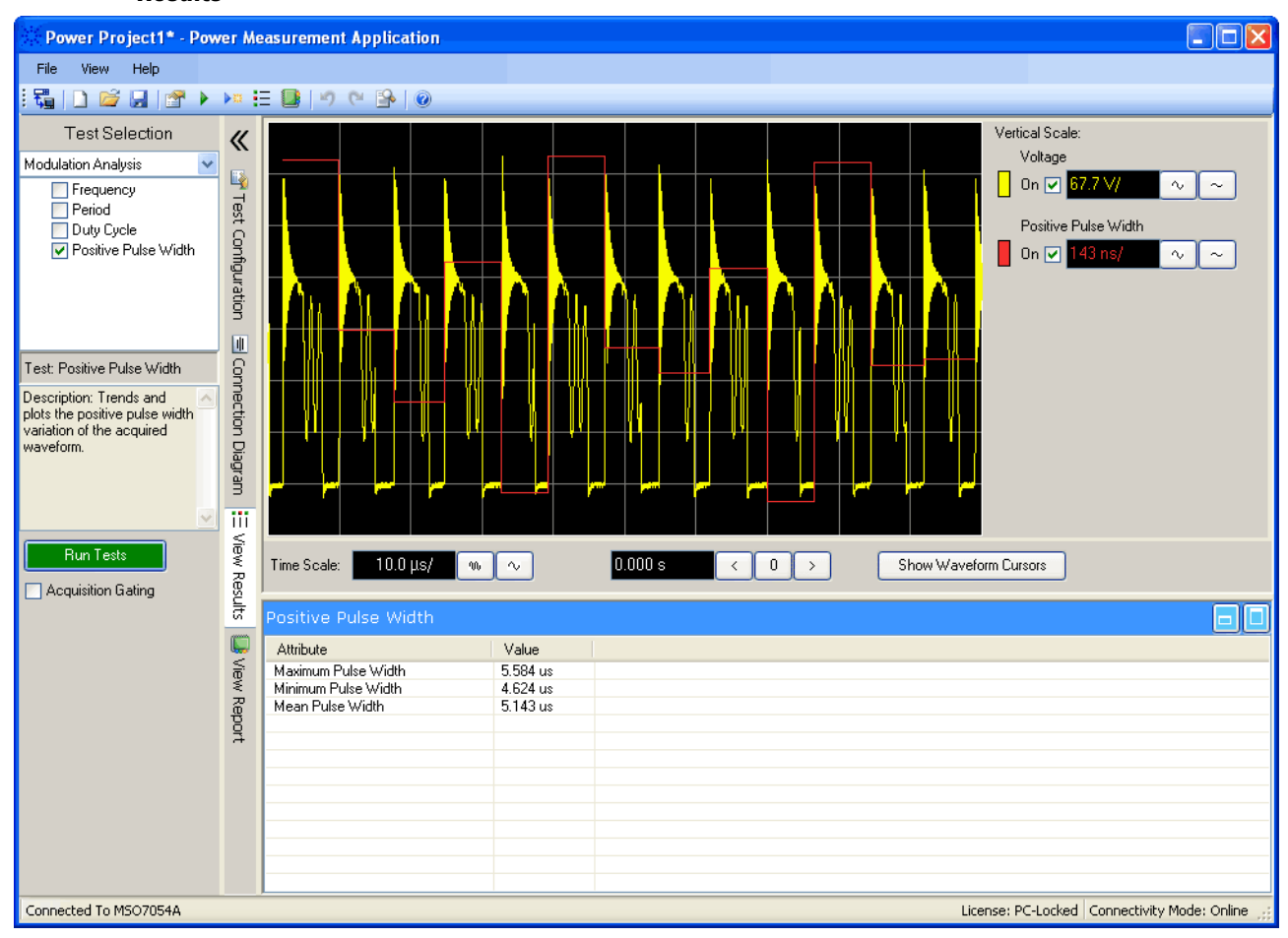

### **Table 24** Positive Pulse Width Test Result Waveform

<span id="page-72-2"></span>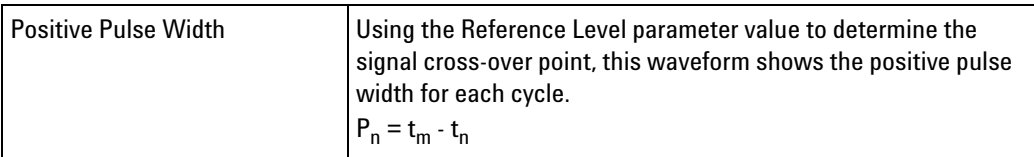

<span id="page-73-2"></span><span id="page-73-1"></span><span id="page-73-0"></span>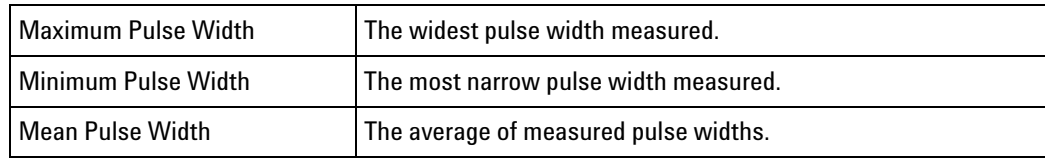

# **Table 25** Positive Pulse Width Test Result Values

# **Power Device Analysis Tests**

<span id="page-74-0"></span>Perform measurement analysis on the power device signals.

- **•** ["Switching Loss" on page 76](#page-75-0)
- **•** ["Safe Operating Area" on page 79](#page-78-0)
- **•** ["dV/dT" on page 81](#page-80-0)
- **•** ["dI/dT" on page 83](#page-82-0)
- **•** ["Dynamic On Resistance, Rds" on page 85](#page-84-0)

**Connection for Power Device Analysis Tests**

<span id="page-74-1"></span>**1** Connect D+ of the voltage probe to the source of the MOSFET. Connect D- of the voltage probe to the drain of the MOSFET. Select the appropriate attenuation ratio of the probe.

- **2** Connect the current probe to the drain of the MOSFET with the direction of the arrow pointing towards the current flow.
- **3** Connect the voltage probe to the oscilloscope channel defined by the user in the Test Configuration tab. Do the same for the current probe.

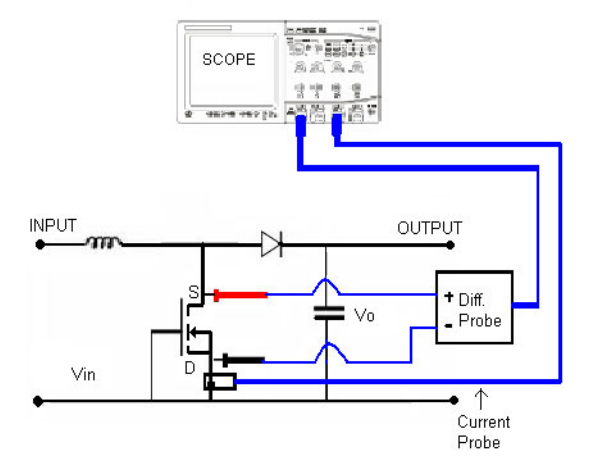

<span id="page-74-2"></span>**Figure 5** Typical Configuration for Power Device Analysis Tests

**Configuration** The power device analysis tests have the following configuration parameters in addition to the global test configuration parameters (see [page 56](#page-55-0)).

**Parameters for Power Device Analysis Tests**

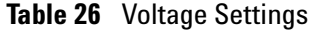

<span id="page-75-3"></span>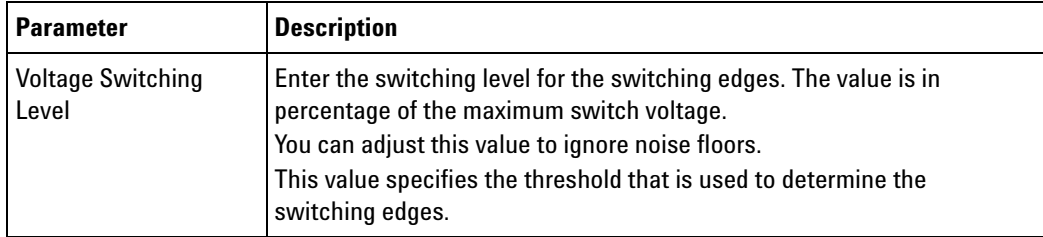

### **Table 27** Current Settings

<span id="page-75-4"></span><span id="page-75-2"></span>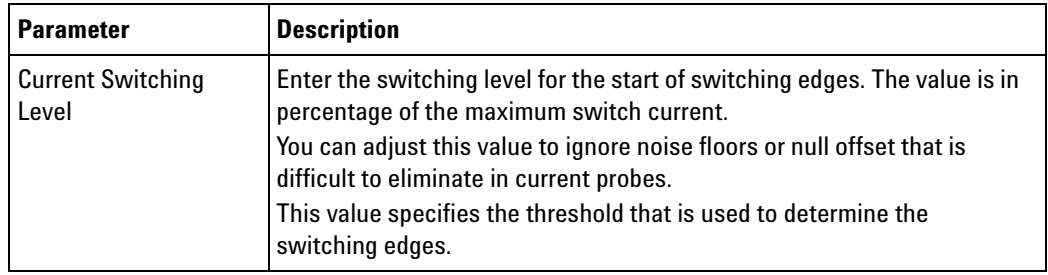

## **Table 28** Time Scale Settings

<span id="page-75-5"></span>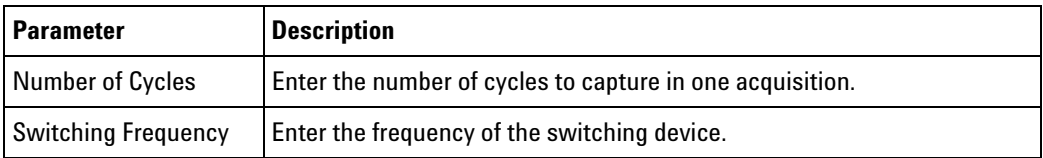

### **Table 29** Mask Settings

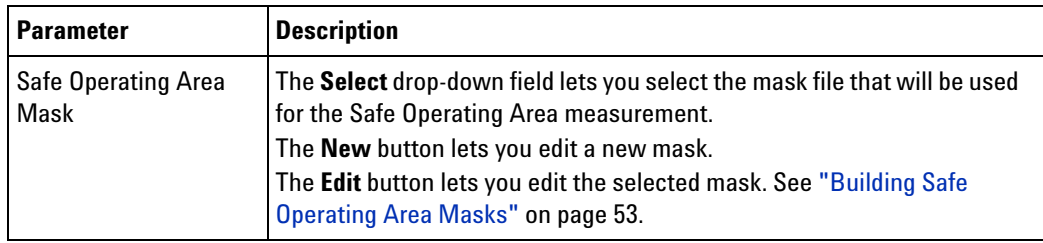

# <span id="page-75-0"></span>**Switching Loss**

This measurement analyzes the power dissipated in the switching cycles across the switching device. Typical power losses include:

- <span id="page-75-1"></span>**•** Switching losses that occur during switching of Vds and Id.
- **•** Conduction losses that occur when the switching device (MOSFET) is ON.

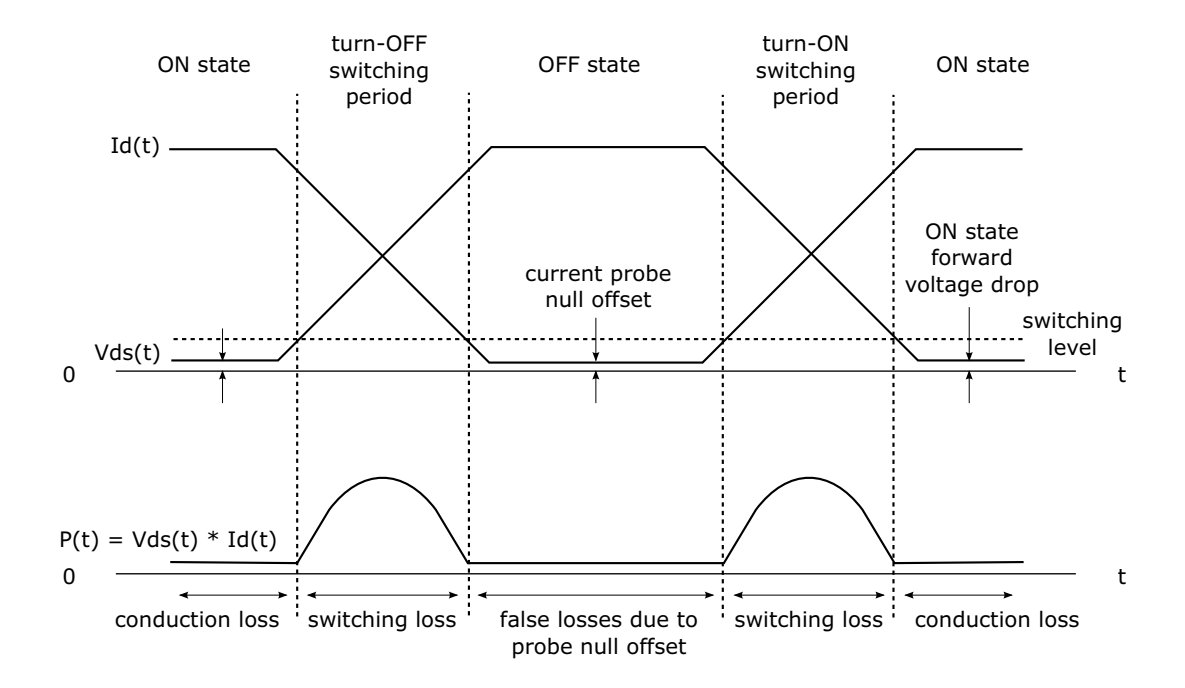

**Figure 6** Loss Occurrence in the Power Device

### **Switching Loss Test Results**

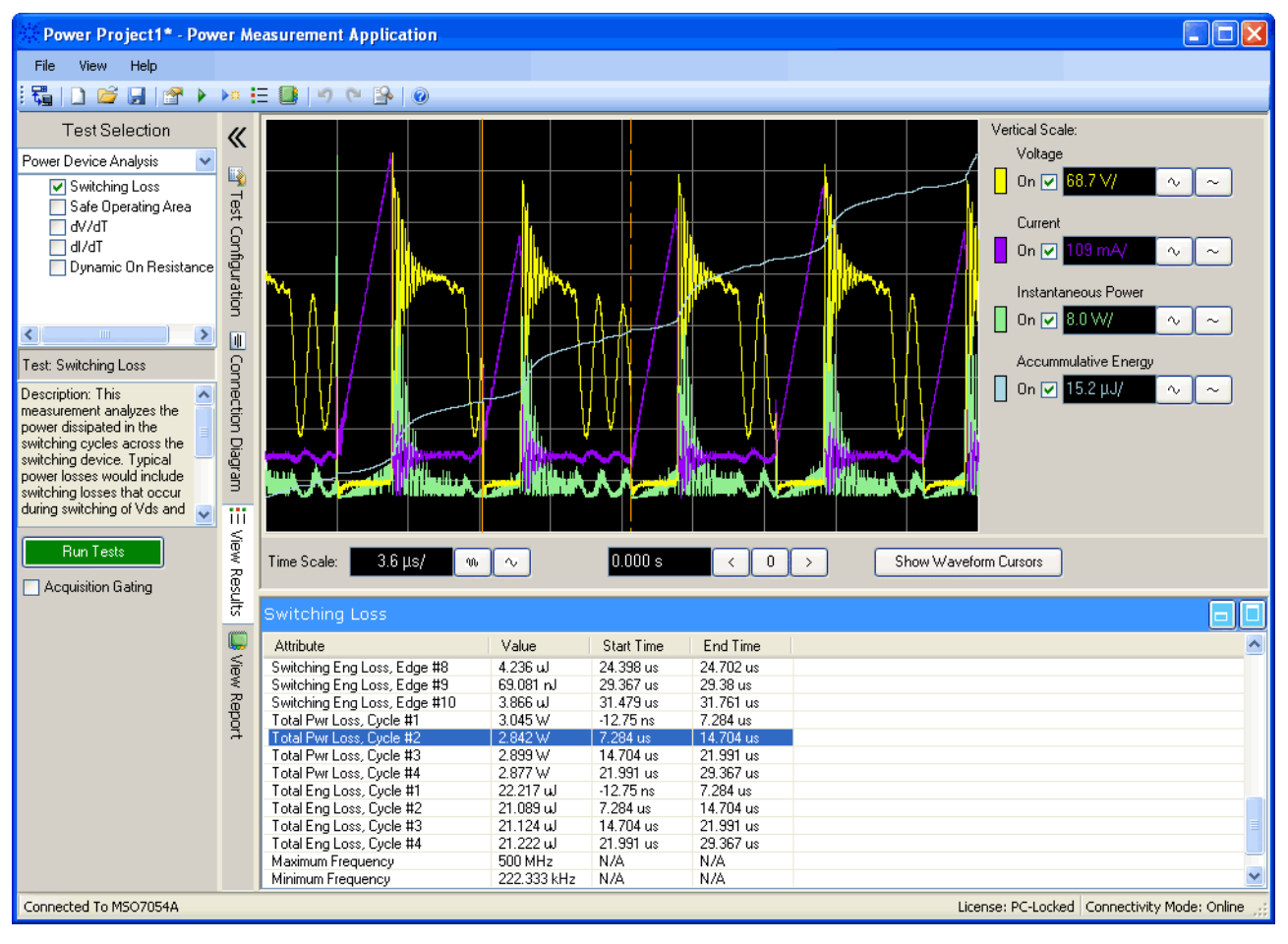

#### **Table 30** Switching Loss Test Result Waveforms

<span id="page-77-2"></span><span id="page-77-0"></span>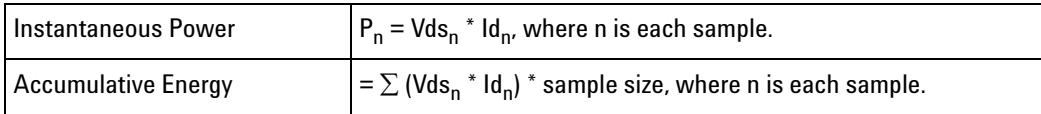

#### **Table 31** Switching Loss Test Result Values

<span id="page-77-4"></span><span id="page-77-3"></span><span id="page-77-1"></span>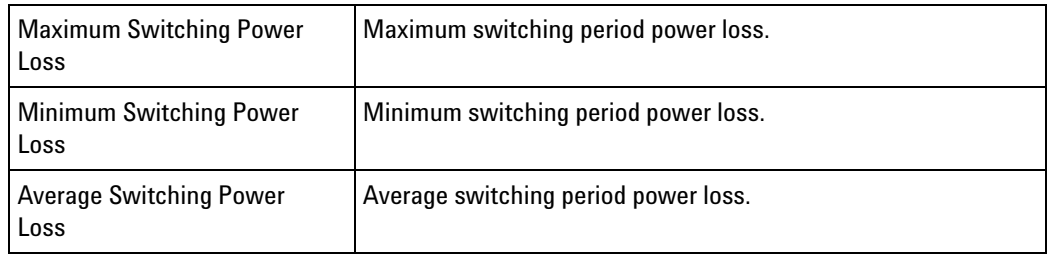

<span id="page-78-12"></span><span id="page-78-11"></span><span id="page-78-10"></span><span id="page-78-7"></span><span id="page-78-6"></span><span id="page-78-5"></span><span id="page-78-3"></span><span id="page-78-2"></span><span id="page-78-1"></span>

| <b>Maximum Switching Energy</b><br>Loss | Maximum switching period energy loss.                          |
|-----------------------------------------|----------------------------------------------------------------|
| Minimum Switching Energy<br>Loss        | Minimum switching period energy loss.                          |
| <b>Average Switching Energy</b><br>Loss | Average switching period energy loss.                          |
| <b>Maximum Total Power Loss</b>         | Maximum cycle power loss (switching loss + conduction loss).   |
| <b>Minimum Total Power Loss</b>         | Minimum cycle power loss (switching loss + conduction loss).   |
| <b>Average Total Power Loss</b>         | Average cycle power loss (switching loss + conduction loss).   |
| <b>Maximum Total Energy Loss</b>        | Maximum cycle energy loss (switching loss + conduction loss).  |
| Minimum Total Energy Loss               | Minimum cycle energy loss (switching loss + conduction loss).  |
| <b>Average Total Energy Loss</b>        | Average cycle energy loss (switching loss + conduction loss).  |
| Switching Pwr Loss, Edge #N             | Power loss for each switching period.                          |
| Switching Eng Loss, Edge #N             | Energy loss for each switching period.                         |
| Total Pwr Loss, Cycle #N                | Power loss for each cycle (switching loss + conduction loss).  |
| Total Eng Loss, Cycle #N                | Energy loss for each cycle (switching loss + conduction loss). |
| <b>Maximum Frequency</b>                | Maximum switching frequency.                                   |
| <b>Minimum Frequency</b>                | Minimum switching frequency.                                   |
| <b>Mean Frequency</b>                   | Average switching frequency.                                   |

**Table 31** Switching Loss Test Result Values (continued)

# <span id="page-78-0"></span>**Safe Operating Area**

<span id="page-78-13"></span><span id="page-78-9"></span><span id="page-78-8"></span><span id="page-78-4"></span>This measurement performs a Safe Operating Area (SOA) test of the power device by plotting an I-V curve and comparing it against mask limits you define (according to the power device's specifications).

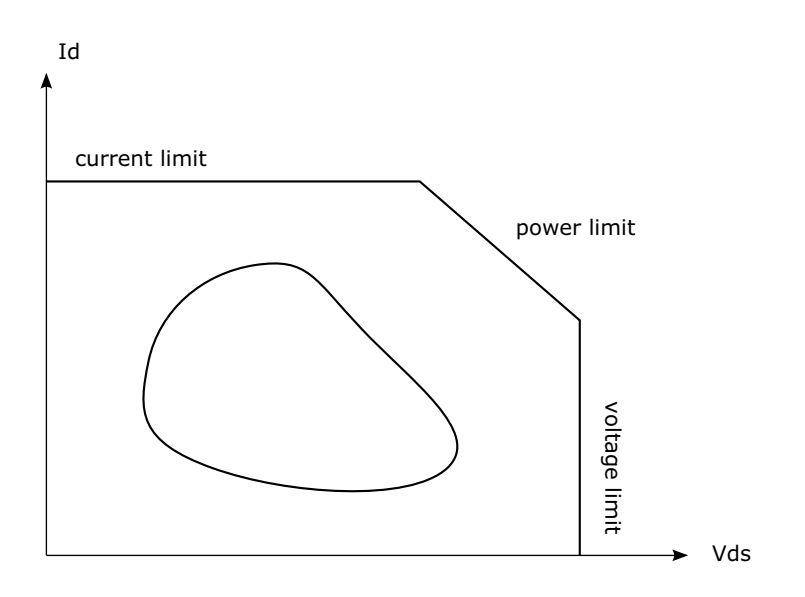

**Figure 7** Safe Operating Area (SOA)

## **Safe Operating Area Test Results**

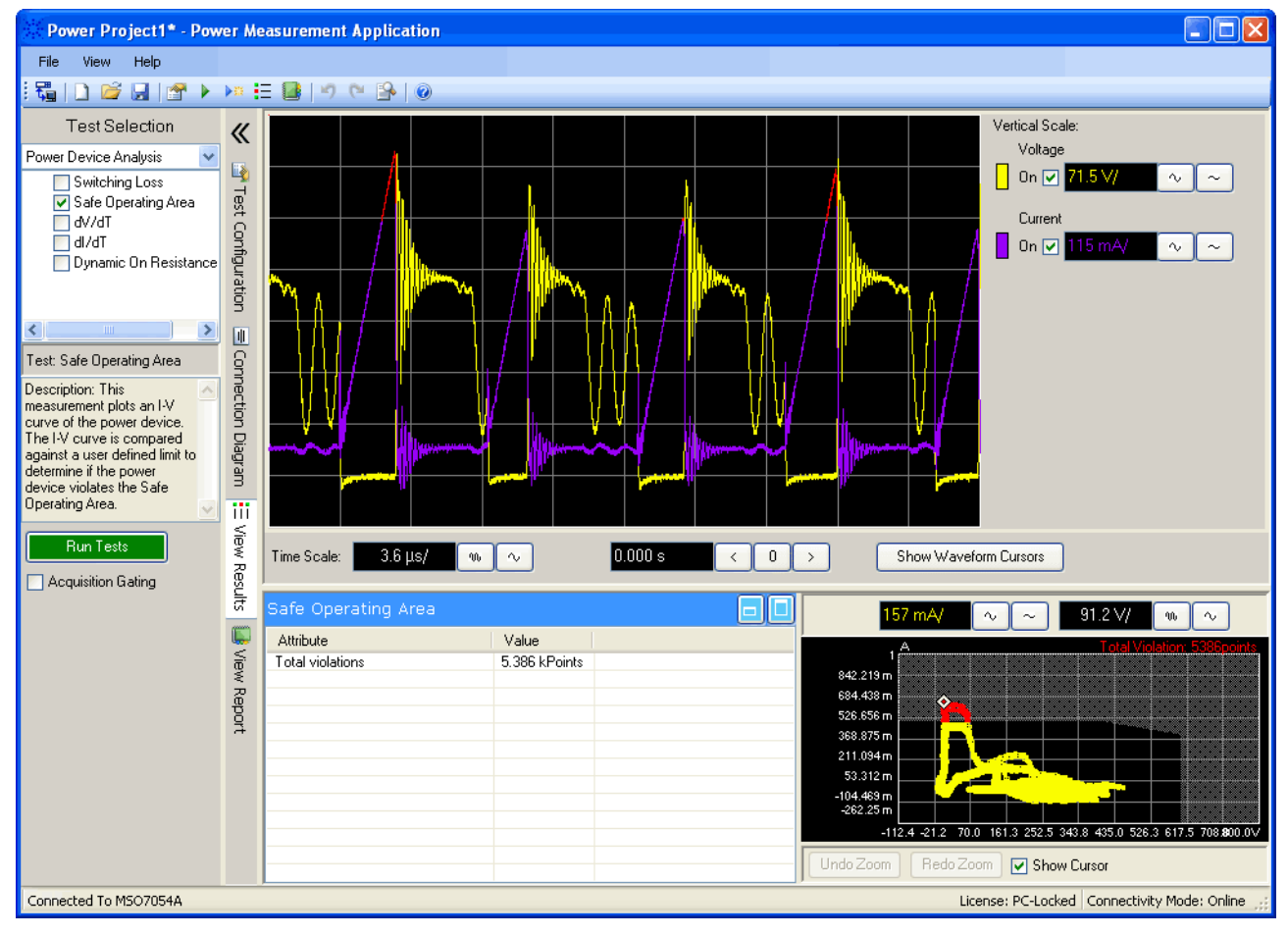

<span id="page-80-1"></span>Given the Safe Operating Area Mask you supply (see ["Building Safe](#page-52-0)  [Operating Area Masks" on page 53](#page-52-0)), the violating points are displayed on the mask and in the current waveform in red, and the total number of violating points are listed.

# <span id="page-80-2"></span><span id="page-80-0"></span>**dV/dT**

This measurement measures the slew rate of Vds of the power device (MOSFET).

### <span id="page-81-2"></span>**dV/dT Test Results**

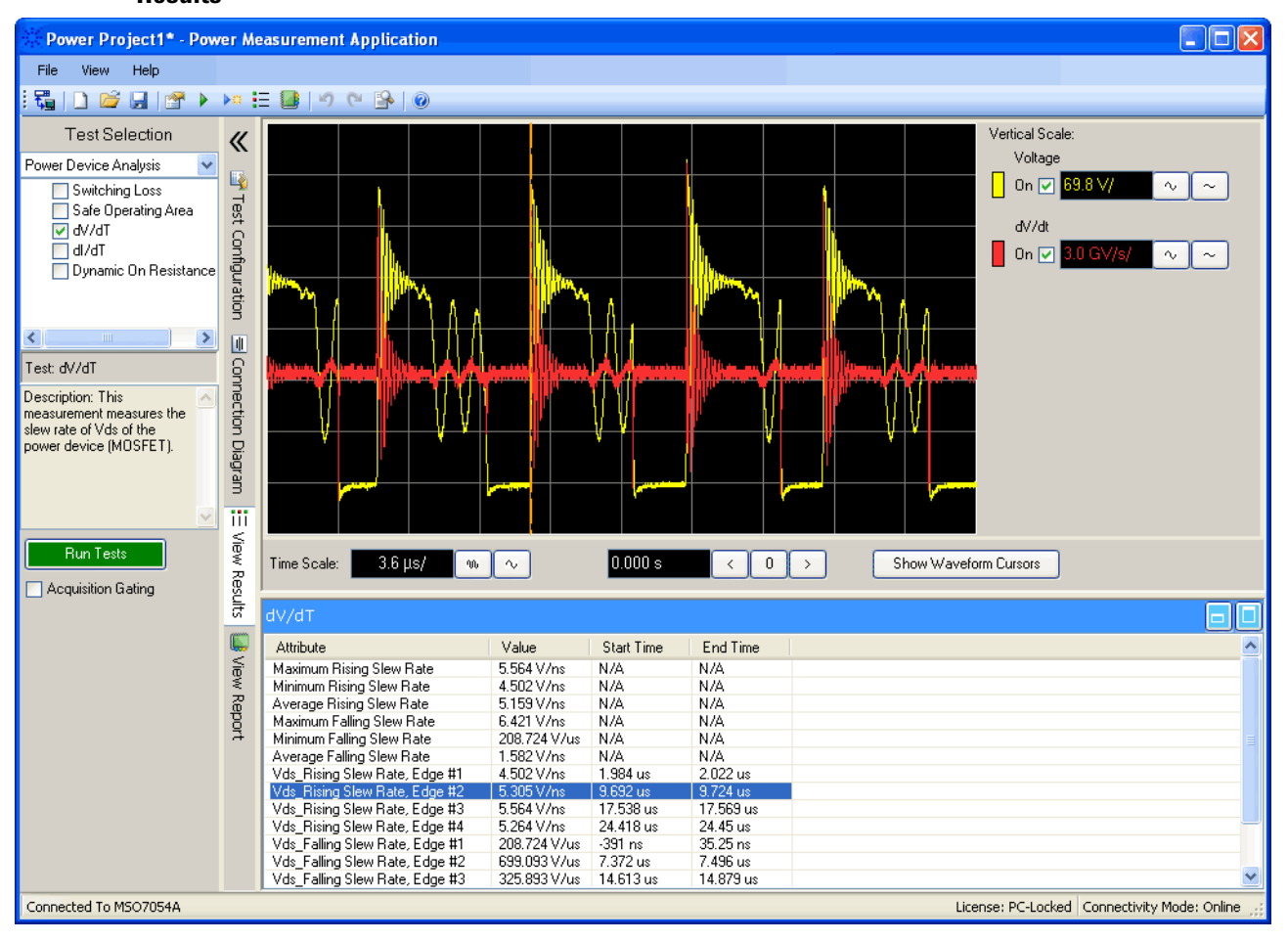

**Table 32** dV/dT Test Result Waveforms

<span id="page-81-3"></span>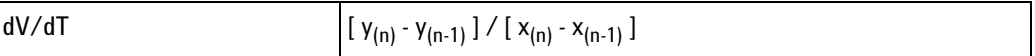

### <span id="page-81-5"></span>**Table 33** dV/dT Test Result Values

<span id="page-81-7"></span><span id="page-81-6"></span><span id="page-81-4"></span><span id="page-81-1"></span><span id="page-81-0"></span>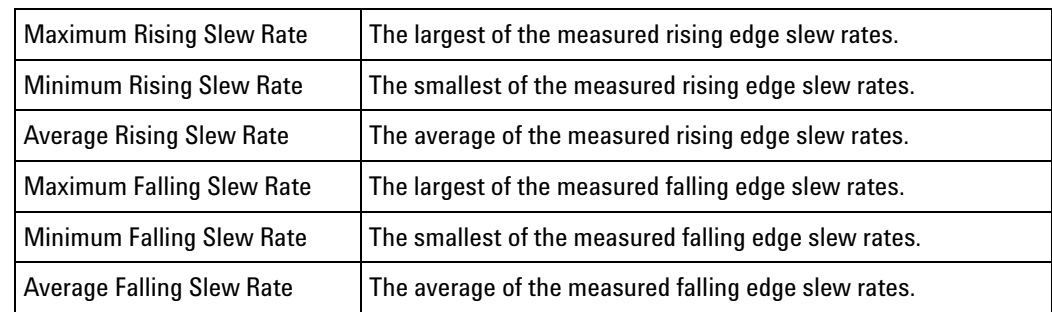

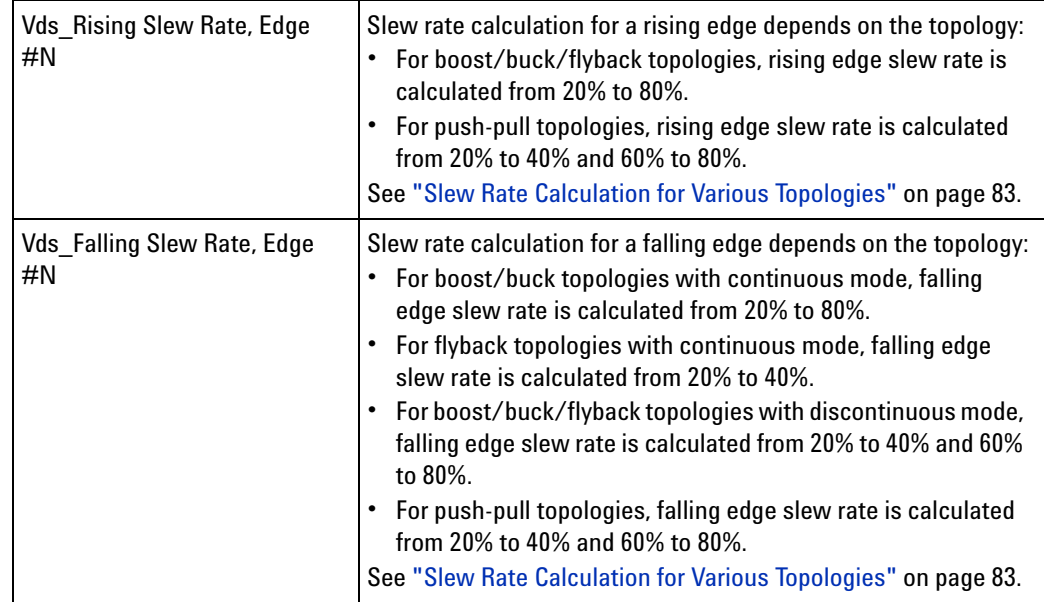

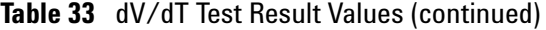

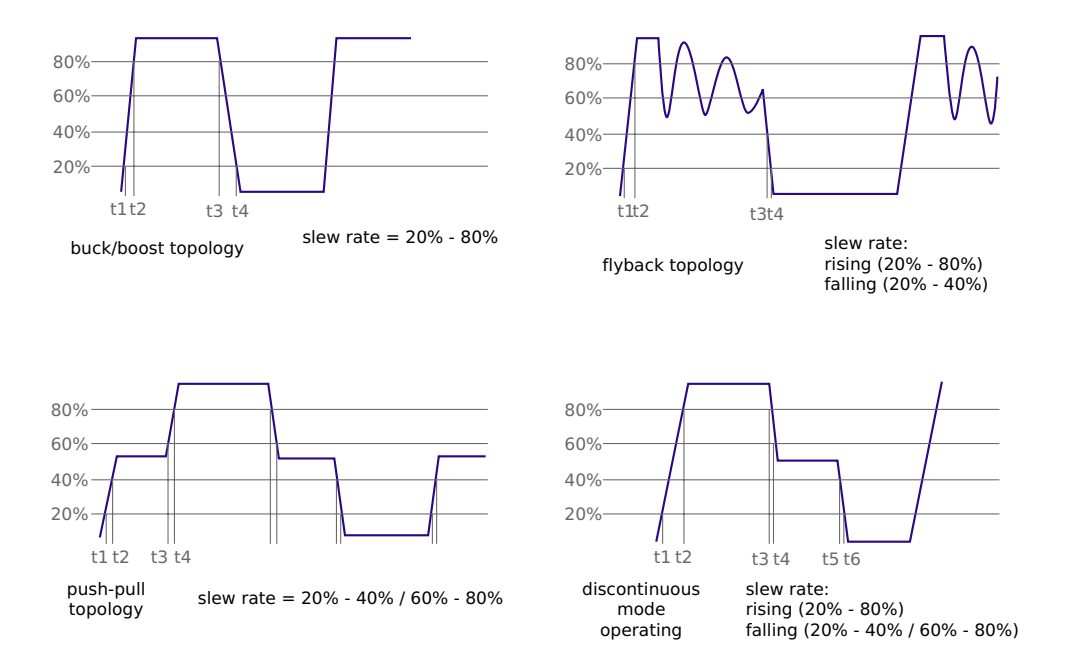

<span id="page-82-2"></span><span id="page-82-1"></span>**Figure 8** Slew Rate Calculation for Various Topologies

# <span id="page-82-0"></span>**dI/dT**

This measurement measures the slew rate of Id of the power device (MOSFET).

### <span id="page-83-2"></span>**dI/dT Test Results**

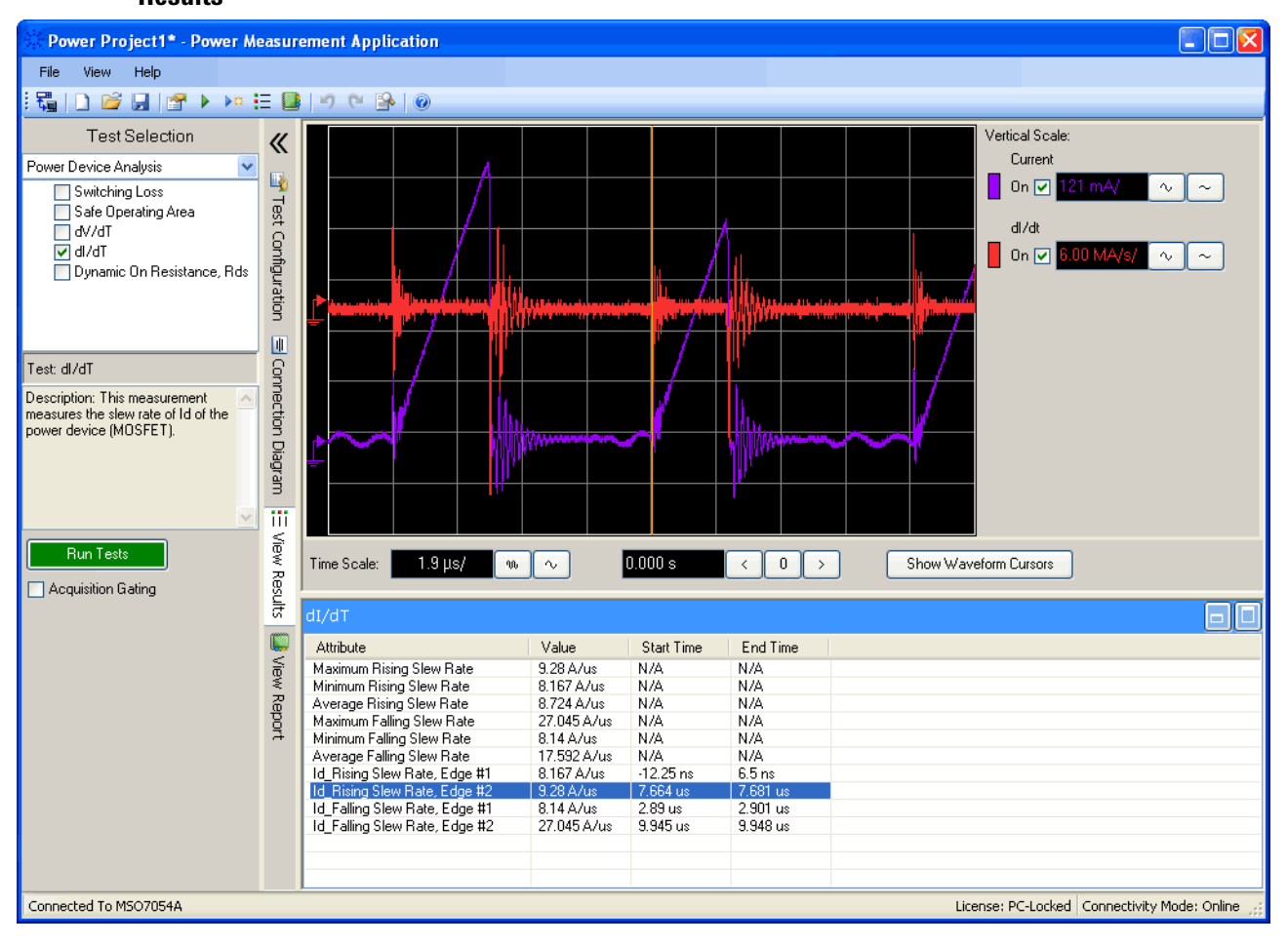

**Table 34** dI/dT Test Result Waveforms

<span id="page-83-3"></span>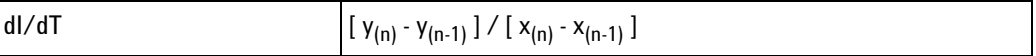

### <span id="page-83-5"></span>**Table 35** dI/dT Test Result Values

<span id="page-83-7"></span><span id="page-83-6"></span><span id="page-83-4"></span><span id="page-83-1"></span><span id="page-83-0"></span>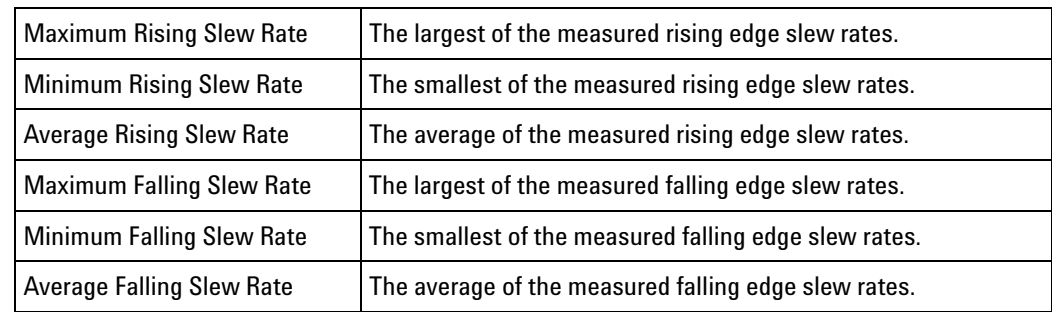

<span id="page-84-3"></span>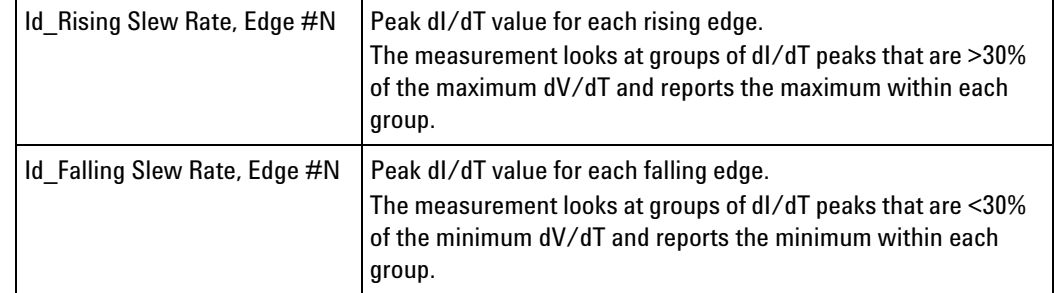

<span id="page-84-4"></span>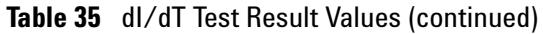

# <span id="page-84-0"></span>**Dynamic On Resistance, Rds**

<span id="page-84-2"></span><span id="page-84-1"></span>The dynamic ON resistance (Rds) is the resistance of the power (switching) device (MOSFET) in its ON state. This resistance contributes to conduction losses due to the ON state forward voltage drop.

#### **Dynamic On Resistance, Rds Test Results**

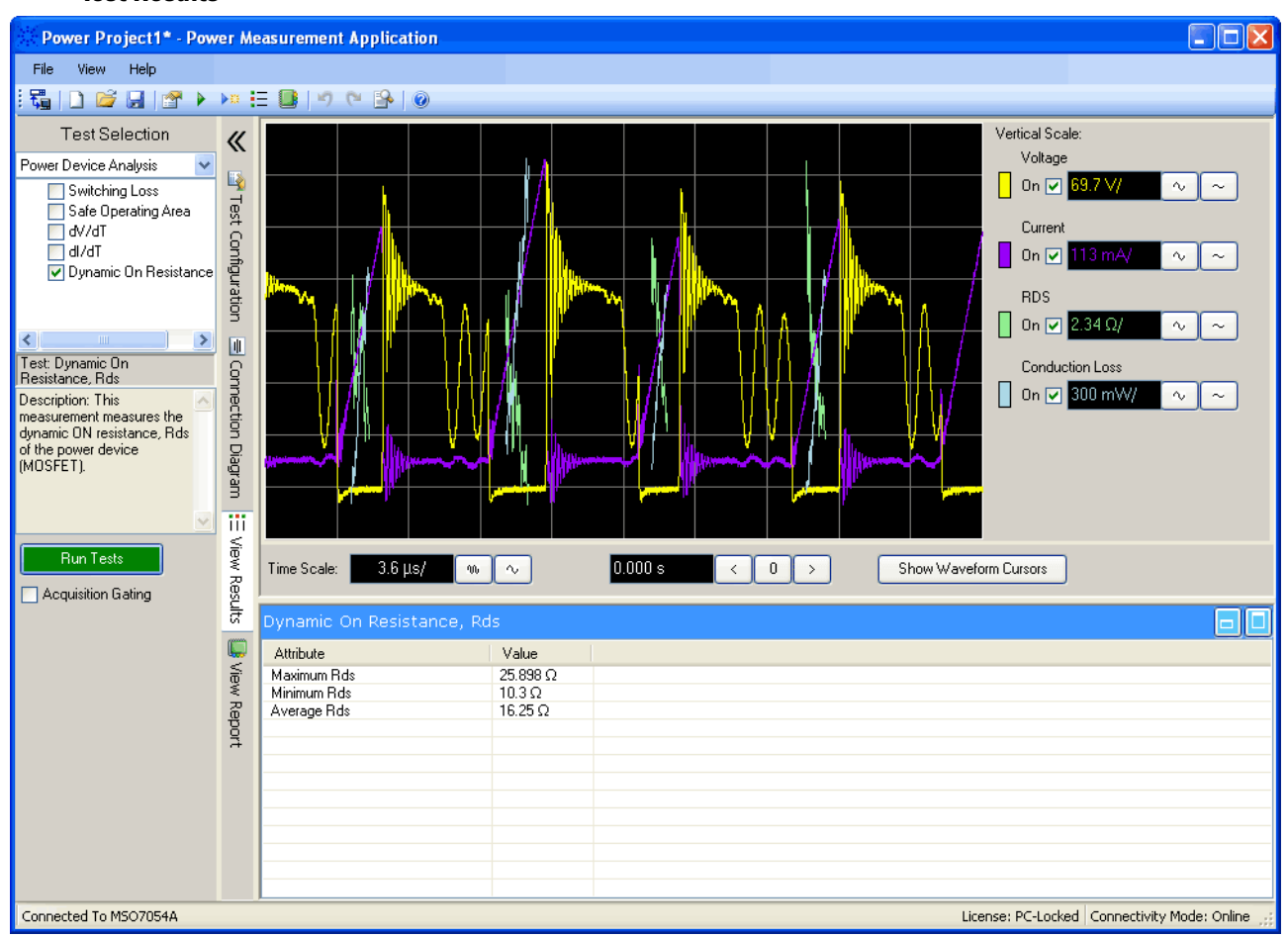

<span id="page-85-4"></span><span id="page-85-1"></span>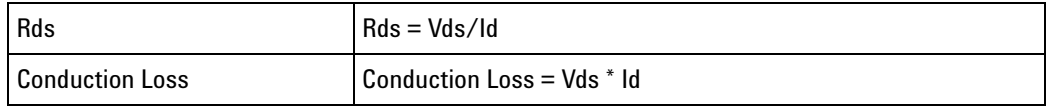

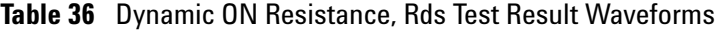

Rds and Conduction Loss are measured between 25% and 75% of each ON pulse.

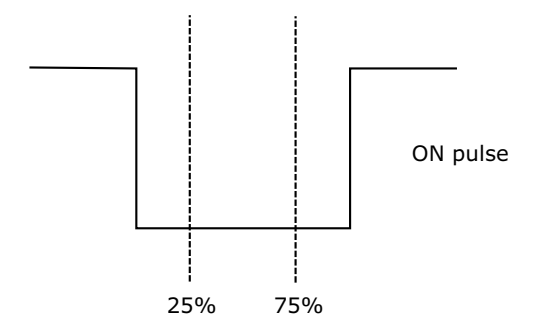

# **Figure 9** Rds and Conduction Loss Measurements

**Table 37** Dynamic ON Resistance, Rds Test Result Values

<span id="page-85-3"></span><span id="page-85-2"></span><span id="page-85-0"></span>

| l Maximum Rds | Maximum dynamic ON resistance. |
|---------------|--------------------------------|
| l Minimum Rds | Minimum dynamic ON resistance. |
| Average Rds   | Average dynamic ON resistance. |

# **Output Analysis Tests**

**Tests**

<span id="page-86-4"></span>Test the power output voltage ripple.

**•** ["Output Voltage Ripple" on page 87](#page-86-0)

**Configuration Parameters for Output Analysis** The output analysis tests have the following configuration parameters in addition to the global test configuration parameters (see [page 56](#page-55-0)).

<span id="page-86-5"></span>**Table 38** Output Voltage Settings

<span id="page-86-6"></span>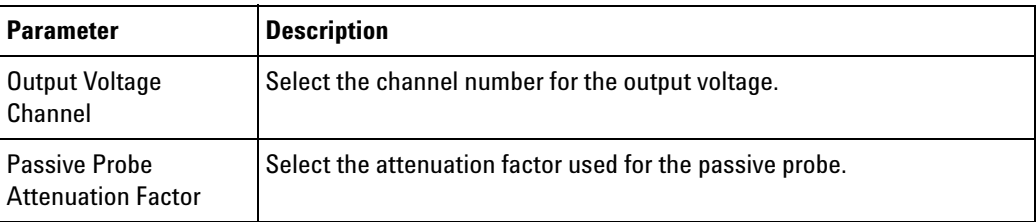

#### <span id="page-86-9"></span>**Table 39** Time Scale Settings

<span id="page-86-1"></span>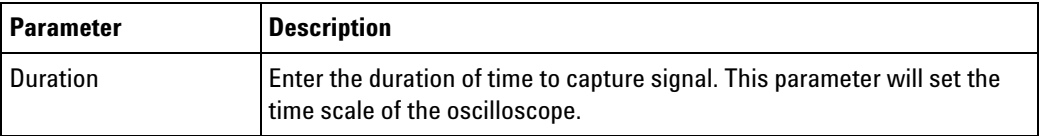

## **Table 40** Analysis Settings

<span id="page-86-3"></span><span id="page-86-2"></span>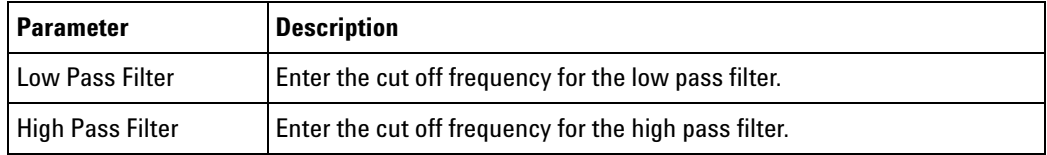

## <span id="page-86-0"></span>**Output Voltage Ripple**

<span id="page-86-7"></span>This measurement analyzes the output voltage ripple and presents the peak- to- peak value as well as the frequency response of the captured signal.

**Connection for the Output 1** Connect the voltage probe (passive or differential) to the DC output of the power supply.

**Voltage Ripple Test**

<span id="page-86-8"></span>**2** Connect the voltage probe to the oscilloscope channel defined by the user in the Test Configuration tab.

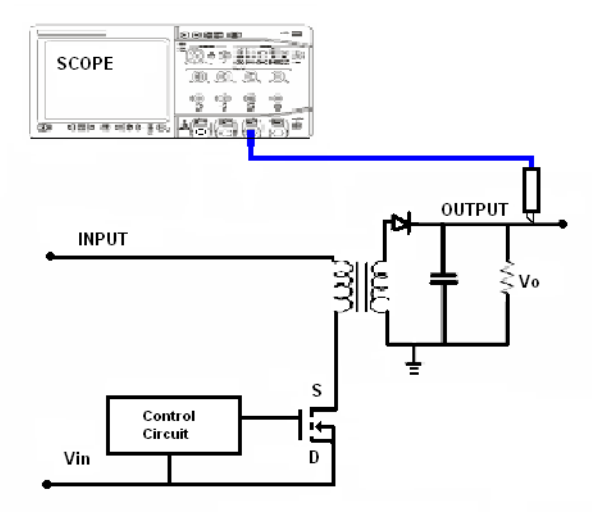

**Figure 10** Typical Configuration for Output Voltage Ripple Test

## <span id="page-88-1"></span>**Output Voltage Ripple Test Results**

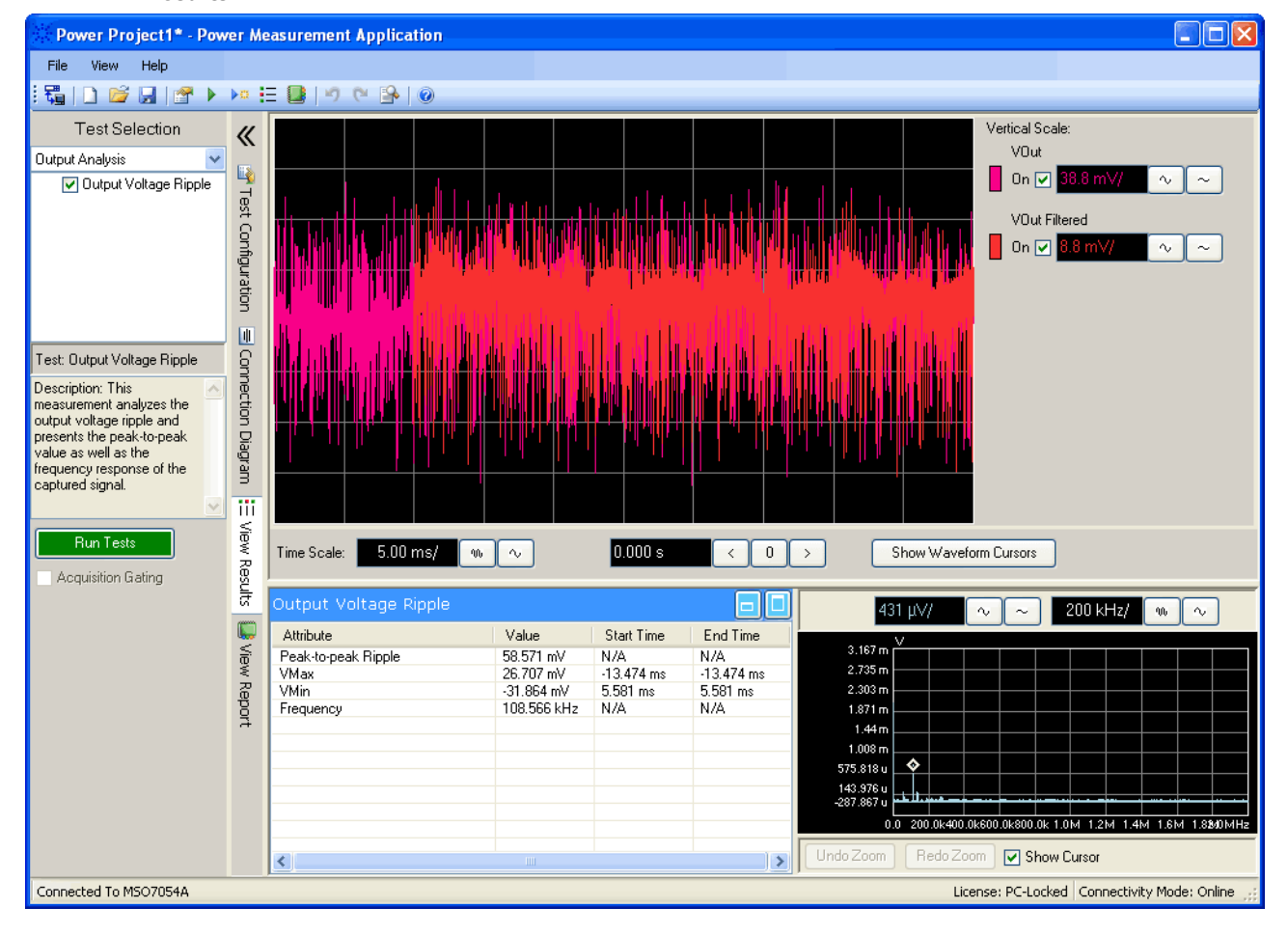

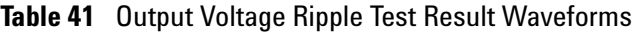

<span id="page-88-0"></span>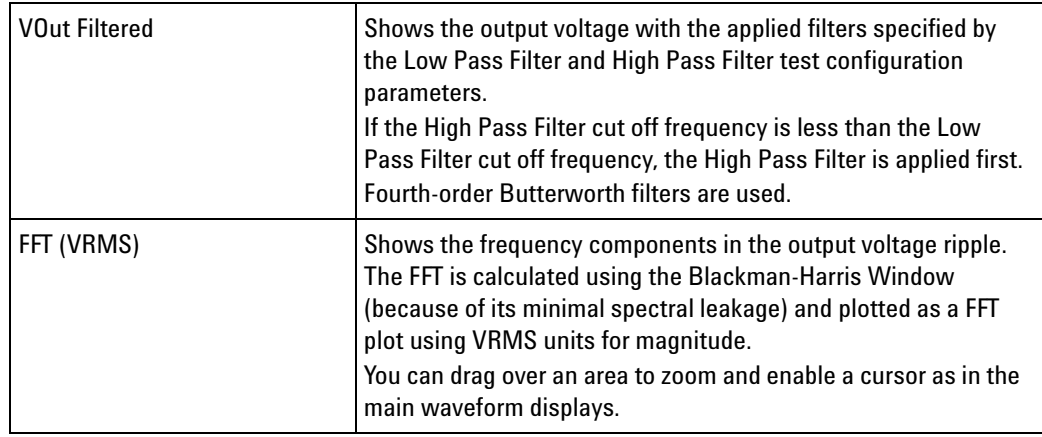

<span id="page-89-1"></span><span id="page-89-0"></span>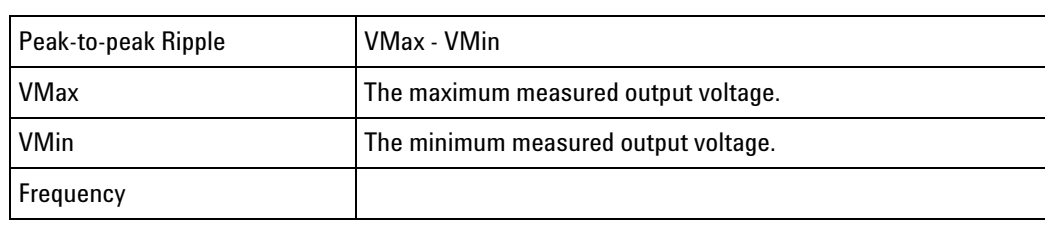

# **Table 42** Output Voltage Ripple Test Result Values

# **Turn On/Off Analysis Tests**

Test the power output turn on time.

- **•** ["Turn On Time" on page 92](#page-91-0)
- **•** ["Turn Off Time" on page 93](#page-92-0)

**Connection for the Turn On/Off Analysis Tests**

- **1** Connect D+ of the voltage probe to the live wire of the AC input. Connect D- of the voltage probe to the neutral wire of the AC input. Select the appropriate attenuation ratio of the probe.
- **2** Connect the voltage probe (passive or differential) to the DC output of the power supply.
- **3** Connect the voltage probe to the oscilloscope channel you have selected in the Test Configuration tab. Do the same for the voltage probe connected to the DC output.

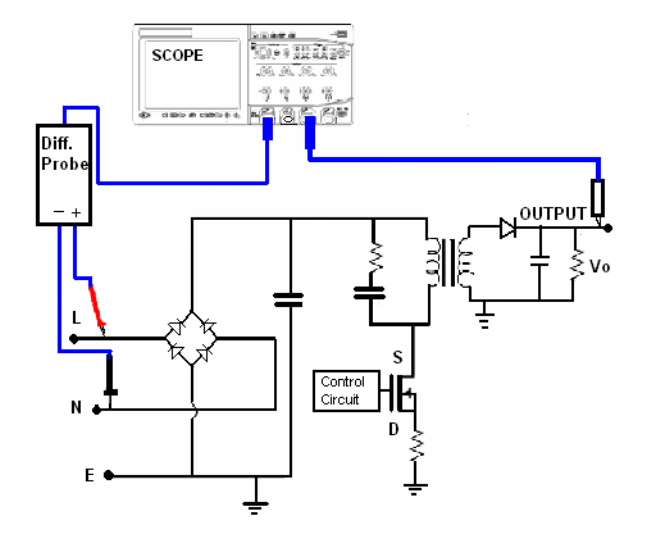

**Figure 11** Typical Configuration for Turn On/Off Analysis Tests

**Configuration Parameters for Turn On/Off Analysis Tests**

The turn on/off analysis tests have the following configuration parameters in addition to the global test configuration parameters (see [page 56](#page-55-0)).

#### **Table 43** Output Voltage Settings

<span id="page-90-1"></span><span id="page-90-0"></span>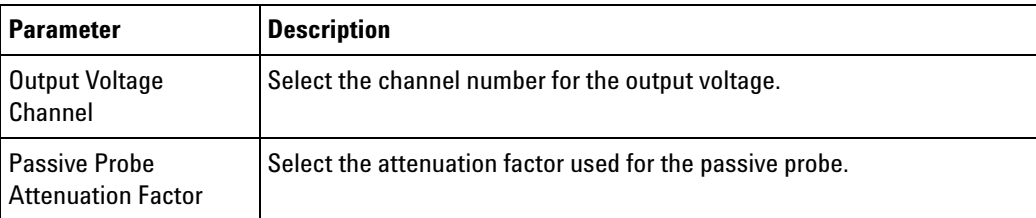

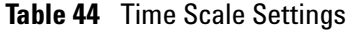

<span id="page-91-1"></span>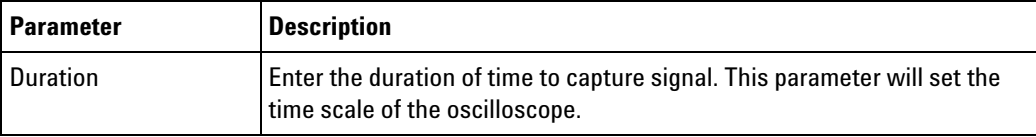

## **Table 45** Vertical Scale Settings

<span id="page-91-2"></span>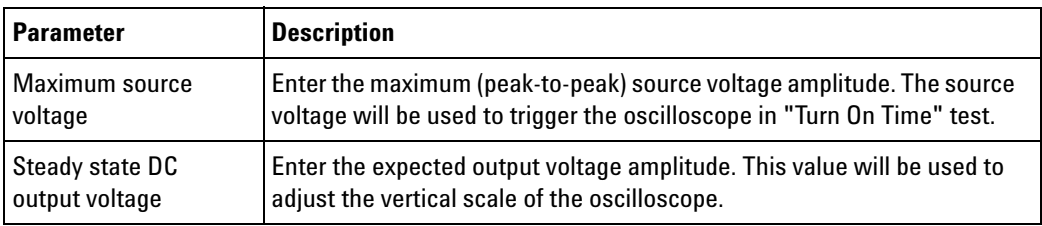

# <span id="page-91-0"></span>**Turn On Time**

This measures the time taken to get the output voltage of the power supply after the input voltage is applied.

#### **Turn On Time Test Results**

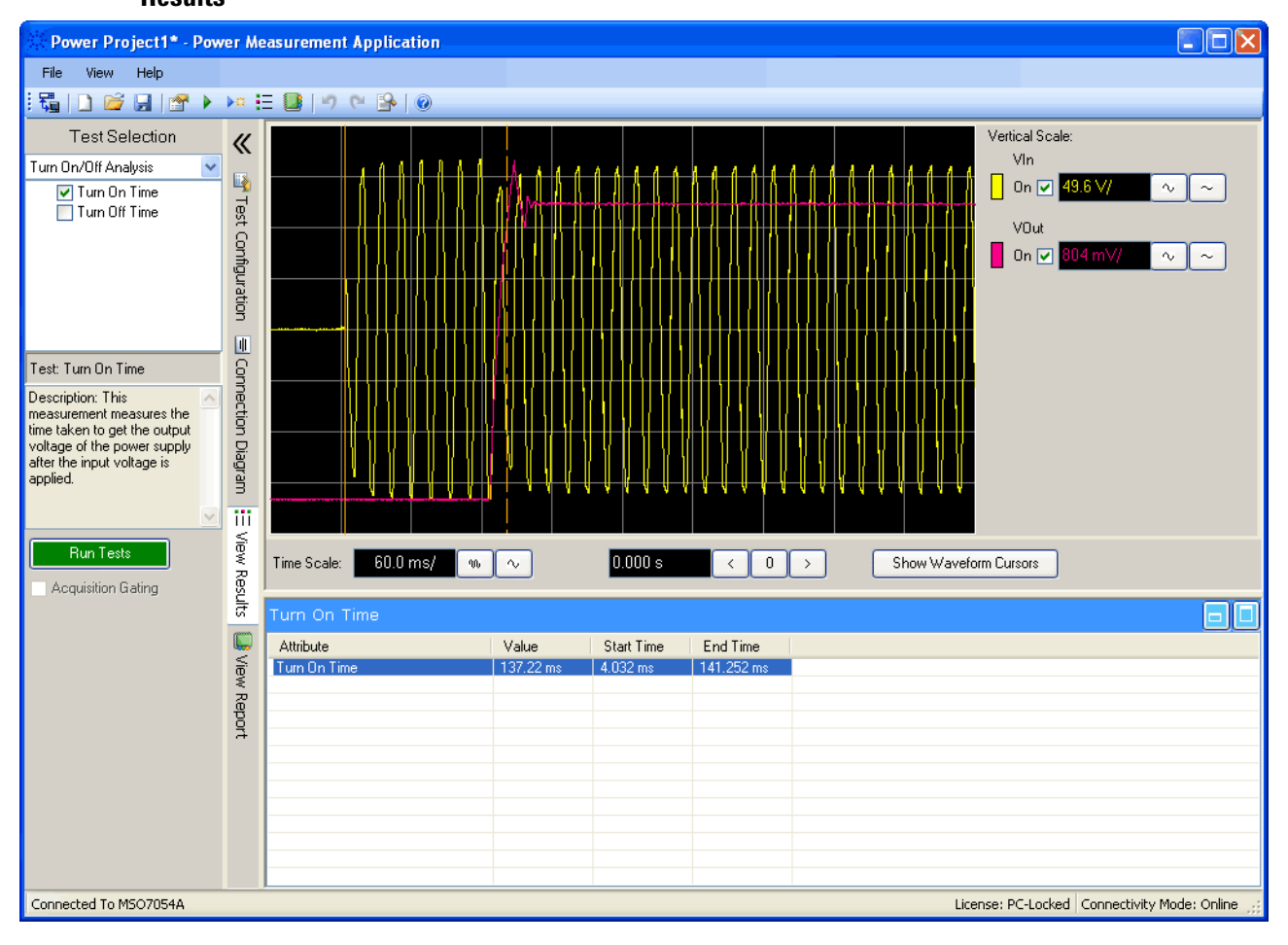

**Table 46** Turn On Time Test Result Values

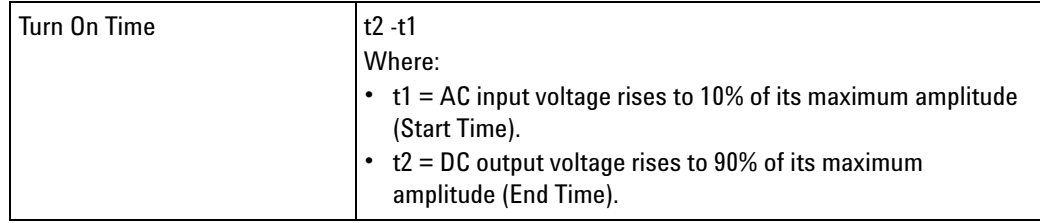

# <span id="page-92-0"></span>**Turn Off Time**

This measures the time taken for the output voltage of the power supply to turn off after the input voltage is removed.

# **Turn Off Time Test**

**Results**

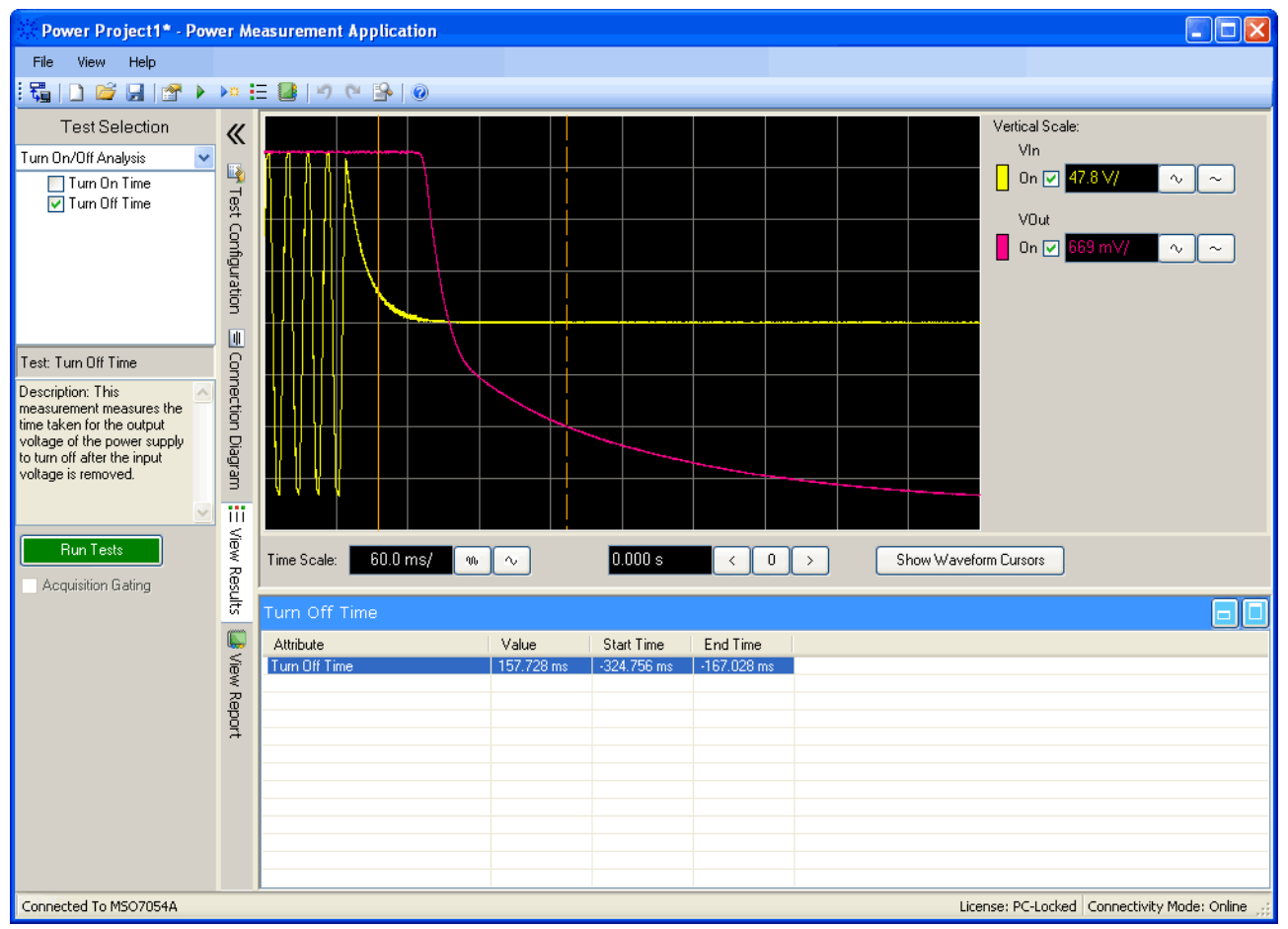

**Table 47** Turn Off Time Test Result Values

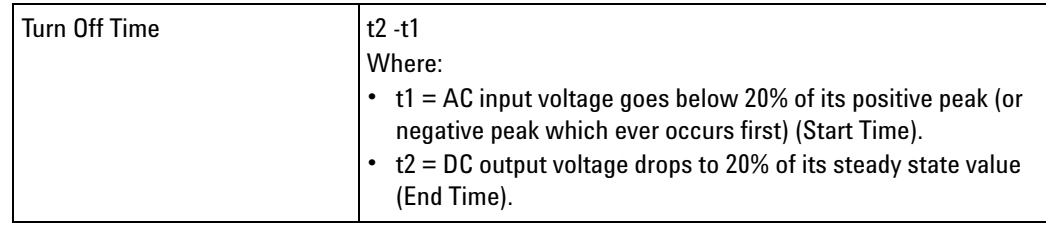

# **Transient Analysis Tests**

Test the load transient response of the power supply's DC output.

**•** ["Load Transient Response" on page 96](#page-95-0)

**Connection for Transient Analysis Tests**

- **1** Connect the voltage probe (passive or differential) to the DC output of the power supply.
	- **2** Connect the voltage probe to the oscilloscope channel defined by the user in the Test Configuration tab.
	- **3** Connect the current probe to the output load of the power supply. The change in the load current will be used to trigger the oscilloscope to capture the transients.
	- **4** Connect the current probe to the oscilloscope channel defined by the user in the Test Configuration tab.

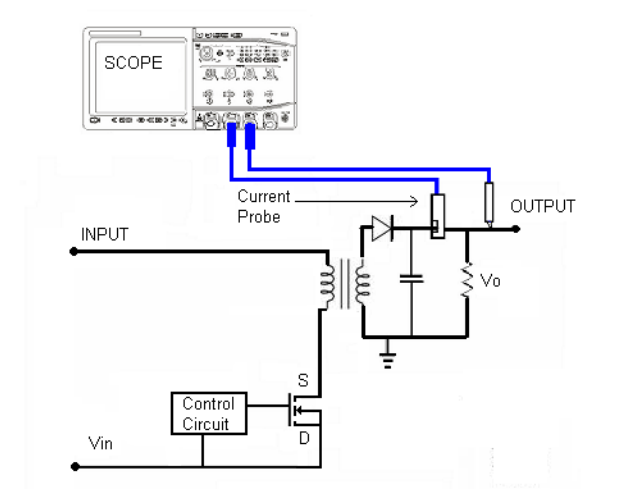

**Figure 12** Typical Configuration for Input Line Analysis Tests

**Configuration Parameters for Transient** The transient analysis tests have the following configuration parameters in addition to the global test configuration parameters (see [page 56](#page-55-0)).

#### **Table 48** Output Voltage Settings

<span id="page-94-1"></span><span id="page-94-0"></span>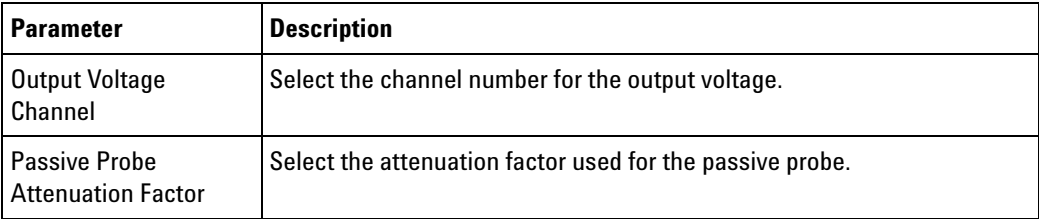

**Analysis Tests**

<span id="page-95-6"></span><span id="page-95-4"></span><span id="page-95-3"></span>

| <b>Parameter</b>            | <b>Description</b>                                                                                                    |
|-----------------------------|----------------------------------------------------------------------------------------------------|
| <b>Initial Load Current</b> | This parameter is used to measure the transient load response of the DC<br>output. The load current will be used as a reference and to trigger the<br>oscilloscope. Enter the initial load current value.                                                                                                    |
| New Load Current            | This parameter is used to measure the transient load response of the DC<br>output. The load current will be used as a reference and to trigger the<br>oscilloscope. Enter the new load current value.                                                                                                    |
| Load Change                 | For programmable loads, please select "Do not prompt to change load".<br>The software will assume the load is increasing/decreasing constantly.<br>The oscilloscope will trigger in the load change automatically, and you<br>will not be prompted to increase/decrease the load between the test.<br>If the load change is done manually please select "Prompt to change<br>load". You will be prompted to increase/decrease the load to trigger the<br>oscilloscope. |

**Table 49** Trigger Settings

## **Table 50** Time Scale Settings

<span id="page-95-2"></span>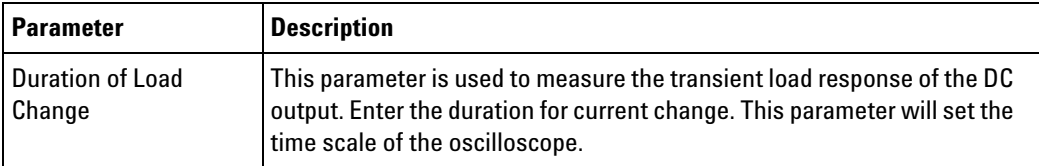

## **Table 51** Vertical Scale Settings

<span id="page-95-1"></span>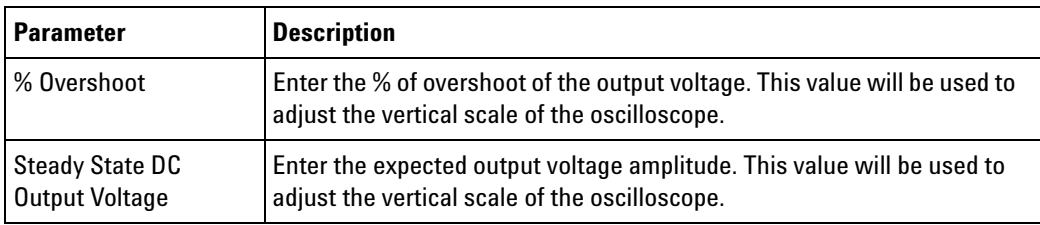

# <span id="page-95-0"></span>**Load Transient Response**

<span id="page-95-5"></span>This measurement measures the load transient response of the DC output, namely the time taken for the DC output to stabilize during a load change.

## <span id="page-96-1"></span>**Load Transient Response Test Results**

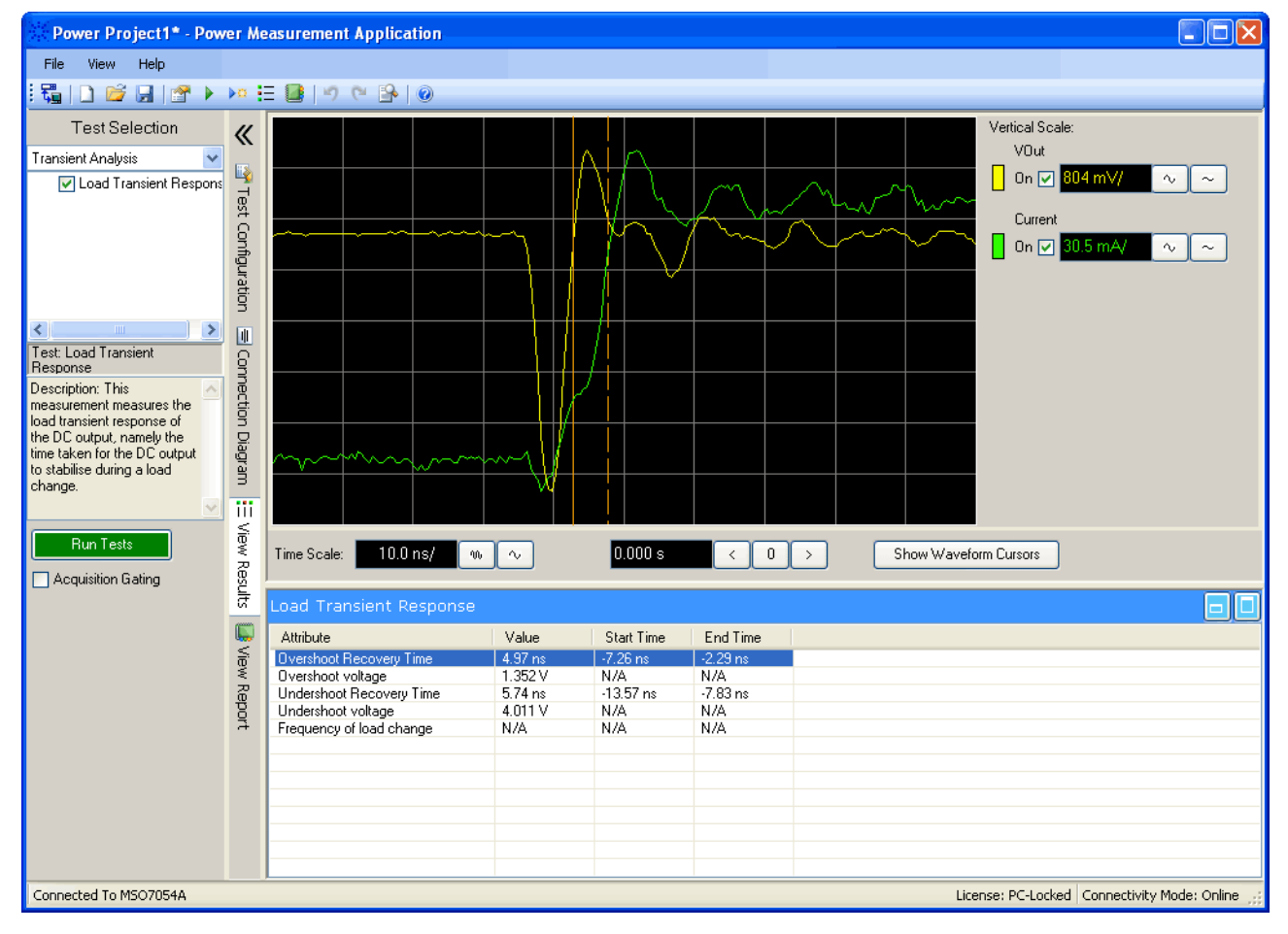

If the load current increases and decreases in one acquisition, you should see both a negative and positive peak. The transient response is measured from the time VOut overshoots above 20% of its positive/negative peak to the time VOut settles within 20% of its positive/negative peak. There are start and end time stamps that mark the measured area.

<span id="page-96-3"></span><span id="page-96-2"></span><span id="page-96-0"></span>

| <b>Overshoot Recovery Time</b>  | Positive transient time.                                                           |
|---------------------------------|------------------------------------------------------------------------------------|
| Overshoot Voltage               | Positive transient peak voltage.                                                   |
| <b>Undershoot Recovery Time</b> | Negative transient time.                                                           |
| <b>Undershoot Voltage</b>       | Negative transient peak voltage.                                                   |
| <b>Frequency of Load Change</b> | When there is a programmable load, this shows how often there<br>is a load change. |

**Table 52** Load Transient Response Test Result Values

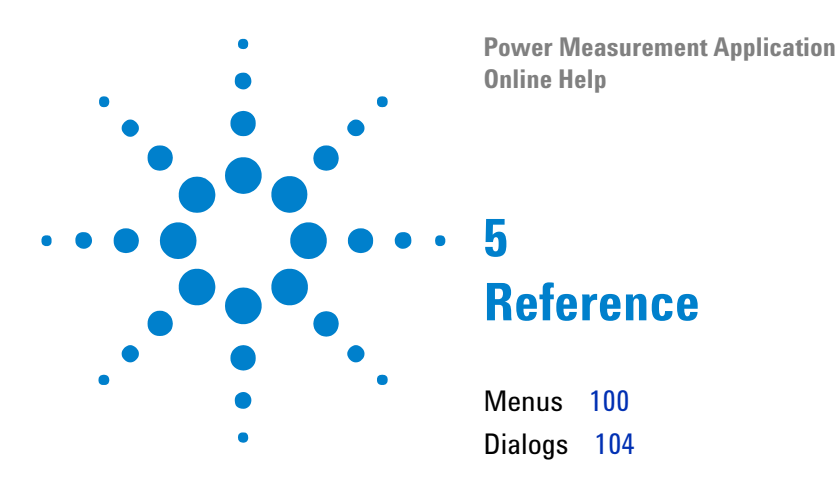

<span id="page-98-0"></span>This chapter describes the menus and dialogs in the Power Measurement Application.

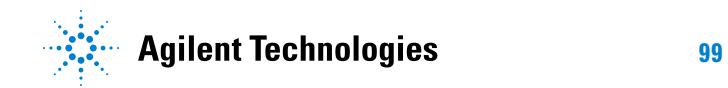

### **5 Reference**

# <span id="page-99-4"></span><span id="page-99-0"></span>**Menus**

- **•** ["File Menu" on page 100](#page-99-1)
- **•** ["View Menu" on page 101](#page-100-0)
- <span id="page-99-3"></span>**•** ["Help Menu" on page 102](#page-101-0)

# <span id="page-99-1"></span>**File Menu**

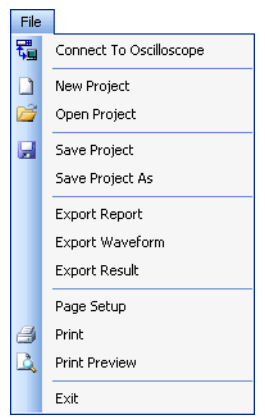

#### Connect To Oscilloscope

<span id="page-99-5"></span><span id="page-99-2"></span>Lets you identify the oscilloscope used to perform the power measurements.

#### New Project

<span id="page-99-6"></span>Creates a new project.

#### Open Project

<span id="page-99-7"></span>Opens a previously saved project.

### Save Project

Saves the current project to a file.

#### Save Project As

<span id="page-99-8"></span>Saves the project to a new file.

#### Export Report

Saves the test report to a single file.

### Export Waveform

<span id="page-100-3"></span>Saves waveforms for later offline analysis.

#### Export Results

Saves measurement results to a .csv (comma- separated value) file.

#### Page Setup

Sets up the page for printing.

#### Print

Prints the application's test report.

#### Print Preview

Previews the application's test report print out.

#### Exit

Exits the Power Measurement Application.

- **See Also •** ["Saving and Opening Projects" on page 48](#page-47-0)
	- **•** ["Performing Tests Offline with Saved Waveforms" on page 50](#page-49-0)

# <span id="page-100-0"></span>**View Menu**

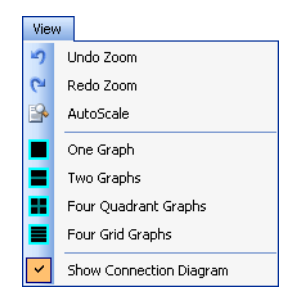

## Undo Zoom

<span id="page-100-2"></span>Undoes the most recent zoom in the waveform graphs.

#### Redo Zoom

<span id="page-100-1"></span>Repeats the most recent undone zoom in the waveform graphs.

#### AutoScale

Returns the waveform graphs to the original view (that is, with no zoom).

One Graph

<span id="page-101-6"></span>Displays one waveform graph.

Two Graphs

<span id="page-101-3"></span>Displays two waveform graphs, splitting the waveform display horizontally.

Four Quadrant Graphs

<span id="page-101-2"></span>Displays four waveform graphs, splitting the waveform display in quadrants.

#### Four Grid Graphs

<span id="page-101-1"></span>Displays four waveform graphs, splitting the waveform display horizontally.

#### Show Connection Diagram

Specifies whether the connection diagram dialog is displayed when running a test that requires a different connection than the previous test.

**See Also •** ["Step 9: View the test results" on page 35](#page-34-0)

## <span id="page-101-0"></span>**Help Menu**

<span id="page-101-4"></span>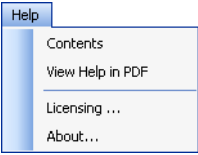

**Contents** 

Opens the online help with the Contents tab selected for browsing topics by their hirearchy.

View Help in PDF

<span id="page-101-5"></span>Opens the PDF version of this online help for printing.

Licensing...

Opens the Licensing dialog that describes the types of licenses available, how to get them, and how to install them.

About...

Opens the About the Power Measurement Application dialog that displays version information.

**See Also •** ["Licensing the Power Measurement Application" on page 16](#page-15-0)

## **5 Reference**

# <span id="page-103-2"></span><span id="page-103-0"></span>**Dialogs**

<span id="page-103-3"></span>**•** ["Safe Operating Area Mask Editor Dialog" on page 104](#page-103-1)

# <span id="page-103-1"></span>**Safe Operating Area Mask Editor Dialog**

The Safe Operating Area Mask Editor dialog lets you edit the mask used with the SOA measurement.

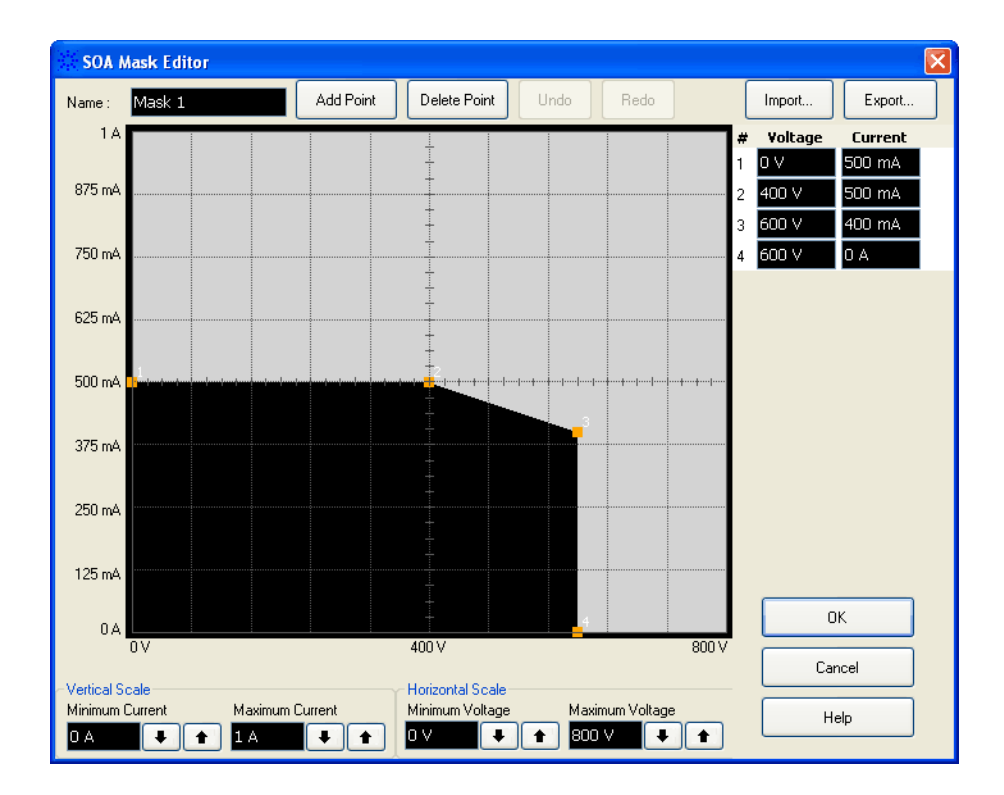

#### **See Also •** ["Building Safe Operating Area Masks" on page 53](#page-52-0)

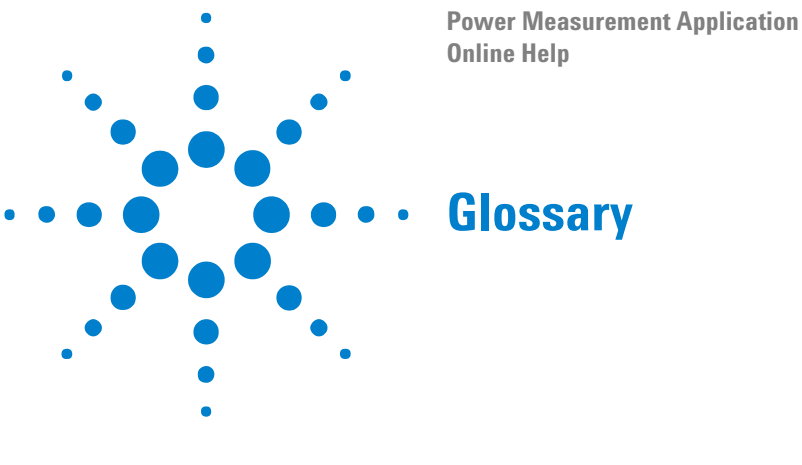

<span id="page-104-3"></span>**A**

<span id="page-104-0"></span>**apparent power** The portion of AC line power flow due to stored energy, which returns to the source in each cycle.

## **C**

<span id="page-104-1"></span>**crest factor** Crest factor is the ratio between the instantaneous peak AC line current/voltage required by the load and the RMS current/voltage.

# **D**

<span id="page-104-2"></span>**DUT** Device Under Test.

**I**

**I<sub>D</sub>** Drain current.

# **P**

<span id="page-104-4"></span>**power factor** Ratio of the actual AC line power to the apparent power.

<span id="page-104-5"></span>**PWM** Pulse Width Modulation.

## **R**

**R<sub>DSON</sub>** Resistance when transistor is on.

<span id="page-104-6"></span>**real (actual) power** The portion of power flow that, averaged over a complete cycle of the AC waveform, results in net transfer of energy in one direction.

<span id="page-104-7"></span>**RMS** Root Mean Square, a type of average.

## **S**

**SOA** Safe Operating Area.

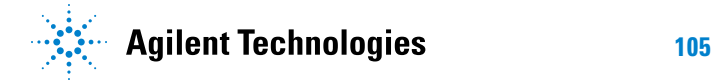

# **6 Glossary**

**V**

**V<sub>DS</sub>** Drain-to-source voltage.

# **Index**

## **Symbols**

% overshoot parameter, [96](#page-95-1)

## **Numerics**

10070A/B/C passive probe, [13](#page-12-0) 10073A/B/C passive probe, [13](#page-12-1) 10074A/B/C passive probe, [13](#page-12-2) 10076A passive probe, [13](#page-12-3) 1141A differential probe, [13](#page-12-4) 1147A current probe, [14](#page-13-0) 1153A differential probe, [13](#page-12-5) 1160A passive probe, [13](#page-12-6) 1161A passive probe, [13](#page-12-7) 1162A passive probe, [13](#page-12-8) 1165A passive probe, [13](#page-12-9) 6000 Series oscilloscopes, [12](#page-11-0) 7000 Series oscilloscopes, [12](#page-11-1) 8000 Series oscilloscopes, [12](#page-11-2)

# **A**

accumulative energy waveform, [66,](#page-65-0) [78](#page-77-0) Agilent Connection Expert, [20](#page-19-0) Agilent IO Libraries Suite, [15](#page-14-0) airborne equipment, [59](#page-58-0) apparent power, [3,](#page-2-0) [62,](#page-61-0) [63](#page-62-0), [64](#page-63-0), [105](#page-104-0) at a glance, [3](#page-2-1) attributes, test result, [35](#page-34-1) autoscale, [44,](#page-43-0) [101](#page-100-1) average falling slew rate, [82,](#page-81-0) [84](#page-83-0) average Rds (dynamic ON resistance), [86](#page-85-0) average rising slew rate, [82](#page-81-1), [84](#page-83-1) average switching energy loss, [79](#page-78-1) average switching power loss, [78](#page-77-1) average total energy loss, [79](#page-78-2) average total power loss, [79](#page-78-3)

# **B**

bandwidth (oscilloscope) requirements, [11](#page-10-0) Blackman-Harris window, [60](#page-59-0) block diagram, switch-mode power supply, [3](#page-2-2) building SOA masks, [53](#page-52-1)

## **C**

calculated results, [35](#page-34-1) channel deskew, performing, [27](#page-26-0) conduction loss, [76,](#page-75-1) [85](#page-84-1) conduction loss waveform, [86](#page-85-1)

configuration (test) parameters, [33](#page-32-0) connect to oscilloscope, [25](#page-24-0), [100](#page-99-2) connection diagram, showing, [102](#page-101-1) connection to device under test, [32](#page-31-0) crest factor, [3](#page-2-0), [63,](#page-62-1) [105](#page-104-1) current channel parameter, [57](#page-56-0) current harmonics, [60](#page-59-1) current harmonics plot parameter, [60](#page-59-2) current harmonics standard parameter, [59](#page-58-1) current harmonics test results, [61](#page-60-0) current probe, [14](#page-13-1) current probe attenuation factor parameter, [57](#page-56-1) current settings, global, [57](#page-56-2) current switching level parameter, [76](#page-75-2) current violation, [81](#page-80-1) cursors, [46](#page-45-0)

# **D**

dBm harmonics unit, [59](#page-58-2) dBuA harmonics unit, [59](#page-58-3) deskew (channel), performing, [27](#page-26-0) deskew fixture (U1880A), [14](#page-13-2), [27](#page-26-1) device under test (DUT) description, [57](#page-56-3) device under test (DUT) details, [57](#page-56-4) device under test (DUT) name, [57](#page-56-5) device under test, connection to, [32](#page-31-0) dI/dT, [3,](#page-2-3) [83](#page-82-2) dI/dT test results, [84](#page-83-2) dI/dT waveform, [84](#page-83-3) dialogs, [104](#page-103-2) differential probe, high-voltage, [13](#page-12-10) dunamic ON resistance (Rds) test results, [85](#page-84-2) duration of load change parameter, [96](#page-95-2) duration parameter, [65,](#page-64-0) [68,](#page-67-0) [87](#page-86-1), [92](#page-91-1) DUT (device under test), [105](#page-104-2) DUT (device under test) description, [57](#page-56-3) DUT (device under test) details, [57](#page-56-4) DUT (device under test) name, [57](#page-56-5) duty cycle, [72](#page-71-0) duty cycle test results, [72](#page-71-1) duty cycle waveform, [72](#page-71-2) dV/dT, [3](#page-2-3), [81](#page-80-2) dV/dT test results, [82](#page-81-2) dV/dT waveform, [82](#page-81-3) dynamic ON resistance (Rds), [85](#page-84-1)

## **E**

editor, SOA mask, [53](#page-52-1) entitlement certificate, [16](#page-15-1) expected inrush current parameter, [66](#page-65-1) exporting the test report, [36](#page-35-0)

exporting waveforms, [50](#page-49-1)

# **F**

FFT waveform (plot), [61](#page-60-1) FFT(VRMS) waveform, [89](#page-88-0) File menu, [100](#page-99-3) force deskew parameter, [56](#page-55-1) four grid graphs, [40,](#page-39-0) [102](#page-101-2) four quadrant graphs, [40,](#page-39-1) [102](#page-101-3) frequency, [69](#page-68-0) frequency of load change, [97](#page-96-0) frequency test results, [70](#page-69-0) frequency waveform, [70](#page-69-1) Frequency, output voltage ripple, [90](#page-89-0) fully automated oscilloscope set up, [56](#page-55-2)

# **G**

gated measurements, [45](#page-44-0) getting started, [19](#page-18-0) global test configuration parameters, [56](#page-55-3) glossary, [105](#page-104-3) grid graphs, [40](#page-39-0), [102](#page-101-2)

# **H**

Hamming window, [60](#page-59-3) Hanning window, [60](#page-59-4) harmonic, [62](#page-61-1) harmonics unit parameter, [59](#page-58-4) Help menu, [102](#page-101-4) high pass filter parameter, [87](#page-86-2) high-voltage differential probe, [13](#page-12-10)

## **I**

I crest factor, [62](#page-61-2), [64](#page-63-1) Id falling slew rate, [85](#page-84-3) Id rising slew rate, [85](#page-84-4) IEC 61000-3-2, [59](#page-58-5) IEC 61000-3-2 standard, [3](#page-2-4) initial load current parameter, [96](#page-95-3) input line analysis, [31](#page-30-0), [58](#page-57-0) input line analysis tests, connection, [58](#page-57-1) input line analysis, test configuration parameters, [58](#page-57-2) inrush current, [66](#page-65-2) inrush current analysis, [31,](#page-30-1) [65](#page-64-1) inrush current analysis tests, connection, [65](#page-64-2) inrush current analysis, test configuration parameters, [65](#page-64-3)

#### **Index**

inrush current test results, [66](#page-65-3) installation, software, [16](#page-15-2) instantaneous power waveform, [66,](#page-65-4) [78](#page-77-2) Instrument connection dialog, [25](#page-24-1) IO libraries, [15](#page-14-0) IRMS, [62](#page-61-3), [64](#page-63-2)

# **L**

LAN interface, [21](#page-20-0) license file location, [17](#page-16-0) license host ID, [17](#page-16-1) licensing, [16,](#page-15-3) [102](#page-101-5) line frequency parameter, [59](#page-58-6) load change parameter, [96](#page-95-4) load transient response, [96](#page-95-5) load transient response test results, [97](#page-96-1) low pass filter parameter, [87](#page-86-3)

## **M**

manual oscilloscope set up, [56](#page-55-4) markers, [36](#page-35-1) masks (SOA), building, [53](#page-52-1) maximum duty cycle, [72](#page-71-3) maximum falling slew rate, [82,](#page-81-4) [84](#page-83-4) maximum frequency, [70](#page-69-2), [79](#page-78-4) maximum period, [71](#page-70-0) maximum pulse width, [74](#page-73-0) maximum Rds (dynamic ON resistance), [86](#page-85-2) maximum rising slew rate, [82,](#page-81-5) [84](#page-83-5) maximum source voltage parameter, [92](#page-91-2) maximum switching energy loss, [79](#page-78-5) maximum switching power loss, [78](#page-77-3) maximum total energy loss, [79](#page-78-6) maximum total power loss, [79](#page-78-7) mean duty cycle, [72](#page-71-4) mean frequency, [70](#page-69-3), [79](#page-78-8) mean period, [71](#page-70-1) mean pulse width, [74](#page-73-1) memory (oscilloscope) requirements, [11](#page-10-1) menus, [100](#page-99-4) minimum duty cycle, [72](#page-71-5) minimum falling slew rate, [82](#page-81-6), [84](#page-83-6) minimum frequency, [70](#page-69-4), [79](#page-78-9) minimum period, [71](#page-70-2) minimum pulse width, [74](#page-73-2) minimum Rds (dynamic ON resistance), [86](#page-85-3) minimum rising slew rate. [82,](#page-81-7) [84](#page-83-7) minimum switching energy loss, [79](#page-78-10) minimum switching power loss, [78](#page-77-4) minimum total energy loss, [79](#page-78-11) minimum total power loss. [79](#page-78-12) mode, online vs. offline, [56](#page-55-5) modulation analysis, [4](#page-3-0), [31](#page-30-2), [68](#page-67-1) modulation analysis tests, connection, [68](#page-67-2) modulation analysis, test configuration parameters, [68](#page-67-3) modulation frequency, [70](#page-69-5) multiple waveform graphs, [40](#page-39-2)

# **N**

N2772A high-voltage differential probe, [13](#page-12-11) N2774A current probe, [14](#page-13-3) N2780A current probe, [14](#page-13-4) N2781A current probe, [14](#page-13-5) N2782A current probe, [14](#page-13-6) N2783A current probe, [14](#page-13-7) N2862A passive probe, [13](#page-12-12) N2863A passive probe, [13](#page-12-13) new load current parameter, [96](#page-95-6) node-locked licenses, [16](#page-15-3) noise floor, [76](#page-75-3) notices, [2](#page-1-0) null offset, [76](#page-75-4) number of cycles parameter, [58,](#page-57-3) [76](#page-75-5)

# **O**

offline analysis on saved waveforms, [50](#page-49-2) offline mode, [51](#page-50-0), [56](#page-55-5) one graph, [102](#page-101-6) online mode, [56](#page-55-5) opening projects, [48](#page-47-1) oscilloscope bandwidth requirements, [11](#page-10-0) oscilloscope memory requirements, [11](#page-10-1) oscilloscope probe requirements, [13](#page-12-14) oscilloscope requirements, [11](#page-10-2) oscilloscope set up parameter, [29,](#page-28-0) [56](#page-55-6) oscilloscope software version requirements, [12](#page-11-3) oscilloscope, connect to, [25](#page-24-0) oscilloscope-locked license, [16](#page-15-4) output analysis, [31](#page-30-3), [87](#page-86-4) output analysis, test configuration parameters, [87](#page-86-5) output noise, [3](#page-2-5) output voltage channel parameter, [87,](#page-86-6) [91,](#page-90-0) [95](#page-94-0) output voltage ripple, [87](#page-86-7) output voltage ripple test results, [89](#page-88-1) output voltage ripple test, connection, [87](#page-86-8) overshoot recovery time, [97](#page-96-2) overshoot voltage, [97](#page-96-3) overview, [3](#page-2-1)

# **P**

parameters, test configuration, [33](#page-32-0) passive probe, [14](#page-13-8) passive probe attenuation factor, [95](#page-94-1) passive probe attenuation parameter, [87,](#page-86-9) [91](#page-90-1) PC-locked license, [16](#page-15-5), [50](#page-49-2) peak current, [67](#page-66-0) peak-to-peak ripple, [90](#page-89-1) percent overshoot parameter, [96](#page-95-1) period, [71](#page-70-3) period test results, [71](#page-70-4) period waveform, [71](#page-70-5) positive pulse width, [73](#page-72-0) positive pulse width test results, [73](#page-72-1) positive pulse width waveform, [73](#page-72-2) power device analysis, [31](#page-30-4), [75](#page-74-0)

power device analysis, connection, [75](#page-74-1) power device analysis, test configuration parameters, [75](#page-74-2) power device specifications, [79](#page-78-13) power factor, [3,](#page-2-0) [62](#page-61-4), [63](#page-62-2), [64,](#page-63-3) [105](#page-104-4) power loss, [3](#page-2-6) power measurements, more about, [55](#page-54-0) power quality, [3](#page-2-0), [62](#page-61-5) power quality test results, [63](#page-62-3) pre-compliance testing, [3](#page-2-4) prerequisites, [9](#page-8-0) printing the test report, [36](#page-35-2) probe (oscilloscope) requirements, [13](#page-12-14) probe (oscilloscope), current, [14](#page-13-1) probe (oscilloscope), high-voltage differential, [13](#page-12-10) probe (oscilloscope), passive, [14](#page-13-8) project, new, [100](#page-99-5) project, open, [100](#page-99-6) project, save, [100](#page-99-7) projects, saving and opening, [48](#page-47-2) PWM (pulse width modulation), [105](#page-104-5)

# **Q**

quadrant graphs, [40](#page-39-1), [102](#page-101-3)

# **R**

Rds (dynamic ON resistance), [85](#page-84-1) Rds (dynamic ON resistance) waveform, [86](#page-85-4) reactive power, [62,](#page-61-6) [64](#page-63-4) real (actual) power, [62,](#page-61-7) [63,](#page-62-4) [64](#page-63-5), [105](#page-104-6) redo zoom, [41,](#page-40-0) [101](#page-100-2) reference, [99](#page-98-0) reference level parameter, [69](#page-68-1) report (test), viewing, [36](#page-35-3) report, exporting, [100](#page-99-8) requirements, current probe, [14](#page-13-1) requirements, deskew fixture, [14](#page-13-2) requirements, high-voltage differential probe, [13](#page-12-10) requirements, oscilloscope, [11](#page-10-2) requirements, oscilloscope bandwidth, [11](#page-10-0) requirements, oscilloscope memory, [11](#page-10-1) requirements, oscilloscope probe, [13](#page-12-14) requirements, oscilloscope software version, [12](#page-11-3) requirements, passive probe, [14](#page-13-8) results (test), viewing, [35](#page-34-2) results, calculated, [35](#page-34-1) results, exporting, [101](#page-100-3) ripple measurements, [3](#page-2-7) RMS (root mean square), [105](#page-104-7) RMS harmonics unit, [59](#page-58-7) RTCA DO-160E standard, [3](#page-2-4), [59](#page-58-0) running tests, [34](#page-33-0)

# **S**

safe operating area (SOA), [3](#page-2-3), [79](#page-78-13) Safe Operating Area Mask Editor dialog, [104](#page-103-3)
safe operating area mask parameter, [76](#page-75-0) safe operating area test results, [81](#page-80-0) safety, [10](#page-9-0) Sapphire SI-9110 high-voltage differential probe, [13](#page-12-0) saving projects, [48](#page-47-0) scale values, entering, [43](#page-42-0) scaling waveforms, [43](#page-42-1) scope settings parameters, [56](#page-55-0) selecting tests, [31](#page-30-0) show connection diagram, [102](#page-101-0) slew rate of Id in power device, [83](#page-82-0) slew rate of Vds in power device, [81](#page-80-1) slope parameter, [69](#page-68-0) SOA (safe operating area), [105](#page-104-0) SOA mask editor, [53](#page-52-0) software (oscilloscope) version requirements, [12](#page-11-0) software version (oscilloscope) requirements, [12](#page-11-1) specifications, power device, [79](#page-78-0) starting Power Measurement Application, [24](#page-23-0) steady state DC output voltage parameter, [92,](#page-91-0) [96](#page-95-0) switching energy loss, [79](#page-78-1) switching frequency parameter, [76](#page-75-1) switching loss, [3,](#page-2-0) [76](#page-75-2) switching loss test results, [78](#page-77-0) switching power loss, [79](#page-78-2) switch-mode power supply block diagram, [3](#page-2-1)

# **T**

Tektronix P5205 high-voltage differential probe, [13](#page-12-1) test configuration, [33](#page-32-0) test configuration parameters, global, [56](#page-55-1) test report, viewing, [36](#page-35-0) test results, viewing, [35](#page-34-0) test selection, [31](#page-30-0) tests, running, [34](#page-33-0) THD (total harmonic distortion), [62](#page-61-0) time scale, [43](#page-42-2) time stamps, [36](#page-35-1) total energy, [67](#page-66-0) total energy loss, [79](#page-78-3) total harmonic distortion, [3](#page-2-2) total power loss, [79](#page-78-4) total violations, [81](#page-80-2) trademarks, [2](#page-1-0) transient analysis, [31](#page-30-1), [95](#page-94-0) transient analysis tests, connection, [95](#page-94-1) transient analysis, test configuration parameters, [95](#page-94-2) true power, [3](#page-2-2) turn off time, [93,](#page-92-0) [94](#page-93-0) turn off time test results, [94](#page-93-1) turn on time, [92,](#page-91-1) [93](#page-92-1) turn on time test results, [93](#page-92-2) turn on/off analysis, [31](#page-30-2), [91](#page-90-0) turn on/off analysis tests, connection, [91](#page-90-1) turn on/off analysis, test configuration parameters, [91](#page-90-2) two graphs, [40,](#page-39-0) [102](#page-101-1)

## **U**

U1880A deskew fixture, [14](#page-13-0), [27](#page-26-0) undershoot recovery time, [97](#page-96-0) undershoot voltage, [97](#page-96-1) undo zoom, [41,](#page-40-0) [101](#page-100-0) update tests, [45](#page-44-0)

### **V**

V crest factor, [62,](#page-61-1) [64](#page-63-0) Vds falling slew rate, [83](#page-82-1) Vds rising slew rate, [83](#page-82-2) vertical scale, [43](#page-42-3) View menu, [101](#page-100-1) viewing test results, [35](#page-34-0) viewing waveforms, [35](#page-34-1) VMax output voltage, [90](#page-89-0) VMin output voltage, [90](#page-89-1) voltage (high) differential probe, [13](#page-12-2) voltage channel parameter, [57](#page-56-0) voltage probe attenuation factor parameter, [57](#page-56-1) voltage settings, global, [57](#page-56-2) voltage switching level parameter, [76](#page-75-3) voltage violation, [81](#page-80-2) VOut filtered waveform, [89](#page-88-0) VRMS, [62](#page-61-2), [64](#page-63-1)

#### **W**

waveform cursors, [46](#page-45-0) waveform graphs, viewing multiple, [40](#page-39-1) waveform zoom, [41](#page-40-0) waveforms, exporting, [50](#page-49-0), [100](#page-99-0) waveforms, scaling, [43](#page-42-1) waveforms, selecting in test configuration, [51](#page-50-0) waveforms, viewing, [35](#page-34-1) window parameter (FFT analysis), [60](#page-59-0)

## **Z**

zoom, waveform, [41](#page-40-0)

#### **Index**